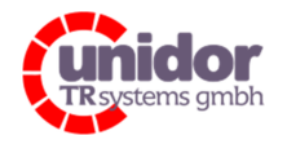

Ref.: Handbuch\_ cBOX-M-0000- EC\_V01.docx 16.03.2023

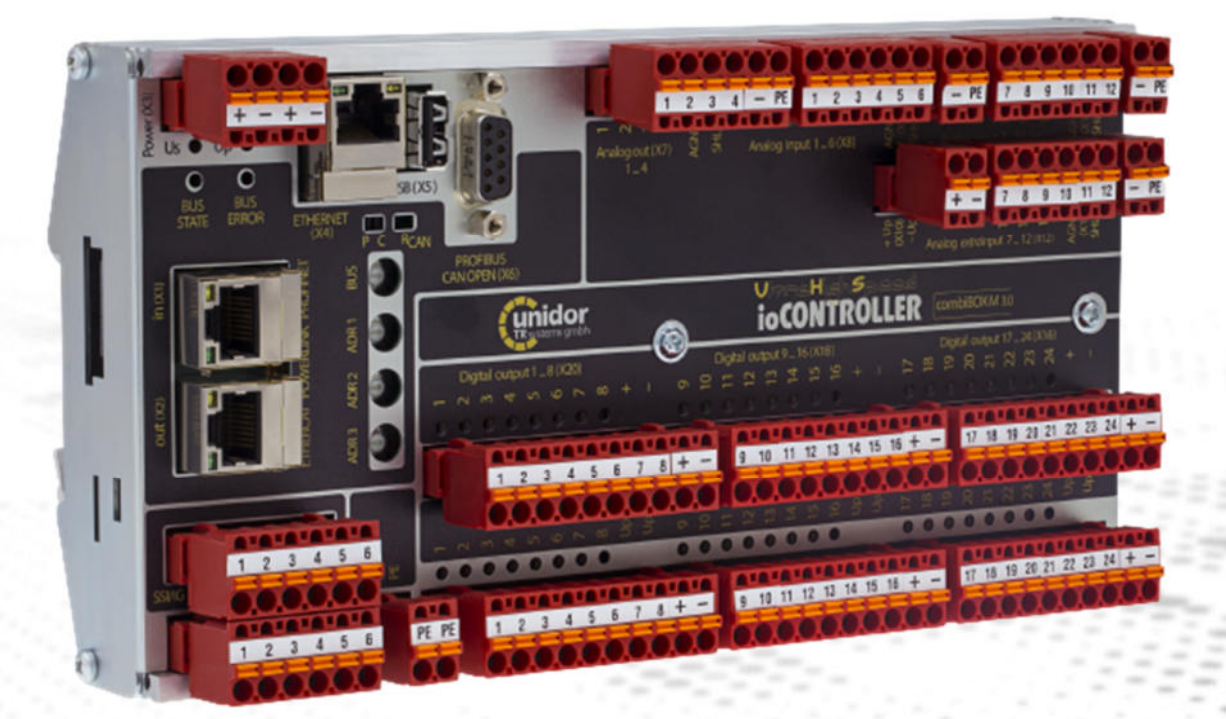

#### Änderungen vorbehalten

TRsystems GmbH, Systembereich Unidor Freiburger Straße 3 75179 Pforzheim Tel. +49 (0)7231 / 3152 0 unidor@trsystems.de

Seite 1/122

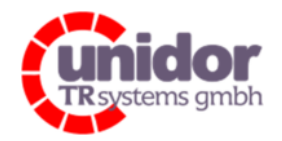

Ref.: Handbuch\_ cBOX-M-0000- EC\_V01.docx 16.03.2023

# Handbuch cBOX M

## © TRsystems GmbH, Systembereich Unidor

D-75179 Pforzheim Freiburger Straße 3 Tel.: +49 (0)7231 / 3152 0 Fax: +49 (0)7231 / 3152 99 unidor@trsystems.de www.unidor.de | www.trsystems.de

#### Urheberrechtsschutz

Dieses Handbuch, einschließlich der darin enthaltenen Abbildungen, ist urheberrechtlich geschützt. Drittanwendungen dieses Handbuchs, welche von den urheberrechtlichen Bestimmungen abweichen, sind verboten. Die Reproduktion, Übersetzung sowie die elektronische und fotografische Archivierung und Veränderung bedarf der schriftlichen Genehmigung durch den Hersteller. Zuwiderhandlungen werden verfolgt und entsprechende Schadensersatzansprüche geltend gemacht.

#### Änderungsvorbehalt

Jegliche Änderungen, die dem technischen Fortschritt dienen, bleiben vorbehalten.

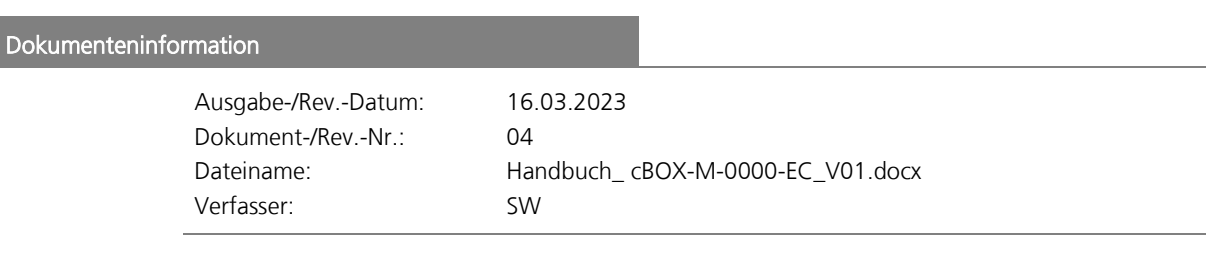

#### Schreibweisen

Kursive oder fette Schreibweise steht für den Titel eines Dokuments oder wird zur Hervorhebung benutzt.

Courier-Schrift zeigt den Text an, der auf dem Display bzw. Bildschirm sichtbar ist und die Menüauswahlen von Software.

" < > " weist auf Tasten der Tastatur Ihres Computers hin (wie etwa <RETURN>).

#### Änderungen vorbehalten

TRsystems GmbH, Systembereich Unidor Freiburger Straße 3 75179 Pforzheim Tel. +49 (0)7231 / 3152 0 unidor@trsystems.de

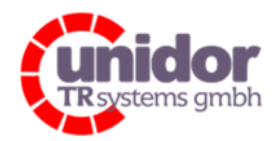

Ref.: Handbuch\_cBOX-M-0000-EC\_V01.docx 16.03.2023

# Inhaltsverzeichnis

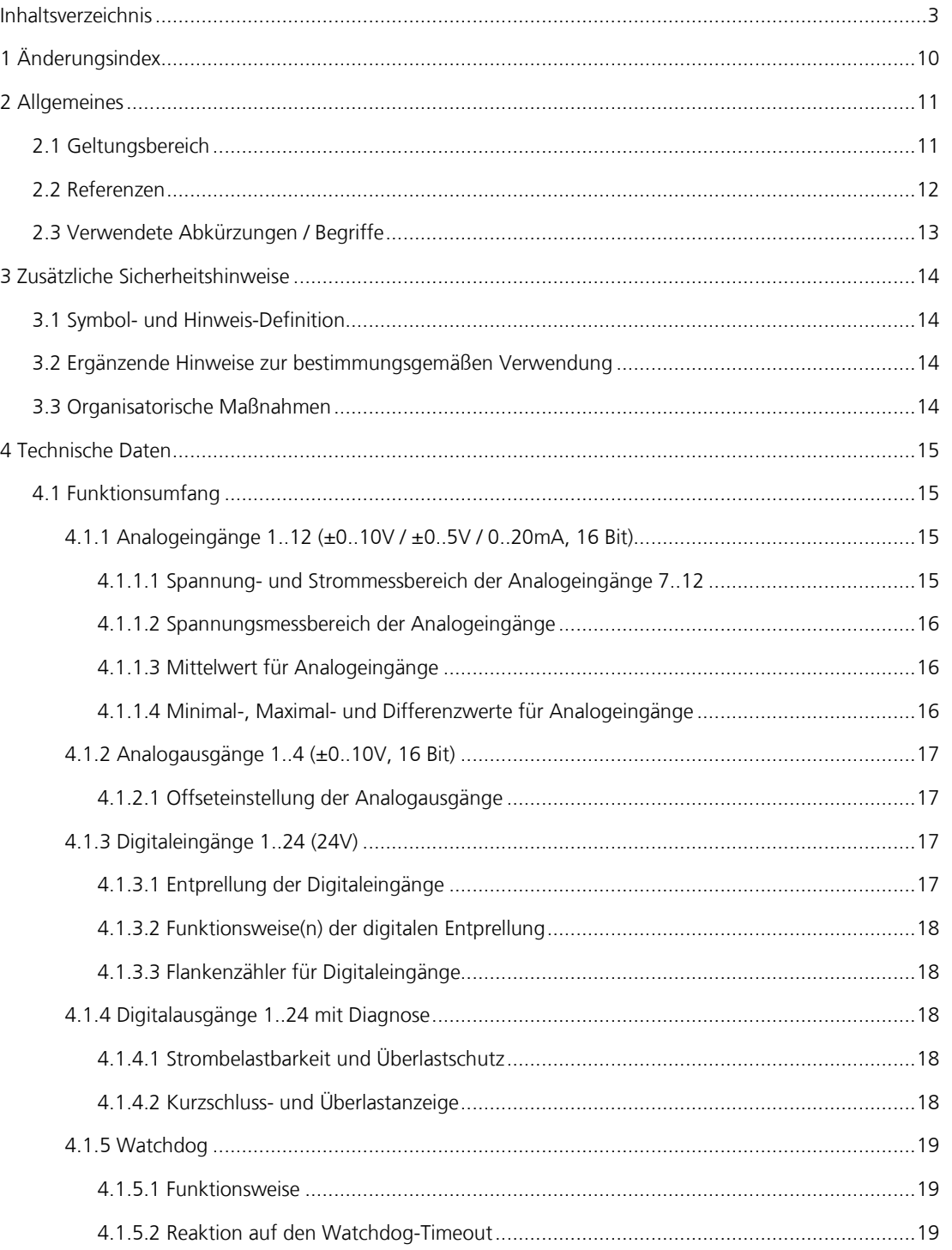

### Änderungen vorbehalten

TRsystems GmbH, Systembereich Unidor<br>Freiburger Straße 3 75179 Pforzheim Tel. +49 (0)7231 / 3152 0<br>unidor@trsystems.de www.unidor.de

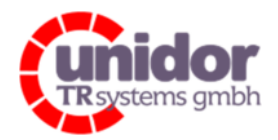

Ref.: Handbuch\_cBOX-M-0000-EC\_V01.docx 16.03.2023

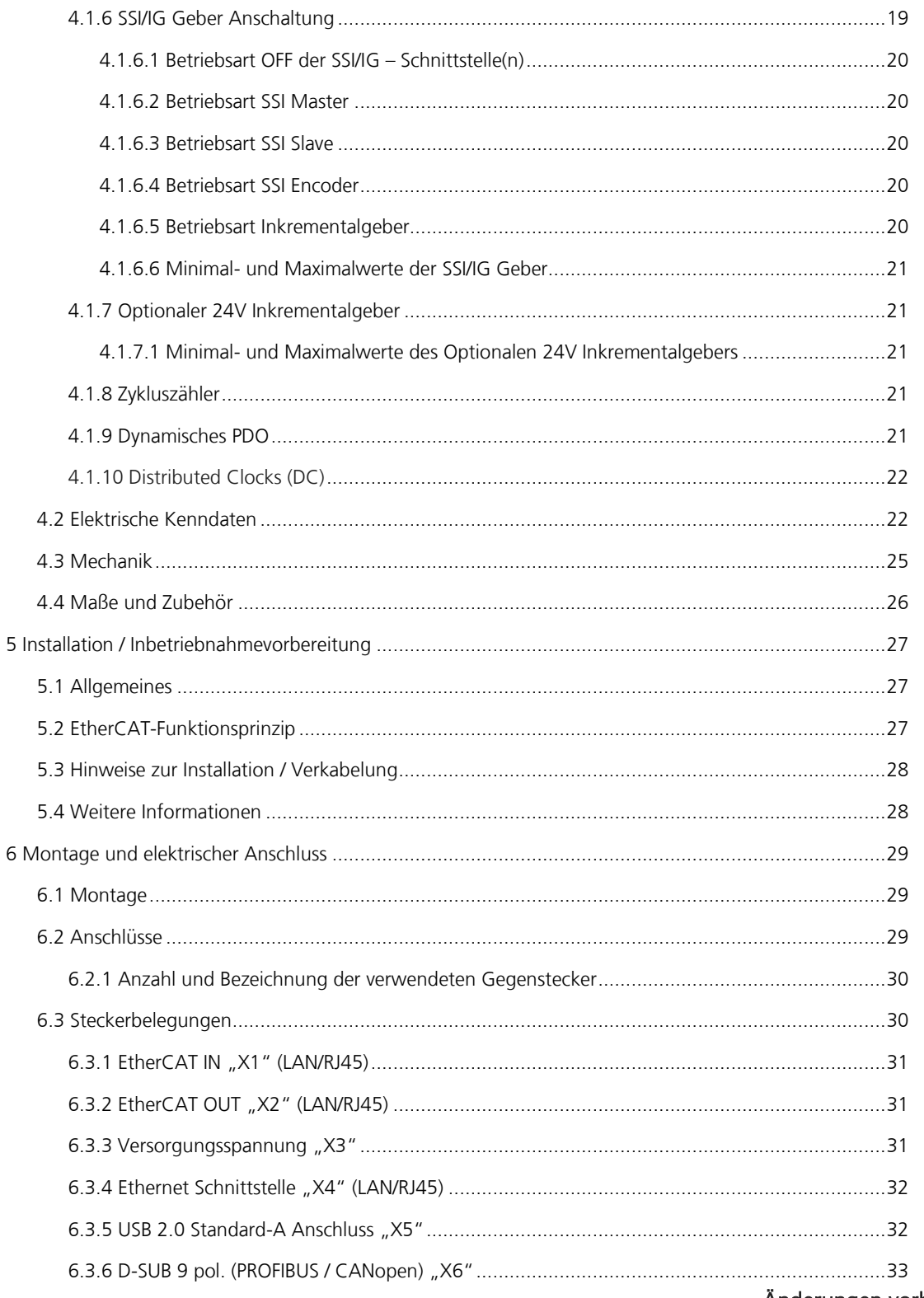

Änderungen vorbehalten

TRsystems GmbH, Systembereich Unidor<br>Freiburger Straße 3 75179 Pforzheim Tel. +49 (0)7231 / 3152 0<br>unidor@trsystems.de www.unidor.de

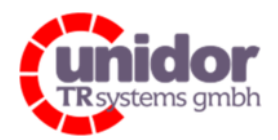

Ref.: Handbuch\_cBOX-M-0000-EC\_V01.docx 16.03.2023

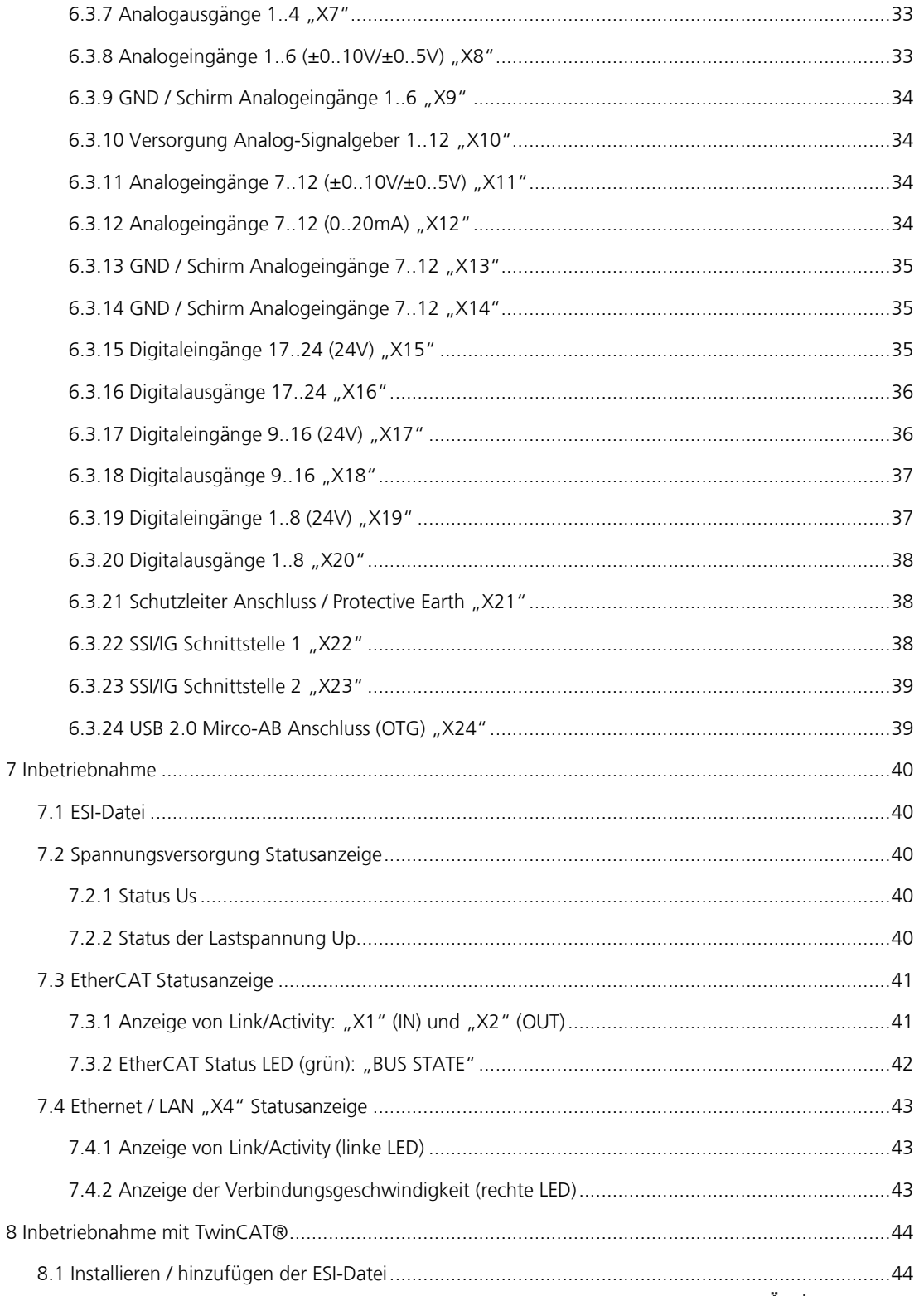

## Änderungen vorbehalten

TRsystems GmbH, Systembereich Unidor<br>Freiburger Straße 3 75179 Pforzheim Tel. +49 (0)7231 / 3152 0<br>unidor@trsystems.de www.unidor.de

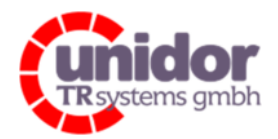

Ref.: Handbuch\_ cBOX-M-0000- EC\_V01.docx 16.03.2023

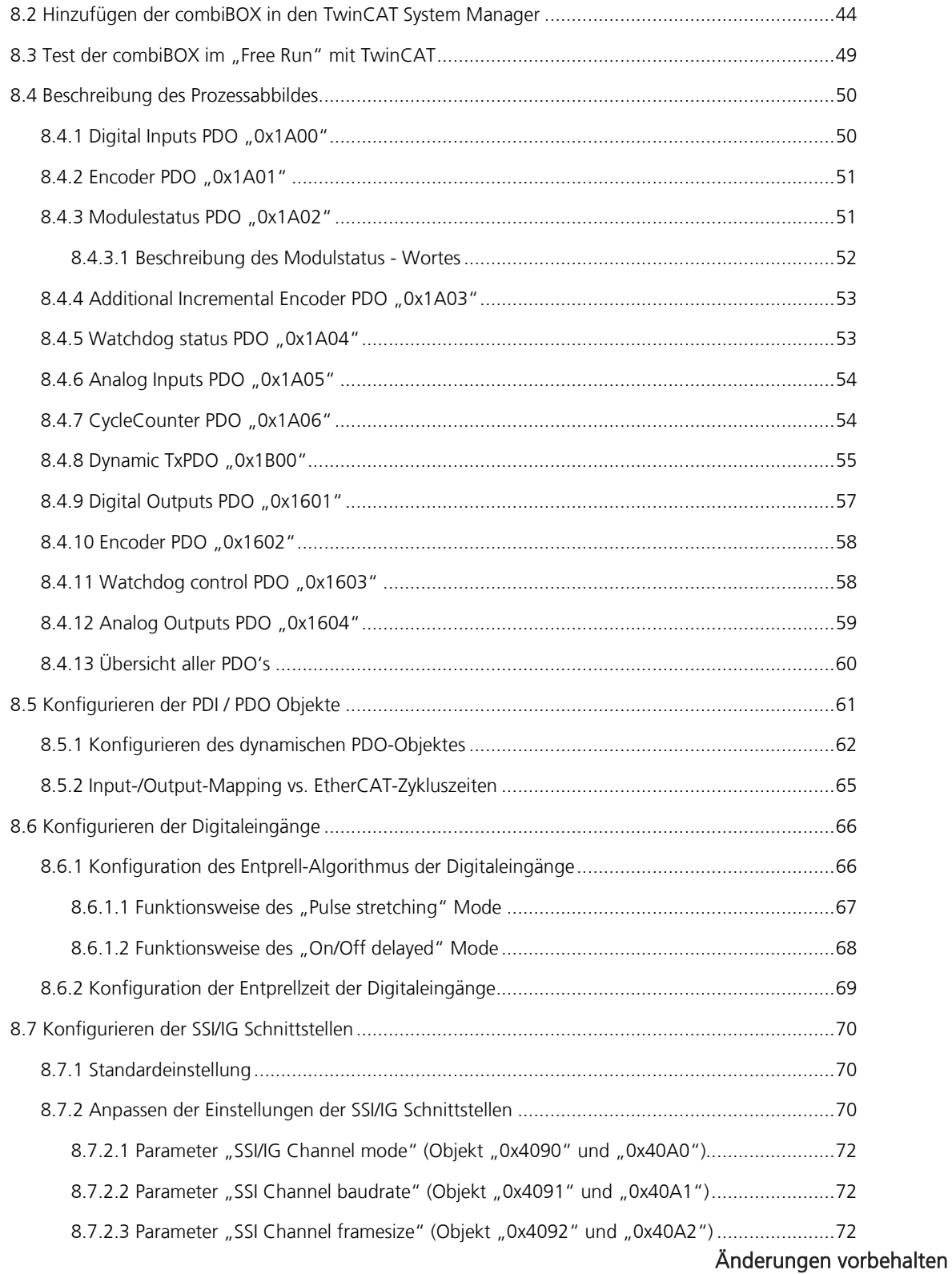

TRsystems GmbH, Systembereich Unidor Freiburger Straße 3 75179 Pforzheim Tel. +49 (0)7231 / 3152 0 unidor@trsystems.de

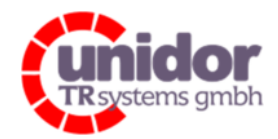

Ref.: Handbuch\_ cBOX-M-0000- EC\_V01.docx 16.03.2023

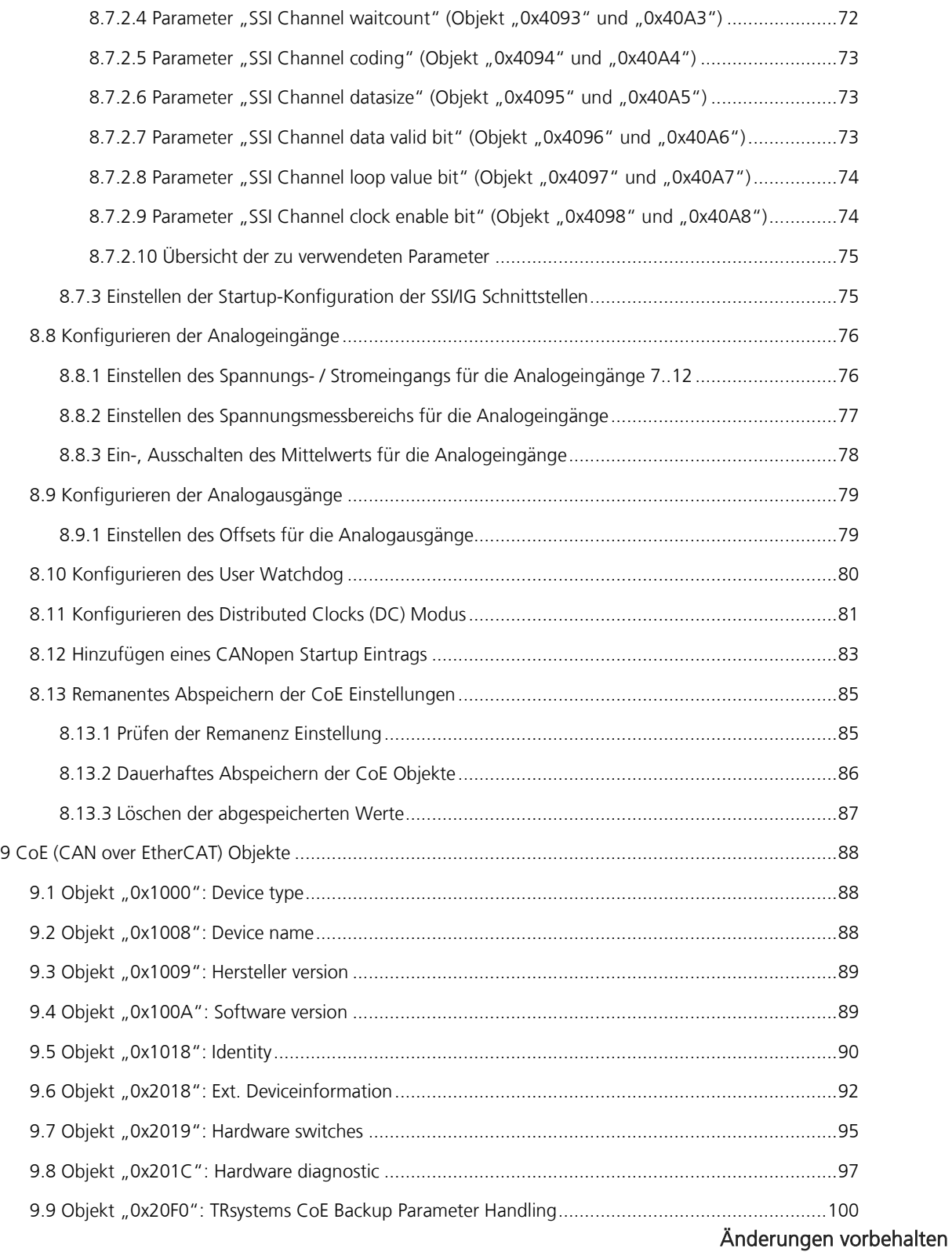

TRsystems GmbH, Systembereich Unidor Freiburger Straße 3 75179 Pforzheim Tel. +49 (0)7231 / 3152 0 unidor@trsystems.de

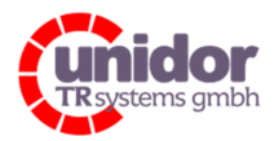

Ref.: Handbuch\_ cBOX-M-0000- EC\_V01.docx 16.03.2023

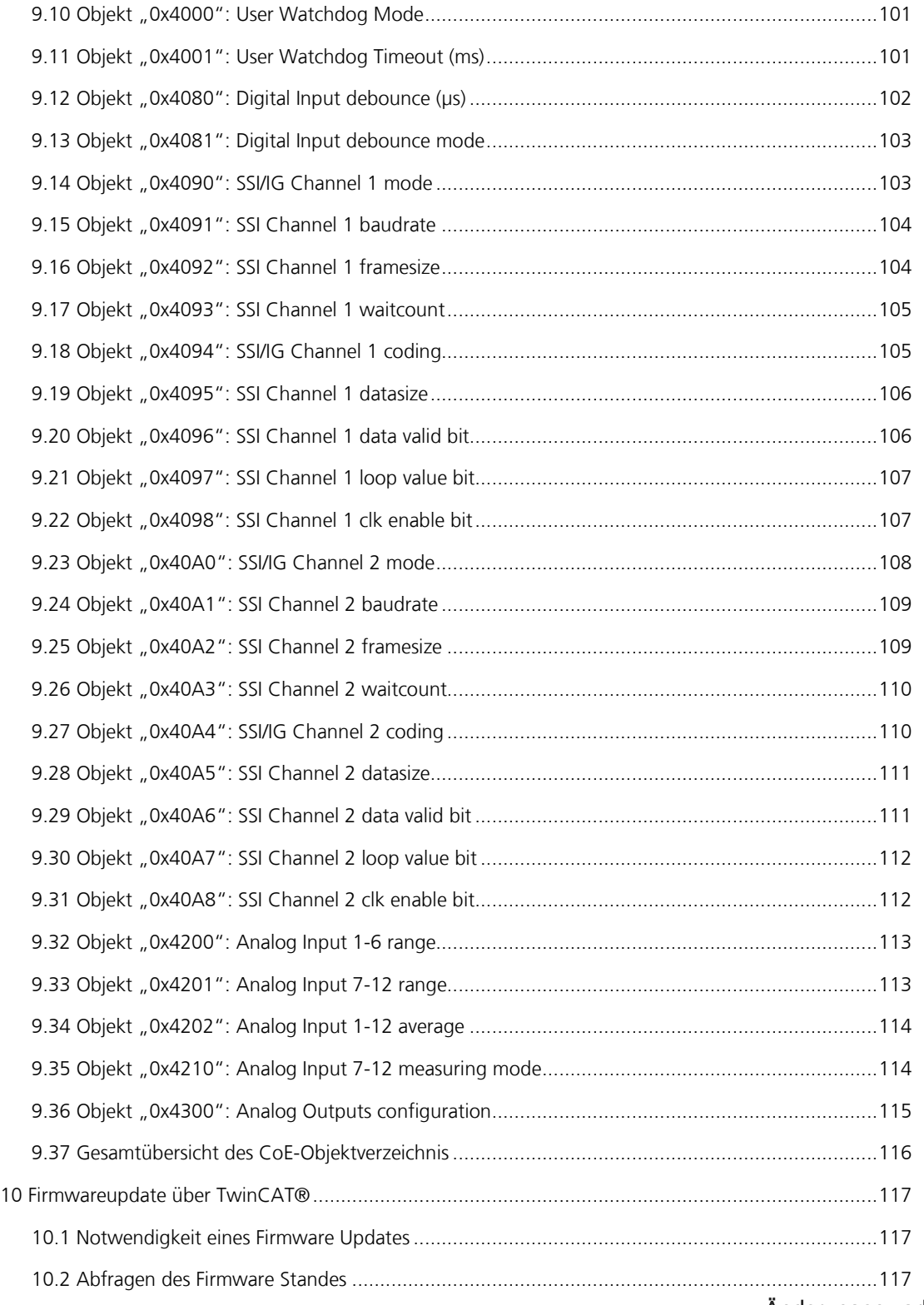

Änderungen vorbehalten

TRsystems GmbH, Systembereich Unidor Freiburger Straße 3 75179 Pforzheim Tel. +49 (0)7231 / 3152 0 unidor@trsystems.de www.unidor.de

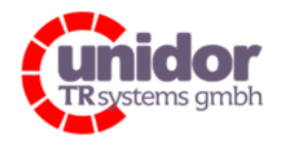

Ref.: Handbuch\_ cBOX-M-0000- EC\_V01.docx 16.03.2023

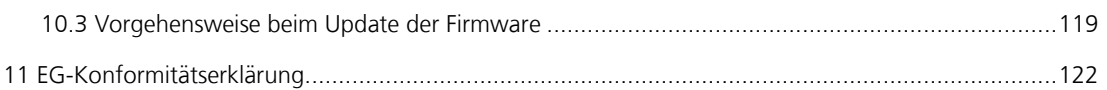

## Änderungen vorbehalten

TRsystems GmbH, Systembereich Unidor Freiburger Straße 3 75179 Pforzheim Tel. +49 (0)7231 / 3152 0 unidor@trsystems.de

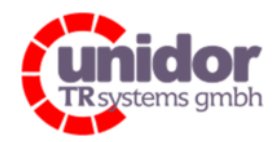

Ref.: Handbuch\_ cBOX-M-0000- EC\_V01.docx 16.03.2023

## 1 Änderungsindex

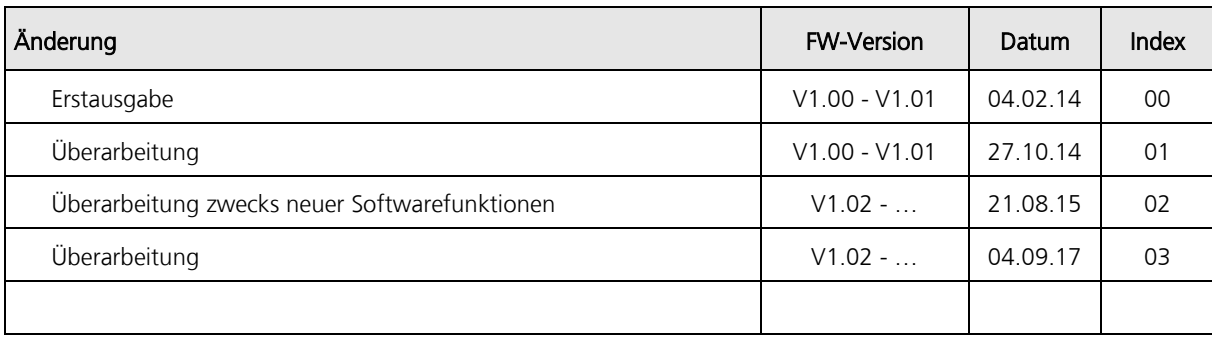

### Änderungen vorbehalten

TRsystems GmbH, Systembereich Unidor Freiburger Straße 3 75179 Pforzheim Tel. +49 (0)7231 / 3152 0 unidor@trsystems.de

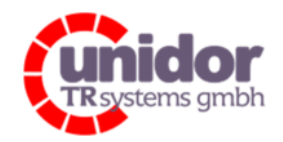

Ref.: Handbuch\_ cBOX-M-0000- EC\_V01.docx 16.03.2023

## 2 Allgemeines

Das vorliegende Benutzerhandbuch beinhaltet folgende Themen:

- Hinweise zur Installation
- Elektrische Kenndaten
- **Installation**
- Inbetriebnahme
- Konfiguration / Parametrierung
- Fehlerursachen und Abhilfen

Da die Dokumentation modular aufgebaut ist, stellt dieses Benutzerhandbuch eine Ergänzung zu anderen Dokumentationen wie z.B. Produktdatenblätter, Maßzeichnungen, Prospekte und der Montageanleitung etc. dar.

Das Benutzerhandbuch kann kundenspezifisch im Lieferumfang enthalten sein, oder kann auch separat angefordert werden.

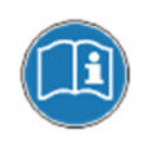

Diese Betriebsanleitung ist auf dem derzeit neuesten Stand gehalten. Da die TRsystems GmbH, Systembereich Unidor Produkte einer ständigen Weiterentwicklung unterliegen, ist es trotzdem möglich, dass durch technische Änderungen kurzzeitige Abweichungen zwischen Geräteausführung und Betriebsanleitung vorkommen können. Bitte beachten Sie, dass wir für eventuelle Schäden, welche hierdurch entstehen könnten, keine Haftung übernehmen.

## 2.1 Geltungsbereich

Dieses Benutzerhandbuch gilt ausschließlich für das folgende Produkt:

ioCONTROLLER cBOX M für EtherCAT (cBOX-M-0000-EC) Bestellnummer: 193160050000

EtherCAT-Schnittstelle: VendorID: 0x582 ProductID: 0x10010004

Die Produkte sind durch aufgeklebte Typenschilder gekennzeichnet und sind Bestandteil einer Anlage.

Es gelten somit zusammen folgende Dokumentationen:

- Die anlagenspezifische Betriebsanleitung des Betreibers,
- dieses Benutzerhandbuch,
- sowie evtl. weitere Dokumente die im Zusammenhang mit einer Anlage geliefert wurden.

#### Änderungen vorbehalten

TRsystems GmbH, Systembereich Unidor Freiburger Straße 3 75179 Pforzheim Tel. +49 (0)7231 / 3152 0 unidor@trsystems.de

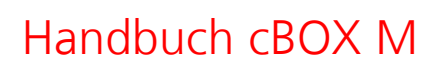

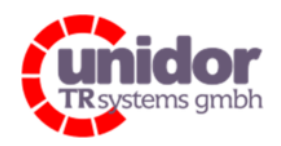

Ref.: Handbuch\_ cBOX-M-0000- EC\_V01.docx 16.03.2023

## 2.2 Referenzen

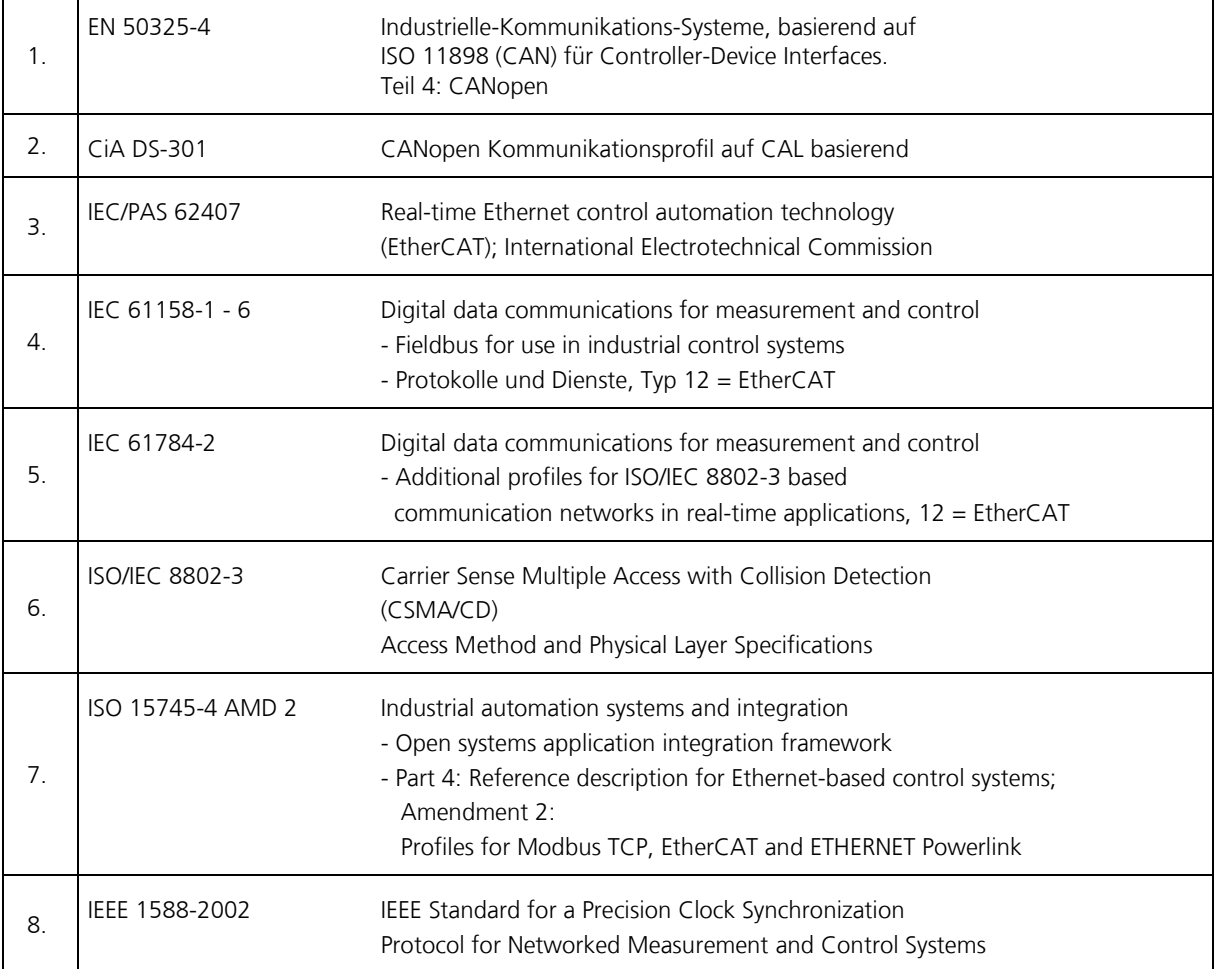

### Änderungen vorbehalten

TRsystems GmbH, Systembereich Unidor Freiburger Straße 3 75179 Pforzheim Tel. +49 (0)7231 / 3152 0 unidor@trsystems.de

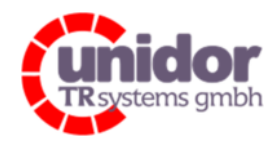

Ref.: Handbuch\_ cBOX-M-0000- EC\_V01.docx 16.03.2023

## 2.3 Verwendete Abkürzungen / Begriffe

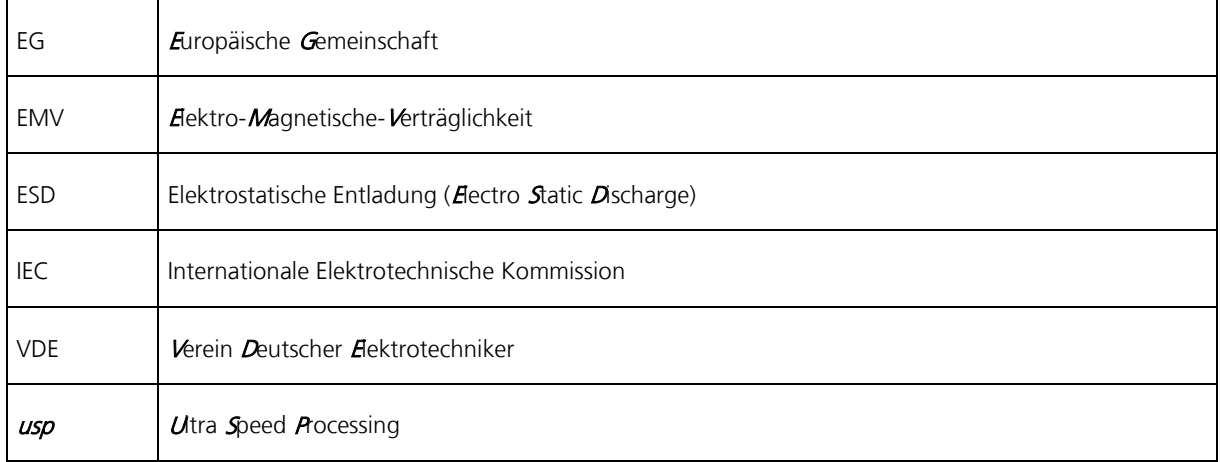

#### Bus-spezifisch

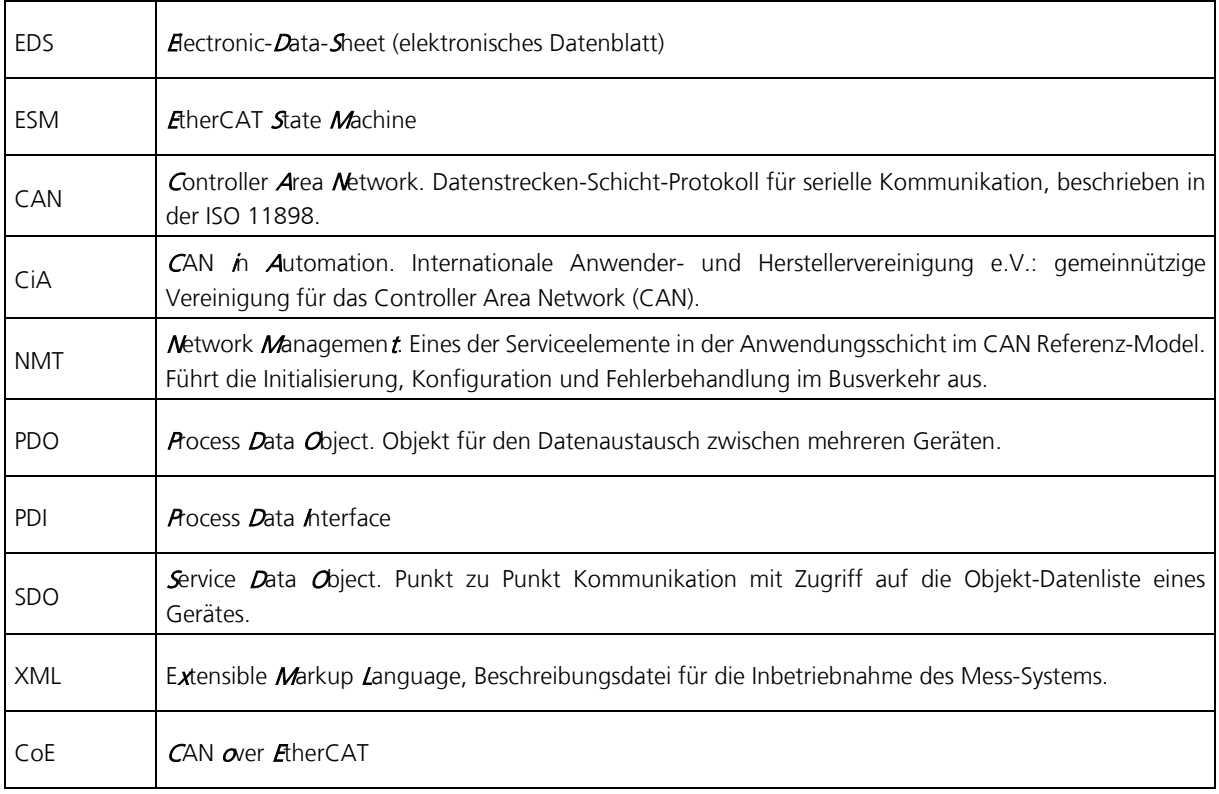

### Änderungen vorbehalten

TRsystems GmbH, Systembereich Unidor Freiburger Straße 3 75179 Pforzheim Tel. +49 (0)7231 / 3152 0 unidor@trsystems.de

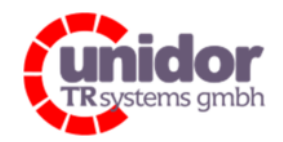

Ref.: Handbuch\_ cBOX-M-0000- EC\_V01.docx 16.03.2023

## 3 Zusätzliche Sicherheitshinweise

## 3.1 Symbol- und Hinweis-Definition

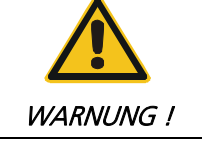

bedeutet, dass Tod, schwere Körperverletzung oder erheblicher Sachschaden eintreten können, wenn die entsprechenden Vorsichtsmaßnahmen nicht getroffen werden.

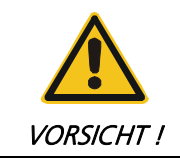

bedeutet, dass eine leichte Körperverletzung oder ein Sachschaden eintreten kann, wenn die entsprechenden Vorsichtsmaßnahmen nicht getroffen werden.

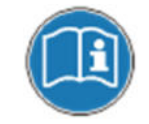

bezeichnet wichtige Informationen bzw. Merkmale und Anwendungstipps des verwendeten Produkts.

## 3.2 Ergänzende Hinweise zur bestimmungsgemäßen Verwendung

Das System ist ausgelegt für den Betrieb in EtherCAT-Netzwerken mit max. 100 MBit/s, im Vollduplex Verfahren spezifiziert in der IEC 61158 als CPF12 (Communication Profile)

Die technischen Richtlinien zum Aufbau des EtherCAT-Netzwerks sind für einen sicheren Betrieb zwingend einzuhalten.

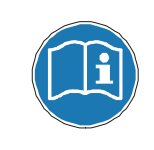

Zur bestimmungsgemäßen Verwendung gehört auch:

das Beachten aller Hinweise aus diesem Benutzerhandbuch, das Beachten der Montageanleitung, insbesondere das dort enthaltene Kapitel "Grundlegende Sicherheitshinweise" muss vor Arbeitsbeginn gelesen und verstanden worden sein

## 3.3 Organisatorische Maßnahmen

Dieses Benutzerhandbuch muss ständig am Einsatzort des Systems griffbereit aufbewahrt werden.

Das mit Tätigkeiten am System beauftragte Personal muss vor Arbeitsbeginn

- die Montageanleitung, insbesondere das Kapitel "Grundlegende Sicherheitshinweise",
- und dieses Benutzerhandbuch, insbesondere das Kapitel "Zusätzliche Sicherheitshinweise",

gelesen und verstanden haben. Dies gilt in besonderem Maße für nur gelegentlich tätig werdendes Personal.

### Änderungen vorbehalten

TRsystems GmbH, Systembereich Unidor Freiburger Straße 3 75179 Pforzheim Tel. +49 (0)7231 / 3152 0 unidor@trsystems.de

Seite 14/122

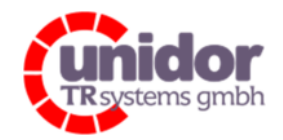

Ref.: Handbuch\_ cBOX-M-0000- EC\_V01.docx 16.03.2023

## 4 Technische Daten

## 4.1 Funktionsumfang

Die combiBOX ist eine hochintegrierte, sowie hochflexible E/A Anschaltung für den EtherCAT Feldbus. Die komplette Vorverarbeitung der Signale erfolgt parallel in einem FPGA mit einer Taktrate von 100MHz. Dadurch können Funktionen realisiert werden, die mit Standard E/A's überhaupt nicht, oder nur unter erheblichem (Software-) Aufwand realisiert werden können.

Es wurden folgende Funktionsgruppen integriert:

## 4.1.1 Analogeingänge 1..12 (±0..10V / ±0..5V / 0..20mA, 16 Bit)

Die combiBOX verfügt über 12 usp-Analogeingänge (UltraSpeedProcessing) mit 16 Bit Auflösung (inkl. Vorzeichen). Die interne (maximale) Samplingrate der A/D-Wandler beträgt 200kSPS oder 5µs/Sample pro Kanal, also eine echte Abtastrate von 200kHz.

Der zulässige Eingangsspannungsbereich der Analogeingänge 1..12 beträgt ±0..10V bzw. ±0..5V, wahlweise können die Analogeingänge 7..12 auf einen Stromeingangsmessbereich von 0..20mA umgeschaltet werden.

Die Eingangskonfiguration ist im "Single-Ended Mode" ausgeführt, dies bedeutet dass alle 12 Analogeingänge über eine gemeinsame Masse verfügen.

Die 12 Analogeingänge sind zur einfacheren Installation in Gruppen von je 6 Analogeingängen auf je einem 6 poligen Steckverbinder zusammengeführt.

Zur (Spannungs-) Versorgung von analogen Sensoren steht ein 2 poliger Steckverbinder zur Verfügung, der die Versorgungsspannung Up mit einer Strombelastbarkeit von maximal 2A weiterreicht. (Siehe hierzu auch das Kapitel 8.4.6)

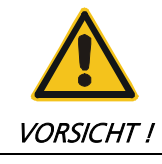

Bei Anschluss unterschiedlicher Analog-Signal-Quellen, muss sichergestellt sein, dass diese über dasselbe Bezugspotential verfügen. Ansonsten besteht die Gefahr eines Kurzschlusses. Hierdurch könnten Sensoren und oder Analogeingänge beschädigt werden.

## 4.1.1.1 Spannung- und Strommessbereich der Analogeingänge 7..12

Der Messbereich der Analogeingänge 7..12 kann wahlweise für jeden Eingang separat zwischen ±0..10V/±0..5V und 0..20mA eingestellt werden.

Die Einstellung für Spannung- oder Stromeingang kann mittels TwinCAT durch das CoE-Objektverzeichnis "0x4210" eingestellt werden.

(Siehe hierzu auch das Kapitel 8.8.1)

### Änderungen vorbehalten

TRsystems GmbH, Systembereich Unidor Freiburger Straße 3 75179 Pforzheim Tel. +49 (0)7231 / 3152 0 unidor@trsystems.de

www.unidor.de

Seite 15/122

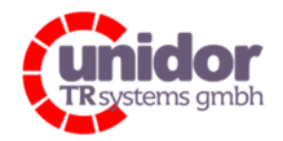

Ref.: Handbuch\_ cBOX-M-0000- EC\_V01.docx 16.03.2023

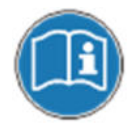

Wenn ein Eingang der Analogeingänge 7..12 im Strommessbereich betrieben wird, werden die restlichen Analogeingänge dieser Eingangsgruppe (7..12) automatisch auf den Spannungsmessbereich ±0..10V umgeschaltet!

## 4.1.1.2 Spannungsmessbereich der Analogeingänge

Der Messbereich kann für die jeweilige Analogeingangsgruppe 1..6 und 7..12 getrennt zwischen ±0..10V und ±0..5V umgeschaltet werden, falls dieses für eine genauere Messung im ±5V Bereich erforderlich sein sollte.

Die Einstellung des Messbereiches kann mittels TwinCAT über das CoE-Objekt "0x4200" (Analogeingang 1..6) bzw. "0x4201" (Analogeingang 7..12) eingestellt werden. (Siehe hierzu auch das Kapitel 8.8.2)

## 4.1.1.3 Mittelwert für Analogeingänge

Für die Analogeingänge 1..12 kann auf Wunsch die Mittelwertbildung für die Eingangssignale eingeschaltet werden (Standardeinstellung). Dies könnte z.B. dann notwendig sein, wenn die Eingangssignale an den Analogeingängen mit einem großen Rauschpegel belastet sind.

Die Erfassung der einzelnen Werte für den jeweiligen Mittelwert erfolgt mit der maximalen Samplingrate der A/D Wandler von 200kSPS über jeweils einen kompletten Buszyklus. Der Mittelwert wird intern mit 64 Bit aufsummiert und in jedem Buszyklus mit der Anzahl der angefallenen Messwerte dividiert und dem Prozessabbild als 16 Bit Wert im "Analog Inputs" PDO zur Verfügung gestellt.

Der Mittelwert kann mittels TwinCAT über das CoE-Objekt "0x4202" eingeschaltet werden. (Siehe hierzu auch das Kapitel 8.8.3)

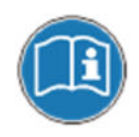

Bei eingeschaltetem Mittelwert, wird im Prozessabbild der "Analog Inputs" statt dem Aktualwert immer der Mittelwert der Analogeingänge zur Verfügung gestellt!

## 4.1.1.4 Minimal-, Maximal- und Differenzwerte für Analogeingänge

Die combiBOX verfügt über eine Minimal-, Maximal- und Differenzwert Auswertung der Analogeingänge, die immer über einen kompletten Buszyklus erfasst werden.

Die Min-/Max- Auswertung erfolgt mit der maximalen Samplingrate der A/D Wandler von 200kSPS. Dadurch wird sichergestellt dass kein Extremwert verloren geht.

Die Differenzwerte werden jeweils zwischen den Minimalen und Maximalen Spitzenwerten eines Analogeinganges Berechnet.

Die jeweiligen Spitzen- bzw. Differenzwerte der Analogeingänge können über ein dynamisches PDO als 16 Bit Wert dem Prozessabbild zur Verfügung gestellt werden. (Siehe hierzu auch das Kapitel 8.4.7 und 8.5.1)

### Änderungen vorbehalten

TRsystems GmbH, Systembereich Unidor Freiburger Straße 3 75179 Pforzheim Tel. +49 (0)7231 / 3152 0 unidor@trsystems.de

Seite 16/122

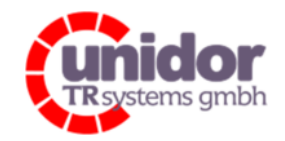

Ref.: Handbuch\_ cBOX-M-0000- EC\_V01.docx 16.03.2023

## 4.1.2 Analogausgänge 1..4 (±0..10V, 16 Bit)

Die combiBOX verfügt über 4 Analogausgänge mit 16 Bit Auflösung (inkl. Vorzeichen) und einer gemeinsamen Masse. Die interne (maximale) Samplingrate der D/A-Wandler beträgt 500kSPS. Die maximale Belastbarkeit der vier Analogausgänge beträgt jeweils 20mA pro Ausgang.

(Siehe hierzu auch das Kapitel 8.4.12)

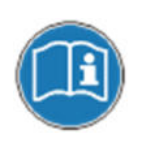

Der Summenstrom aller vier Analogausgänge darf maximal 40mA betragen!

## 4.1.2.1 Offseteinstellung der Analogausgänge

Für die vier Analogausgänge kann jeweils ein separater Offset eingestellt werden.

Der Offset kann mittels TwinCAT über das CoE-Objektverzeichnis "0x4300" eingestellt werden. (Siehe hierzu auch das Kapitel 8.9)

## 4.1.3 Digitaleingänge 1..24 (24V)

Die combiBOX verfügt über 24 optoentkoppelte 24V Hochgeschwindigkeits-Digitaleingänge, mit einer Verzögerung des (Hardware-) Einganges von kleiner als 0,5µs. (Siehe hierzu auch das Kapitel 8.4.1)

Die Digitaleingänge können mit bis zu maximal 30V DC betrieben werden. Der "Log 0" Pegel befindet sich zwischen 0..7V und der "Log 1" Pegel zwischen 12..30V.

Der Eingangsstrom beträgt dabei max. 9,5mA pro Eingang.

## 4.1.3.1 Entprellung der Digitaleingänge

Jeder Digitaleingang kann separat "entprellt" werden. Bei sehr schnellen Echtzeitanwendungen kann es vorkommen, dass bspw. das Drücken einer Taste für das weiterschalten einer Funktion verwendet wird. Bei langsamen Systemen ist hierbei keine gesonderte Vorsicht geboten, da hier durch die hohe Zykluszeit von bspw. 10ms bereits eine Art "Tiefpass" für das einlesen dieser Taste gegeben ist. Dies gilt jedoch nicht für eine Hochgeschwindigkeitsanwendung die bspw. alle 200µs den Zustand einer Taste verarbeiten kann. Hier kann es erforderlich sein, das Signal zu entprellen.

Diese Funktionalität wird bei der combiBOX bereits im FPGA realisiert, so dass die Entprellung jedes Digitaleinganges mit einer Auflösung von 1µs einstellbar ist.

Die Entprellzeit kann für jeden Digitaleingang getrennt mittels TwinCAT über das CoE-Objekt "0x4080" konfiguriert werden. (Siehe hierzu auch das Kapitel 8.6)

### Änderungen vorbehalten

TRsystems GmbH, Systembereich Unidor Freiburger Straße 3 75179 Pforzheim Tel. +49 (0)7231 / 3152 0 unidor@trsystems.de

www.unidor.de

Seite 17/122

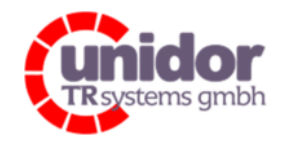

Ref.: Handbuch\_ cBOX-M-0000- EC\_V01.docx 16.03.2023

## 4.1.3.2 Funktionsweise(n) der digitalen Entprellung

Die Entprell-Algorithmen basieren auf dem Prinzip der "Impulsverlängerung" bzw. der "Ein-/Ausschalt-verzögerung".

Bei der "Impulsverlängerung" bedeutet dies, dass kein (Einschalt-) Impuls verloren geht. Darüber hinaus wird dadurch der Zeitpunkt eines nicht-prellenden Signals unverfälscht weitergegeben. Im Umkehrschluss bedeutet dies jedoch, dass Störsignale durch diese Art der Entprellung nicht unterdrückt werden können.

Ist diese Funktionalität notwendig, so kann der Entprell-Algorithmus der combiBOX z.B. mittels TwinCAT über das CoE-Objekt "0x4081" auf "Ein-/Ausschaltverzögert" umgestellt werden.

Diese Art der Entprellung setzt voraus, dass der kürzeste Impuls länger ist als die eingestellte Entprellzeit.

Die Art der Entprellung kann nur für alle 24 Digitaleingänge gleichzeitig angewandt werden.

(Siehe hierzu auch das Kapitel 8.6)

### 4.1.3.3 Flankenzähler für Digitaleingänge

Jeder Digitaleingang verfügt über einen separaten 16 Bit Flankenzähler, der die Anzahl der Signalwechsel (max. 65535 fallende bzw. steigende Flanken) zwischen den EtherCAT-Buszyklen zählt. Hierdurch besteht die Möglichkeit, auch bei einer hohen Buszykluszeit sehr kurze digitale Signale erfassen zu können.

Die Flankenzähler der einzelnen Digitaleingänge können über ein dynamisches PDO als 16 Bit Wert dem Prozessabbild zur Verfügung gestellt werden. (Siehe hierzu auch das Kapitel 8.4.8 und 8.5.1)

## 4.1.4 Digitalausgänge 1..24 mit Diagnose

Die 24 Digitalausgänge sind in drei Gruppen zu je 8 Digitalausgänge zusammengefasst. Die Versorgung dieser Gruppen erfolgt über eine von Us/Up getrennte Versorgungsspannung. Somit ist es möglich getrennte Potentialgruppen aufzubauen. Das Vorhandensein dieser (separaten) Versorgungsspannungen kann über das Prozessabbild diagnostiziert werden.

(Siehe hierzu auch das Kapitel 8.4.9)

## 4.1.4.1 Strombelastbarkeit und Überlastschutz

Die Digitalausgänge 1..4, 5..8, 9..12, 13..16, 17..20 und 21..24 werden je von einem Ausgangstreiber betrieben. Jeder Ausgangstreiber kann einen Maximalstrom von 1200mA pro Ausgang liefern oder maximal 2600mA für einen Ausgang pro Ausgangstreiber.

Bei Kurzschluss bzw. Überlast verfügen die Ausgangstreiber über eine Übertemperatur-Abschaltung. (Siehe hierzu das Kapitel 4.1.4.2)

## 4.1.4.2 Kurzschluss- und Überlastanzeige

Die Ausgangstreiber sind jeweils in 2er Gruppen diagnostizierbar. Dies bedeutet, dass immer 2 Ausgänge zu einem Diagnose-Signal zusammengefasst sind. Das Diagnosesignal ist immer "Log. 1" so lange die Ausgangstreiber keine Überlast und keinen Kurzschluss aufweisen (Drahtbruchsicher). (Siehe hierzu auch das Kapitel 8.4.3.1)

### Änderungen vorbehalten

TRsystems GmbH, Systembereich Unidor Freiburger Straße 3 75179 Pforzheim Tel. +49 (0)7231 / 3152 0 unidor@trsystems.de

Seite 18/122

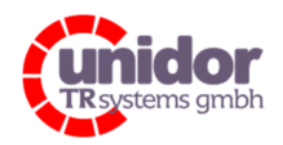

Ref.: Handbuch\_ cBOX-M-0000- EC\_V01.docx 16.03.2023

## 4.1.5 Watchdog

Die combiBOX verfügt über eine Watchdog-Funktionseinheit, die es erlaubt, auf der untersten Ebene der Hardware (Logik/FPGA) den deterministischen Ablauf eines übergeordneten Steuerungsprogrammes (bspw. SPS Programm) zu überwachen. Bei Überschreiten des programmierten Timeouts wird dies durch Abschalten eines Ausganges, oder aller Ausgänge an die Hardware weitergegeben. Der Timeout des Watchdog's ist von 1 - 2047ms einstellbar. (Siehe hierzu auch das Kapitel 8.4.5, 8.4.11 und 8.10)

## 4.1.5.1 Funktionsweise

Der Watchdog verfügt über 3 Control Bit's. Diese erlauben es den Watchdog über die Prozessdaten zu (de-)aktivieren, zu Triggern, sowie im Fehlerfall neu zu starten. Um den Watchdog vor dem (programmierbaren) Timeout zu "bewahren", muss das Trigger-Bit zyklisch noch vor Ablauf des Timeouts getoggelt werden. Der Timeout des Watchdog's beginnt also bei jeder Flanke (steigend, fallend) erneut.

## 4.1.5.2 Reaktion auf den Watchdog-Timeout

Wird der Watchdog nicht vor Ablauf des Timeouts getriggert, so wird dieser Fehlerzustand "gefangen". Die genaue "Reaktion" auf den Timeout kann mittels TwinCAT durch das CoE-Objekt "0x4000" festgelegt werden. Als Standardreaktion ist das drahtbruchsichere Abschalten des Digitalausgangs 24 voreingestellt.

Es stehen allerdings noch 2 weitere Möglichkeiten zur Verfügung:

- Abschalten des verknüpften ("log. UND") Digitalausgangs 24
- Abschalten aller verknüpften Digitalausgänge 1..24

"Verknüpft" bedeutetet, der jeweilige Ausgang wird mit dem internen Signal WD\_OK (Watchdog-OK) logisch "UND" verknüpft. Das verknüpfte Signal bildet dann den Wert, den der jeweilige Digitalausgang annimmt. (Siehe hierzu auch das Kapitel 8.10)

## 4.1.6 SSI/IG Geber Anschaltung

Die combiBOX erlaubt es, bis zu 2 SSI oder Inkremental (IG) Winkelschrittgeber mit 5V Signalpegel (RS422 / RS485 Differenzsignal) anzuschließen. Beim Anschluss eines SSI Winkelschrittgebers wird ein Taktsignal für das synchron serielle Auslesen des Istwertes generiert. Dabei kann die Taktrate in 4 festen Stufen eingestellt werden.

Die Betriebsart der Schnittstellen kann mittels TwinCAT über das CoE-Objekt "0x4090" (X13) bzw. "0x40A0" (X14) eingestellt werden.

(Siehe hierzu auch das Kapitel 8.4.2 und 8.7)

Anmerkung:

Wird die Schnittstelle so eingestellt, dass ein Taktsignal für den Winkelschrittgeber generiert werden muss, wird das Taktsignal erst ab dem Betriebszustand "SafeOP" des Slaves ausgegeben.

### Änderungen vorbehalten

TRsystems GmbH, Systembereich Unidor Freiburger Straße 3 75179 Pforzheim Tel. +49 (0)7231 / 3152 0 unidor@trsystems.de

Seite 19/122

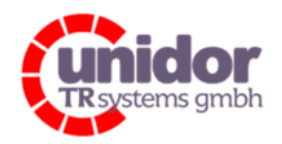

Ref.: Handbuch\_ cBOX-M-0000- EC\_V01.docx 16.03.2023

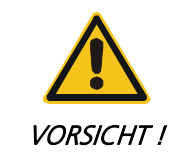

Das Umstellen der Betriebsart der SSI/IG Schnittstelle bewirkt unter Umständen das Umschalten der Richtung der Ein-/Ausgangstreiber der SSI/IG-Schnittstelle. Stellen Sie vor dem Umstellen sicher, dass auf keinen Fall ein Kurzschluss zweier Ausgangstreiber erfolgt. Im Zweifelsfall sollte durch nachmessen der Anschlüsse an "X22" bzw. "X23" vor Anschluss eines Systems (Winkelschrittgeber, SSI Master) überprüft werden, ob die Signale mit den erwarteten Signalen übereinstimmen.

## 4.1.6.1 Betriebsart OFF der SSI/IG – Schnittstelle(n)

Diese Einstellung sollte gewählt werden, wenn kein Winkelschrittgeber und kein anderes System am jeweiligen Anschluss "X22"/"X23" angeschlossen werden soll. In dieser Betriebsart sind die Ein- / Ausgangstreiber des jeweiligen Anschlusses als Eingang konfiguriert, d.h. es wird keine Spannung am Clock ausgeben.

## 4.1.6.2 Betriebsart SSI Master

Diese Betriebsart erlaubt es, einen SSI Winkelschrittgeber mit bis zu 30 Datenbits zu betreiben. Dies ist auch die Standardeinstellung der SSI/IG Schnittstelle.

## 4.1.6.3 Betriebsart SSI Slave

In dieser Betriebsart wird von der combiBOX kein Taktsignal generiert. Die Taktausgänge CLK und /CLK werden bei dieser Einstellung im Gegensatz zur Einstellung als "Master" als Takteingänge konfiguriert. Es wird also kein Taktsignal generiert. Die SSI Anschaltung stellt sich automatisch auf den Takt eines externen Masters ein. Diese Betriebsart wird auch "Mithörbetrieb" genannt.

## 4.1.6.4 Betriebsart SSI Encoder

Diese Betriebsart kann verwendet werden, um einer weiteren Steuerung das Vorhandensein eines SSI-Winkelschrittgebers zu simulieren. In dieser Einstellung wird die Richtung des Datensignales umgedreht, d.h. die Anschlüsse DAT und /DAT sind in dieser Betriebsart als Ausgang konfiguriert. Stellen Sie deshalb sicher, dass bei dieser Einstellung kein Winkelschrittgeber am jeweiligen Anschluss "X22"/"X23" angeschlossen wird! (Siehe hierzu auch das Kapitel 8.4.10)

## 4.1.6.5 Betriebsart Inkrementalgeber

Bei der Einstellung Inkrementalgeber kann ein 5V (Signalpegel) Inkrementalgeber an die Anschlüsse "X22" oder "X23" angeschlossen werden. Der angeschlossene Inkrementalgeber wird über einen Quadraturdecoder (sog. 4-Fach Flankenauswertung) ausgewertet. Die Auflösung wird hierdurch vervierfacht (Schrittzahl = Schrittzahl des Gebers \* 4). Der Zähler kann maximal ±2^31 Schritte zählen, danach kommt es zu einem Über- oder Unterlauf. Es kann vorwärts, als auch rückwärts gezählt werden.

### Änderungen vorbehalten

TRsystems GmbH, Systembereich Unidor Freiburger Straße 3 75179 Pforzheim Tel. +49 (0)7231 / 3152 0 unidor@trsystems.de

www.unidor.de

Seite 20/122

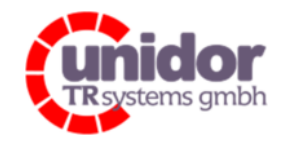

Ref.: Handbuch\_ cBOX-M-0000- EC\_V01.docx 16.03.2023

## 4.1.6.6 Minimal- und Maximalwerte der SSI/IG Geber

Die combiBOX verfügt über eine Minimal und Maximal Auswertung der SSI/IG Geberwerte. Die Min-/Max- Erfassung erfolgt immer Buszyklisch und kann über ein dynamisches PDO als 32 Bit Wert dem Prozessabbild zur Verfügung gestellt werden. (Siehe hierzu auch das Kapitel 8.4.8 und 8.5.1)

## 4.1.7 Optionaler 24V Inkrementalgeber

Die combiBOX unterstützt zusätzlich zu den 5V Inkrementalgebern auch das Auswerten von Inkrementalgebern mit 24V Signalpegel. Es können hierbei nur die Spuren A+B angeschlossen werden. Die Spur A muss auf Digitaleingang 23, und die Spur B auf Digitaleingang 24 angeschlossen werden. (Siehe hierzu auch das Kapitel 8.4.4)

## 4.1.7.1 Minimal- und Maximalwerte des Optionalen 24V Inkrementalgebers

Die combiBOX verfügt über eine Minimal und Maximal Auswertung der Geberwerte. Die Min-/Max- Erfassung erfolgt immer Buszyklisch und kann über ein dynamisches PDO als 32 Bit Wert dem Prozessabbild zur Verfügung gestellt werden. (Siehe hierzu auch das Kapitel 8.4.8 und 8.5.1)

### 4.1.8 Zykluszähler

Die combiBOX verfügt zusätzlich über einen 16 Bit Zykluszähler. Dieser Inkrementiert mit jedem eingehenden Telegramm seinen Zählerstand und stellt diesen dann im Prozessabbild zur Verfügung. Durch die Auswertung dieses Zählers in einer übergeordneten Steuerung (bspw. SPS), besteht die Möglichkeit der Feststellung von verloren gegangenen Bustelegrammen.

(Siehe hierzu auch das Kapitel 8.4.7)

### 4.1.9 Dynamisches PDO

Die combiBOX verfügt außerdem noch über ein frei konfigurierbares PDO (Process Data Object). Dieses PDO kann nach Belieben mit den einzelnen Flankenzählern der Digitaleingänge, einzelnen Min-, Max- und Differenzwerte der Analogeingange oder auch der Min/Max Auswertung der Encoder-Schnittstellen gefüllt und dann im Prozessabbild zur Verfügung gestellt werden.

Der Vorteil diesen PDO's ist, das hier nur die wirklich benötigten Daten eingefügt werden können und somit das Prozessabbild so klein wie möglich gehalten werden kann. (Siehe hierzu auch das Kapitel 8.4.8 und 8.5.1)

#### Beispiel:

In diesem Beispiel wurden das Variable PDO mit folgenden PDO-Einträgen konfiguriert:

- Flankenzähler Digitaleingang 1
- Flankenzähler Digitaleingang 10
- Flankenzähler Digitaleingang 24

### Änderungen vorbehalten

TRsystems GmbH, Systembereich Unidor Freiburger Straße 3 75179 Pforzheim Tel. +49 (0)7231 / 3152 0 unidor@trsystems.de

www.unidor.de

Seite 21/122

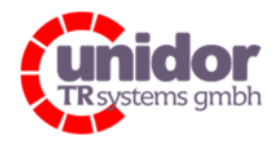

Ref.: Handbuch\_ cBOX-M-0000- EC\_V01.docx 16.03.2023

- Maximaler Spitzenwert Analogeingang 6
- Minimaler Spitzenwert Analogeingang 12
- Differenzwert Analogeingang 8
- Maximaler Spitzenwert Encoder 1
- Minimaler Spitzenwert Encoder 2
- Maximaler Spitzenwert 24V IG Encoder
- Cycle too short counter

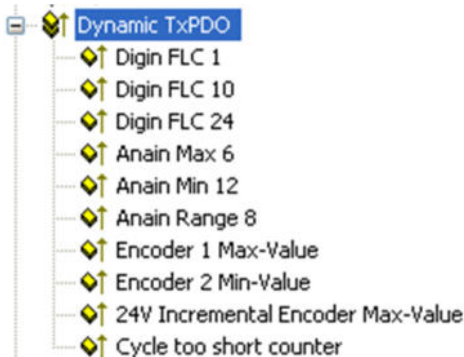

## 4.1.10 Distributed Clocks (DC)

Die combiBOX kann je nach Anwendungszweck im sog. SM-Synchron (Sync Manager) oder auch im DC-Synchron (Distributed Clocks) Modus betrieben werden. (Siehe hierzu auch das Kapitel 8.11)

- - Im "SM-Synchron" Modus werden die Eingangsdaten immer Buszyklisch über den Sync Manger der Ausgangsdaten synchronisiert. (Dies ist auch die Standardeinstellung!)
	- Im "DC-Synchron" Modus werden durch einen EtherCAT Master die Ein- bzw. Ausgangsdaten der combiBOX per "Distributed Clocks" mit anderen EtherCAT-Teilnehmern synchronisiert.

Weitere Informationen zu diesem Thema sind im Internet unter folgender Adresse abrufbar: http://www.beckhoff.com

### 4.2 Elektrische Kenndaten

#### Versorgungsspannung:

Us/Up:

24VDC ±10%

< 250mA bei 24VDC (Us)

Stromaufnahme ohne Last:

10..2000mA bei 24VDC (Up) Der Strombedarf steigt um den Betrag der angeschlossenen Signalgeber sowie Encoder an.

### Änderungen vorbehalten

TRsystems GmbH, Systembereich Unidor Freiburger Straße 3 75179 Pforzheim Tel. +49 (0)7231 / 3152 0 unidor@trsystems.de www.unidor.de

Seite 22/122

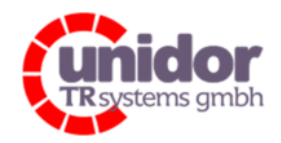

### Ref.: Handbuch\_ cBOX-M-0000- EC\_V01.docx 16.03.2023

# Handbuch cBOX M

### Analoge Eingänge 1..12:

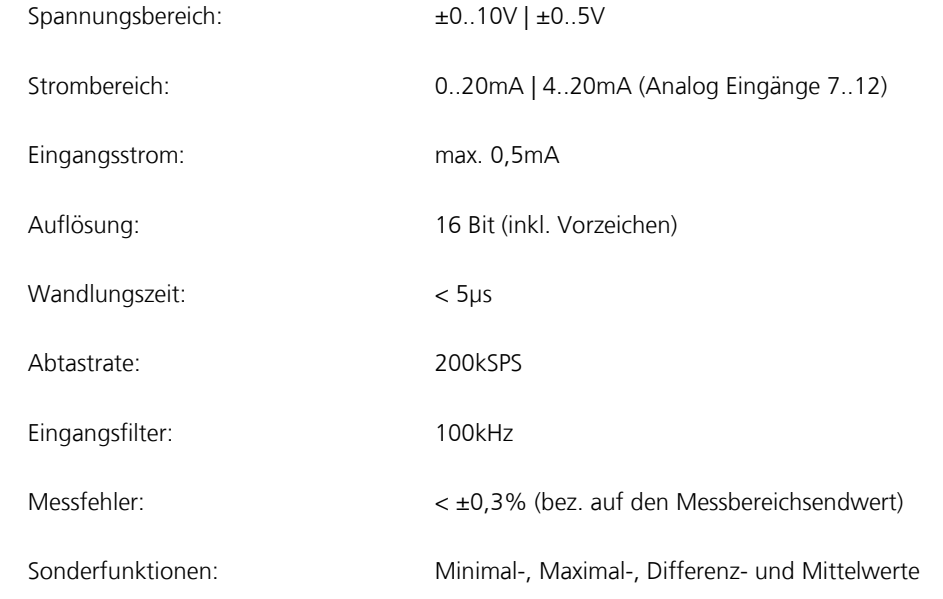

#### Analoge Ausgang 1..4:

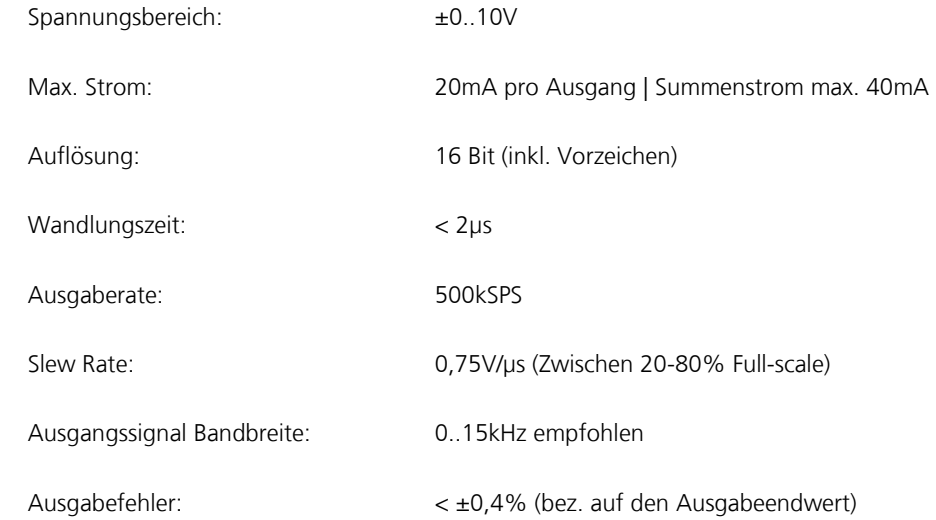

### Änderungen vorbehalten

TRsystems GmbH, Systembereich Unidor Freiburger Straße 3 75179 Pforzheim Tel. +49 (0)7231 / 3152 0 unidor@trsystems.de

Seite 23/122

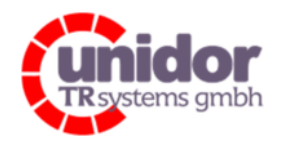

Ref.: Handbuch\_ cBOX-M-0000- EC\_V01.docx 16.03.2023

### Digitale Eingänge 1..24:

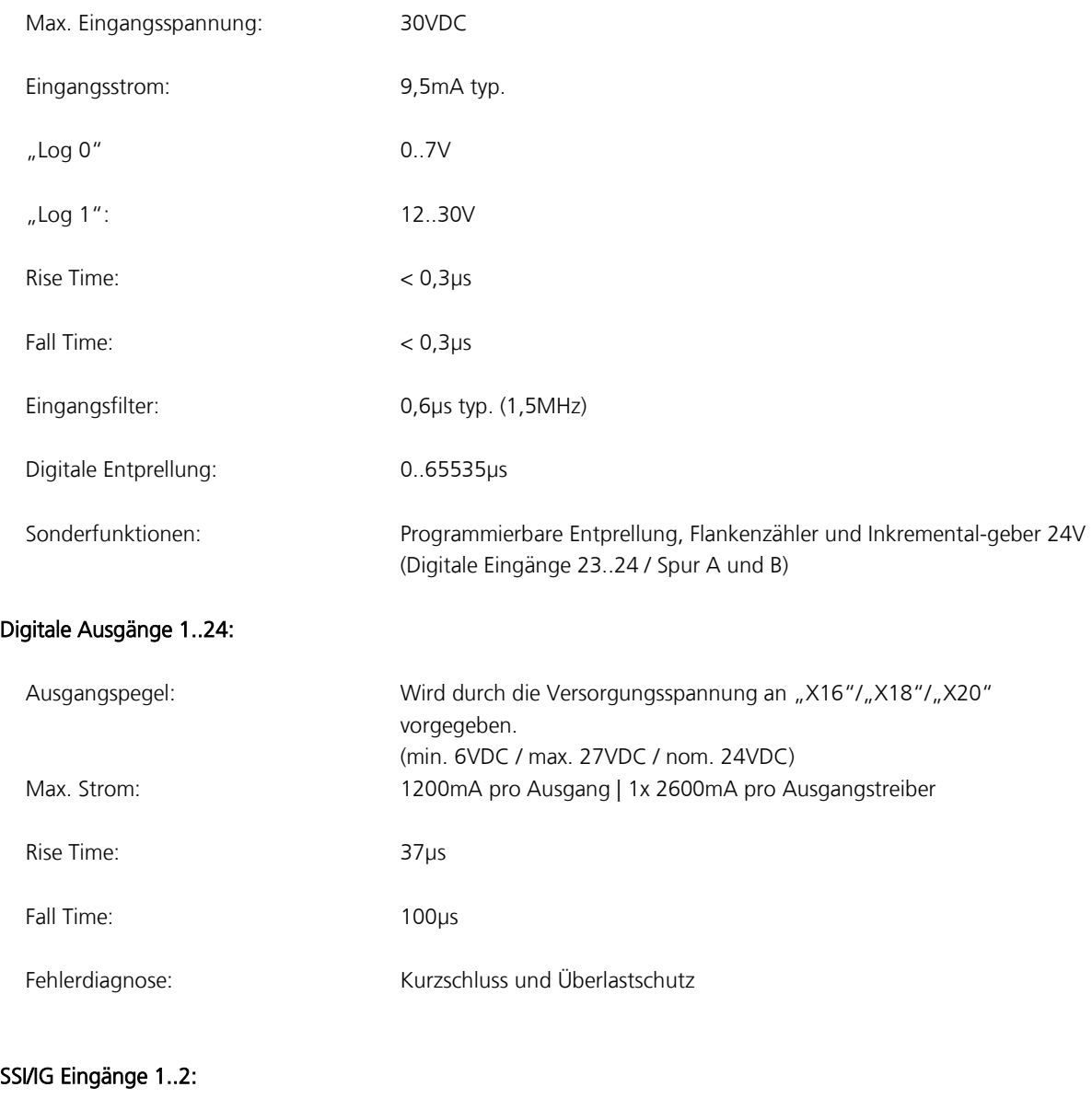

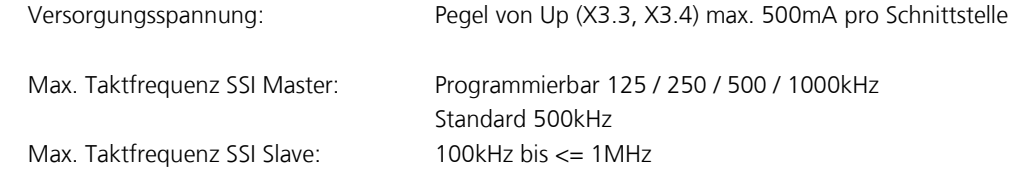

### Änderungen vorbehalten

TRsystems GmbH, Systembereich Unidor Freiburger Straße 3 75179 Pforzheim Tel. +49 (0)7231 / 3152 0 unidor@trsystems.de www.unidor.de

Seite 24/122

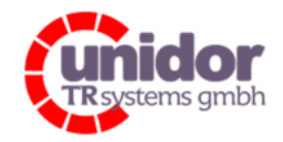

Ref.: Handbuch\_ cBOX-M-0000- EC\_V01.docx 16.03.2023

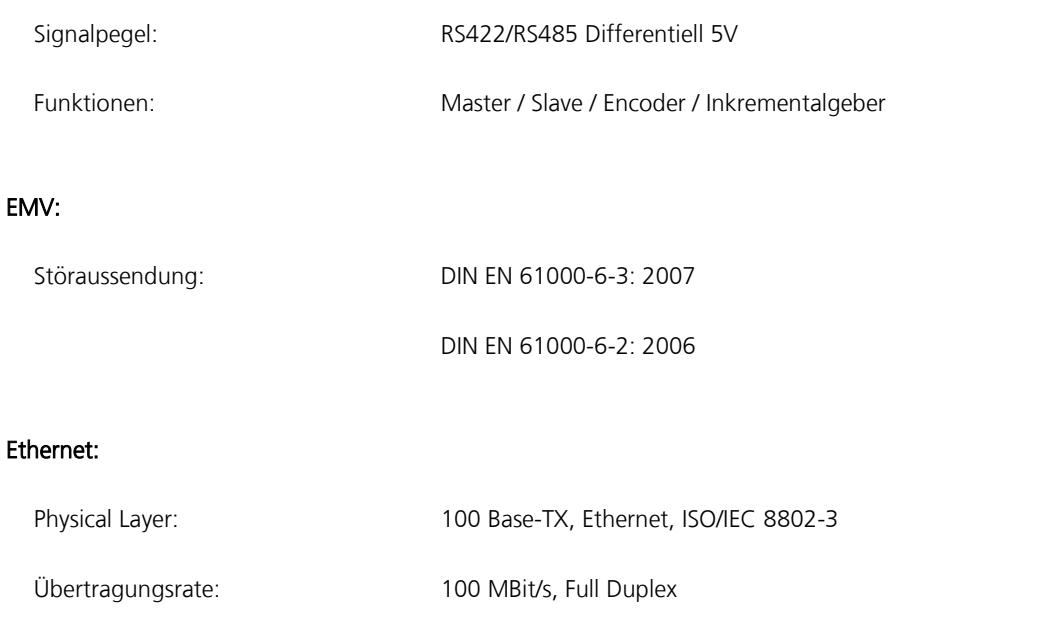

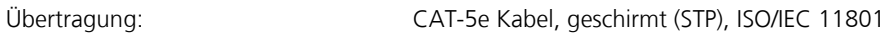

IEC 61784-1:2003 CPF 2/2 Type 2, IEC 61158:2003 Type 2

## 4.3 Mechanik

Norm:

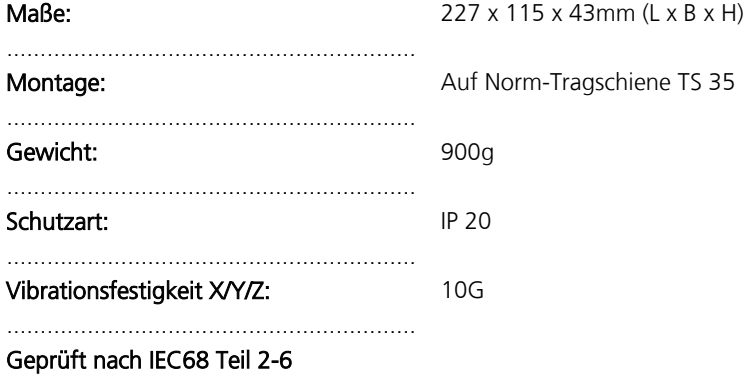

## Änderungen vorbehalten

TRsystems GmbH, Systembereich Unidor Freiburger Straße 3 75179 Pforzheim Tel. +49 (0)7231 / 3152 0 unidor@trsystems.de www.unidor.de

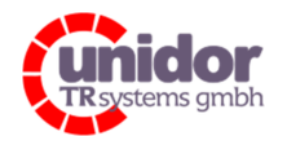

Ref.: Handbuch\_ cBOX-M-0000- EC\_V01.docx 16.03.2023

## 4.4 Maße und Zubehör

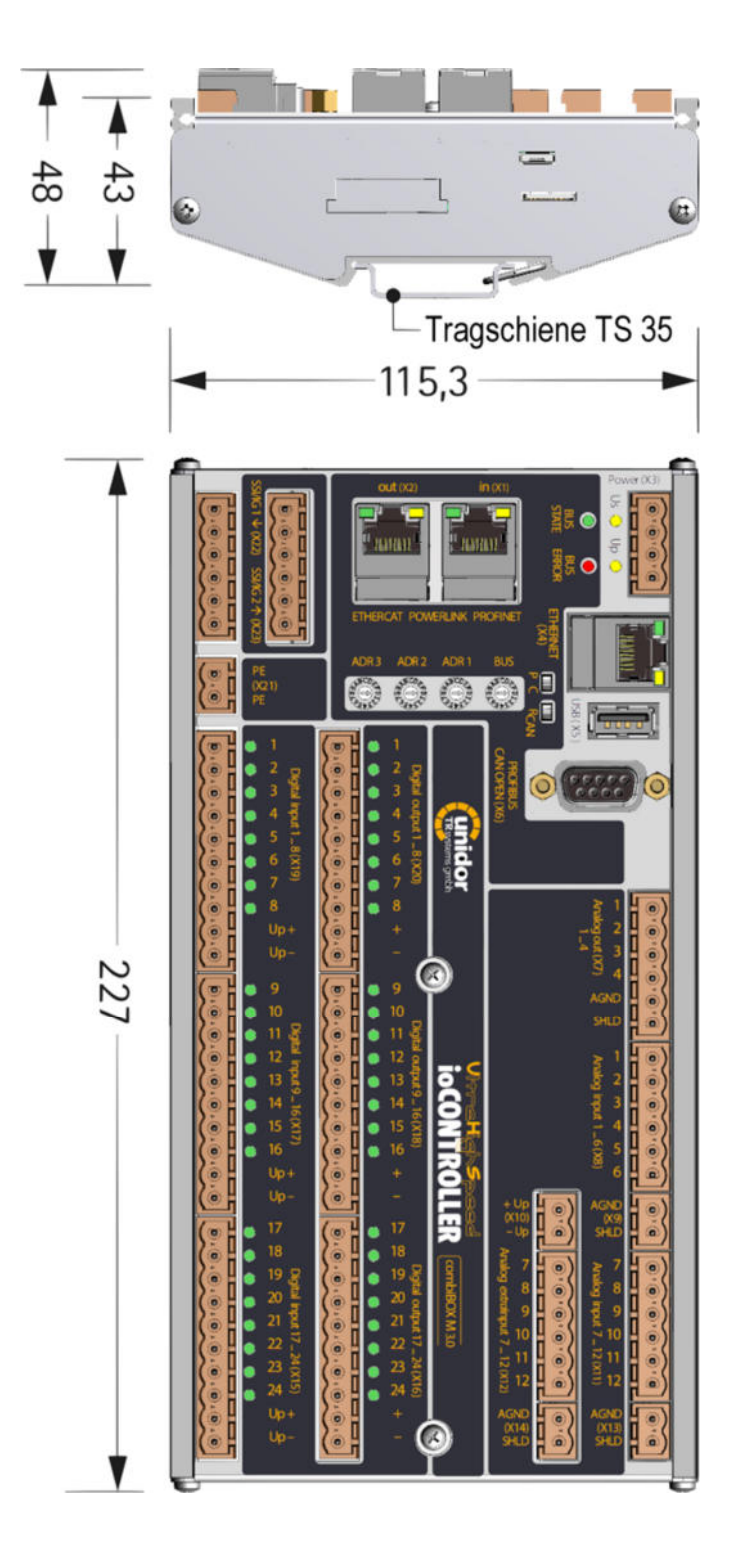

### Änderungen vorbehalten

TRsystems GmbH, Systembereich Unidor Freiburger Straße 3 75179 Pforzheim Tel. +49 (0)7231 / 3152 0 unidor@trsystems.de www.unidor.de

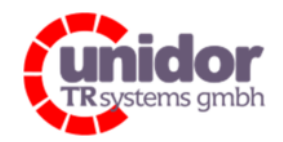

Ref.: Handbuch\_ cBOX-M-0000- EC\_V01.docx 16.03.2023

## 5 Installation / Inbetriebnahmevorbereitung

### 5.1 Allgemeines

EtherCAT (Ethernet for Control and Automation Technology) ist eine Echtzeit-Ethernet-Technologie und ist besonders geeignet für die Kommunikation zwischen Steuerungssystemen und Peripheriegeräten, wie z.B. E/A-Systeme, Antriebe, Sensoren und Aktoren.

EtherCAT wurde 2003 von der Firma Beckhoff Automation GmbH entwickelt und wird als offener Standard propagiert. Zur Weiterentwicklung der Technologie wurde die Anwendervereinigung "EtherCAT Technology Group" (ETG) gegründet.

EtherCAT ist eine öffentlich zugängliche Spezifikation, die durch die IEC (IEC/Pas 62407) im Jahr 2005 veröffentlicht worden ist und ist Teil der ISO 15745-4. Dieser Teil wurde in den neuen Auflagen der internationalen Feldbusstandards IEC 61158 (Protokolle und Dienste), IEC 61784-2 (Kommunikationsprofile) und IEC 61800-7 (Antriebsprofile und kommunikation) integriert.

## 5.2 EtherCAT-Funktionsprinzip

Mit der EtherCAT-Technologie werden die allgemein bekannten Einschränkungen anderer Ethernet-Lösungen überwunden:

Das Ethernet Paket wird nicht mehr in jedem Slave zunächst empfangen, dann interpretiert und die Prozessdaten weiterkopiert. Der Slave entnimmt die für ihn bestimmten Daten, während das Telegramm das Gerät durchläuft. Ebenso werden Daten für den Master im Durchlauf in das Telegramm eingefügt. Die Telegramme werden dabei nur wenige Nanosekunden verzögert. Der letzte Slave im Segment schickt das bereits vollständig verarbeitete Telegramm an den ersten Slave zurück. Dieser leitet das Telegramm als Antworttelegramm zum Master zurück. Somit ergibt sich für Kommunikation eine logische Ringstruktur. Da Fast-Ethernet mit Voll-Duplex arbeitet, ergibt sich auch physikalisch eine Ringstruktur.

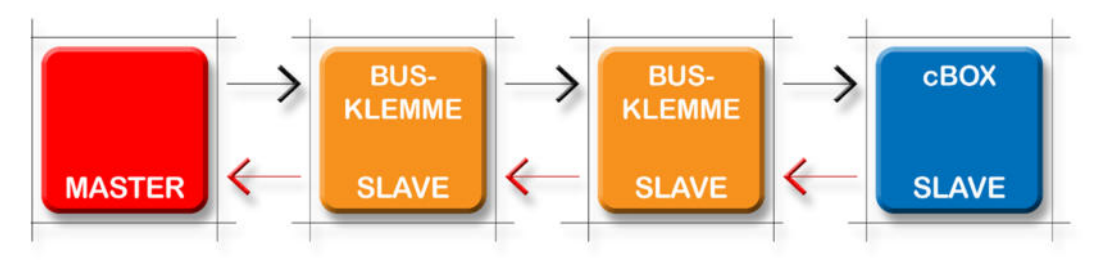

Abbildung 5.2.1: EtherCAT-Funktionsprinzip

#### Änderungen vorbehalten

TRsystems GmbH, Systembereich Unidor Freiburger Straße 3 75179 Pforzheim Tel. +49 (0)7231 / 3152 0 unidor@trsystems.de

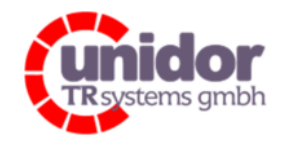

Ref.: Handbuch\_ cBOX-M-0000- EC\_V01.docx 16.03.2023

## 5.3 Hinweise zur Installation / Verkabelung

Für EtherCAT Netzwerke sind die gleichen Inbetriebnahmeregeln wie für Standard-Industrial-Ethernet Netzwerke zu beachten. Insbesondere sollte bei der Verlegung von EtherCAT-Leitungen auf eine Trennung zwischen Energie- und Datenleitungen geachtet werden.

Um einen sicheren und störungsfreien Betrieb zu gewährleisten, sind die

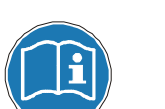

- ISO/IEC 11801, EN 50173 (europäische Standard)
- ISO/IEC 8802-3
- IAONA Richtlinie "Industrial Ethernet Planning and Installation" http://www.iaona-eu.com
- und sonstige einschlägige Normen und Richtlinien zu beachten!

Insbesondere sind die EMV-Richtlinie, sowie die Schirmungs- und Erdungsrichtlinien in den jeweils gültigen Fassungen zu beachten!

## 5.4 Weitere Informationen

Weitere Informationen zum EtherCAT® Protokoll sind im Internet unter untenstehenden Adressen abrufbar.

http://www.ethercat.org http://www.beckhoff.com

## Änderungen vorbehalten

TRsystems GmbH, Systembereich Unidor Freiburger Straße 3 75179 Pforzheim Tel. +49 (0)7231 / 3152 0 unidor@trsystems.de

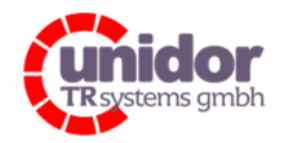

Ref.: Handbuch\_ cBOX-M-0000- EC\_V01.docx 16.03.2023

# Handbuch cBOX M

## 6 Montage und elektrischer Anschluss

## 6.1 Montage

Die Montage erfolgt auf einer Norm-Tragschiene TS 35 nach EN 50022 (Schaltschrankmontage). Die Montage kann durch die Verwendung einer hohen (35 x 15mm) Tragschiene erleichtert werden. Durch das abgeschrägte Gehäuseprofil der combiBOX ist jedoch nicht erforderlich, es kann auch eine Normschiene mit nur 7,5mm Höhe verwendet werden.

## 6.2 Anschlüsse

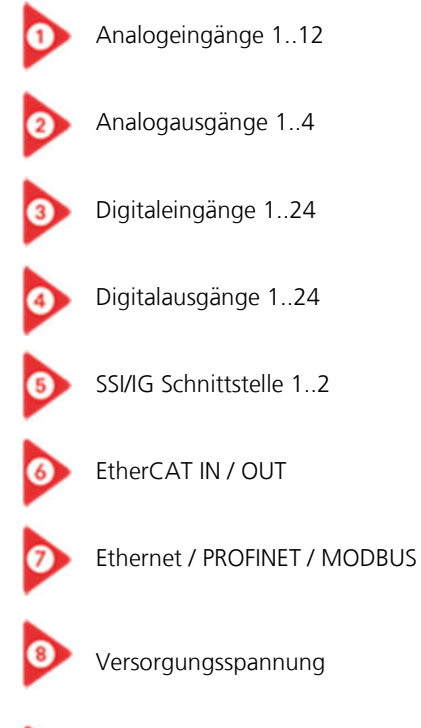

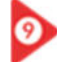

Schutzleiter Anschluss (PE)

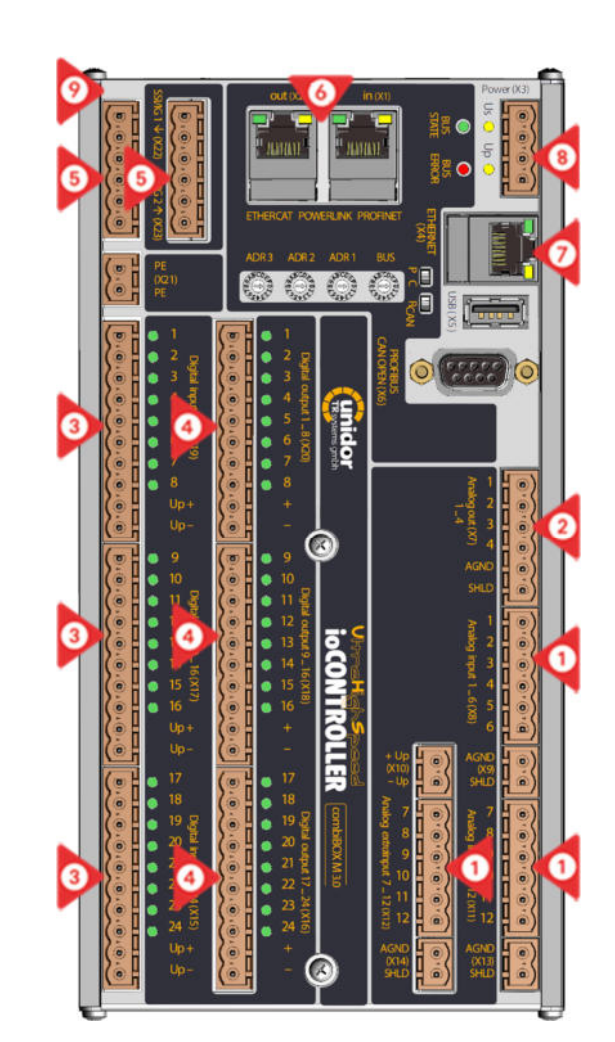

## Änderungen vorbehalten

TRsystems GmbH, Systembereich Unidor Freiburger Straße 3 75179 Pforzheim Tel. +49 (0)7231 / 3152 0 unidor@trsystems.de

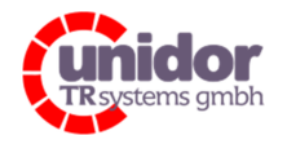

Ref.: Handbuch\_ cBOX-M-0000- EC\_V01.docx 16.03.2023

## 6.2.1 Anzahl und Bezeichnung der verwendeten Gegenstecker

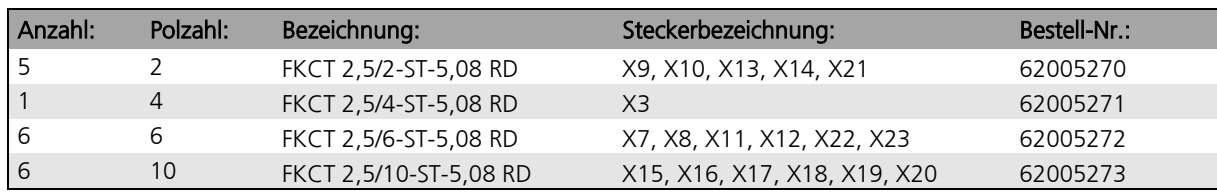

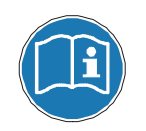

Beim Anschluss der combiBOX sind insbesondere die EMV-Richtlinien sowie die Schirmungsund Erdungsrichtlinien in den jeweils gültigen Fassungen zu beachten!

## 6.3 Steckerbelegungen

Nachfolgend eine Auflistung der Steckerbelegungen der combiBOX.

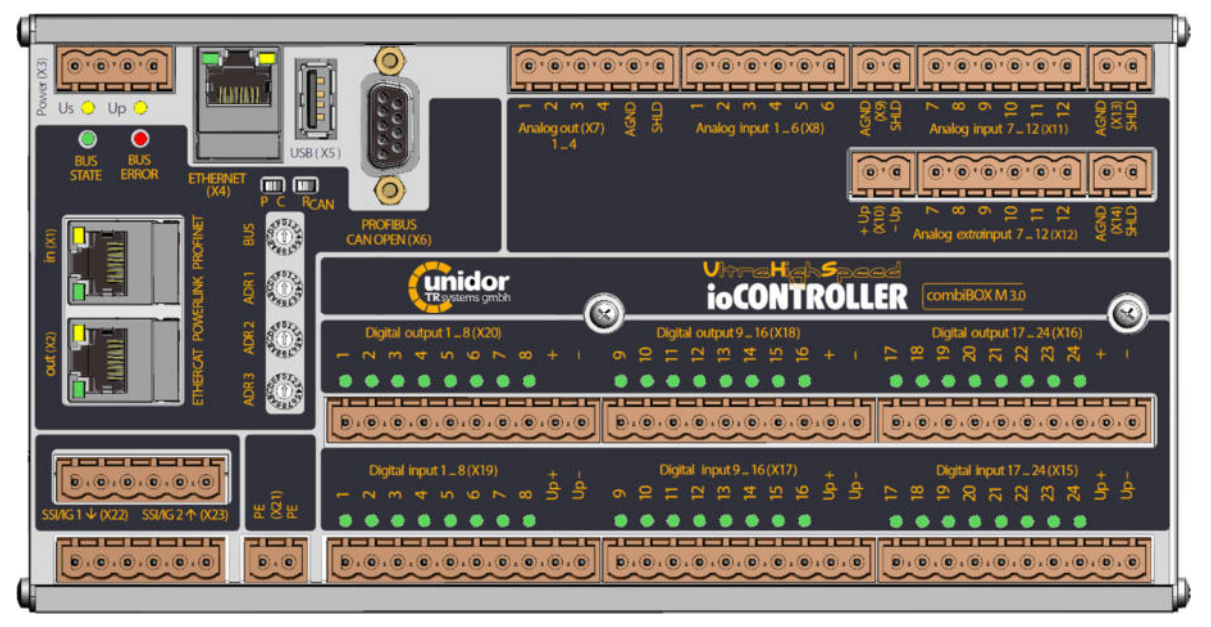

Abbildung 6.3.1: combiBOX

### Änderungen vorbehalten

TRsystems GmbH, Systembereich Unidor Freiburger Straße 3 75179 Pforzheim Tel. +49 (0)7231 / 3152 0 unidor@trsystems.de

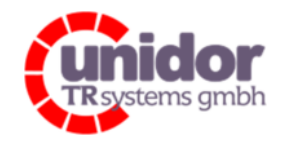

Ref.: Handbuch\_ cBOX-M-0000- EC\_V01.docx 16.03.2023

## 6.3.1 EtherCAT IN "X1" (LAN/RJ45)

Anschluss an einen EtherCAT Master oder an einen vorhergehenden EtherCAT Slave.

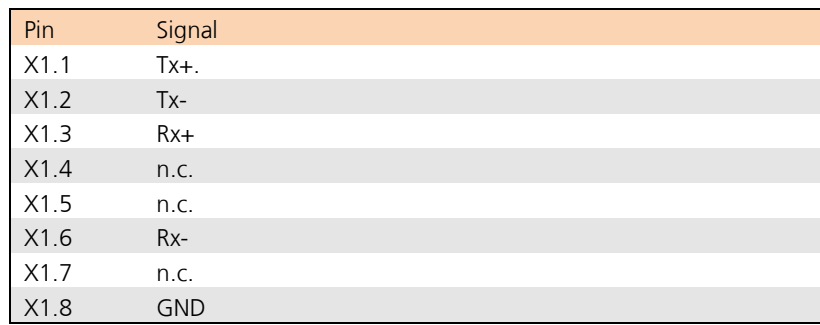

## 6.3.2 EtherCAT OUT "X2" (LAN/RJ45)

Unbelegt oder Anschluss an nächsten EtherCAT Slave im Bus.

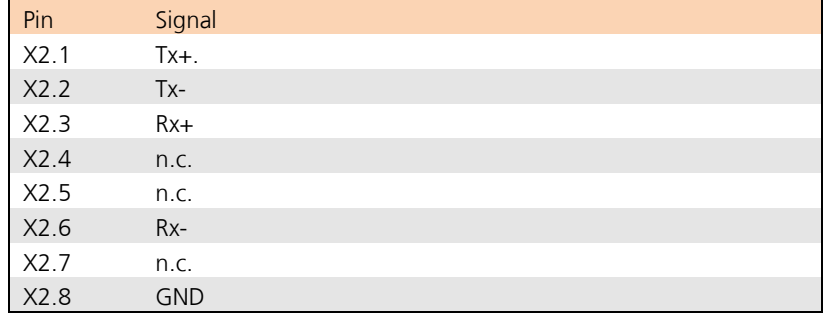

### 6.3.3 Versorgungsspannung "X3"

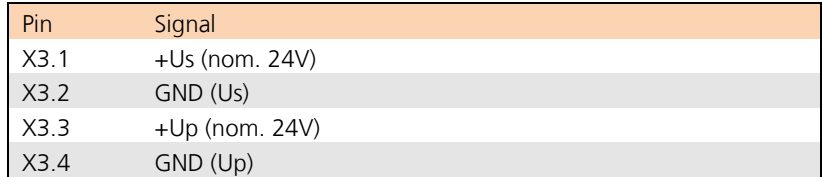

#### Änderungen vorbehalten

TRsystems GmbH, Systembereich Unidor Freiburger Straße 3 75179 Pforzheim Tel. +49 (0)7231 / 3152 0 unidor@trsystems.de

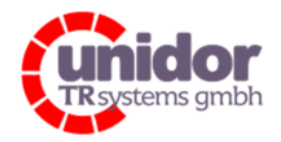

Ref.: Handbuch\_ cBOX-M-0000- EC\_V01.docx 16.03.2023

## 6.3.4 Ethernet Schnittstelle "X4" (LAN/RJ45)

Anschluss für ein Ethernet-Basiertes Netzwerk.

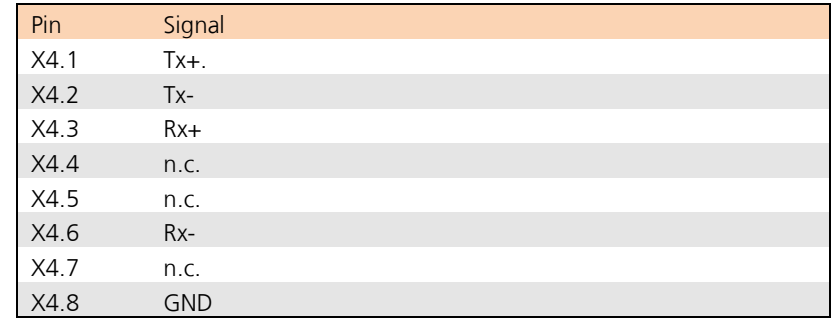

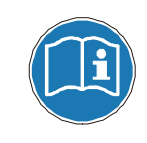

Der Anschluss ist bei dieser combiBOX Variante ohne weitere Funktion!

#### 6.3.5 USB 2.0 Standard-A Anschluss "X5"

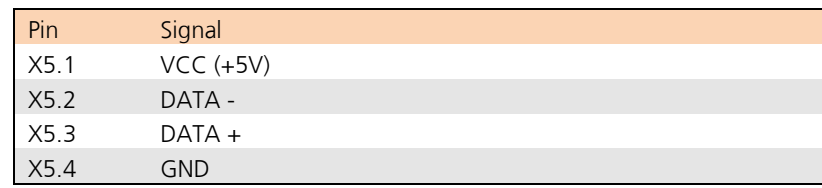

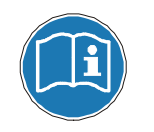

Der Anschluss ist bei dieser combiBOX Variante ohne weitere Funktion!

### Änderungen vorbehalten

TRsystems GmbH, Systembereich Unidor Freiburger Straße 3 75179 Pforzheim Tel. +49 (0)7231 / 3152 0 unidor@trsystems.de

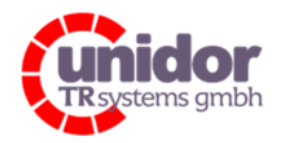

Ref.: Handbuch\_ cBOX-M-0000- EC\_V01.docx 16.03.2023

## 6.3.6 D-SUB 9 pol. (PROFIBUS / CANopen) "X6"

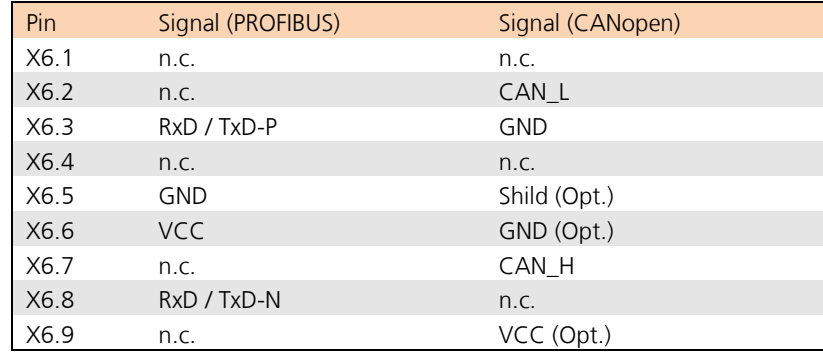

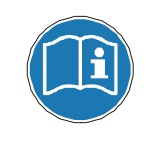

Der Anschluss ist bei dieser combiBOX Variante ohne weitere Funktion!

## 6.3.7 Analogausgänge 1..4 "X7"

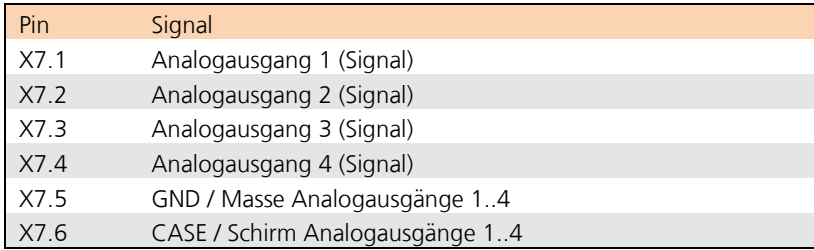

## 6.3.8 Analogeingänge 1..6 (±0..10V/±0..5V) "X8"

An diesen Steckverbinder können die Analog-Spannungssignalgeber 1..6 angeschlossen werden. Zusätzlich können diese über den Anschluss "X10" mit Spannung versorgt werden.

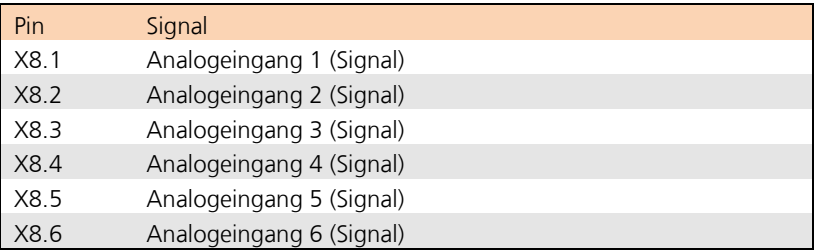

### Änderungen vorbehalten

TRsystems GmbH, Systembereich Unidor Freiburger Straße 3 75179 Pforzheim Tel. +49 (0)7231 / 3152 0 unidor@trsystems.de

www.unidor.de

Seite 33/122

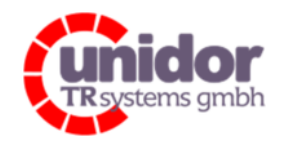

Ref.: Handbuch\_ cBOX-M-0000- EC\_V01.docx 16.03.2023

## 6.3.9 GND / Schirm Analogeingänge 1..6 "X9"

An diesen Steckverbinder muss die Masse sowie die Abschirmung der Analog-Spannungssignalgeber 1..6 "X8" angeschlossen werden.

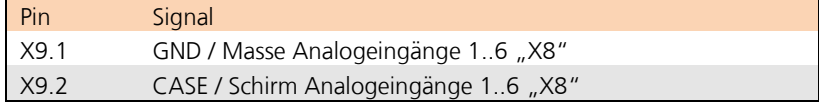

## 6.3.10 Versorgung Analog-Signalgeber 1..12 "X10"

Zur Versorgung von Analog-Signalgebern kann die Versorgungsspannung Up an dem Anschluss "X10" abgegriffen werden.

Die maximale Belastbarkeit des Anschlusses "X10" beträgt 2000mA<sup>(\*2)</sup>.

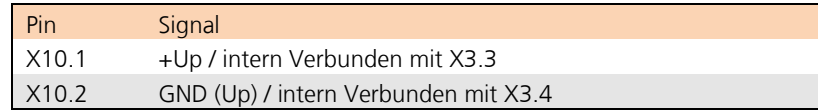

## 6.3.11 Analogeingänge 7..12 (±0..10V/±0..5V) "X11"

An diesen Steckverbinder können die Analog-Spannungssignalgeber 7..12 angeschlossen werden. Zusätzlich können diese über den Anschluss "X10" mit Spannung versorgt werden.

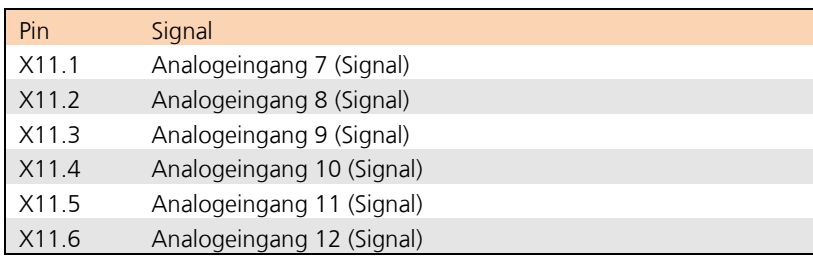

## 6.3.12 Analogeingänge 7..12 (0..20mA) "X12"

An diesen Steckverbinder können die Analog-Stromsignalgeber 7..12 angeschlossen werden. Zusätzlich können diese über den Anschluss "X10" mit Spannung versorgt werden.

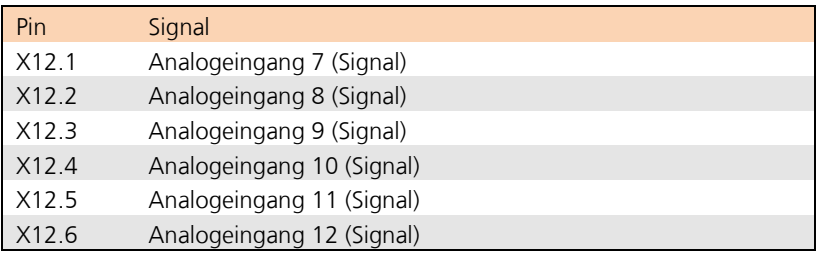

### Änderungen vorbehalten

TRsystems GmbH, Systembereich Unidor Freiburger Straße 3 75179 Pforzheim Tel. +49 (0)7231 / 3152 0 unidor@trsystems.de

Seite 34/122

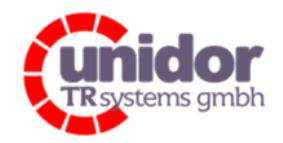

Ref.: Handbuch\_ cBOX-M-0000- EC\_V01.docx 16.03.2023

## 6.3.13 GND / Schirm Analogeingänge 7..12 "X13"

An diesen Steckverbinder muss die Masse sowie die Abschirmung der Analog-Spannungssignalgeber 7..12 "X11" angeschlossen werden.

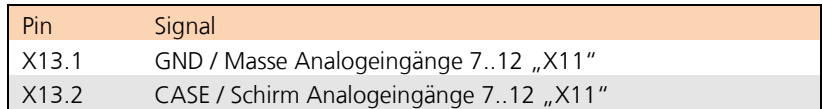

## 6.3.14 GND / Schirm Analogeingänge 7..12 "X14"

An diesen Steckverbinder muss die Masse sowie die Abschirmung der Analog-Stromsignalgeber 7..12 "X12" angeschlossen werden.

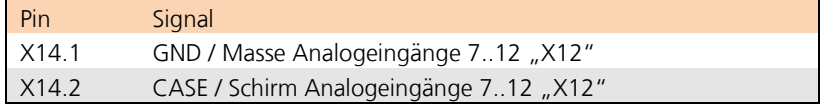

### 6.3.15 Digitaleingänge 17..24 (24V) "X15"

An diesen Steckverbinder können die Digital-Signalgeber 17..24 angeschlossen werden.

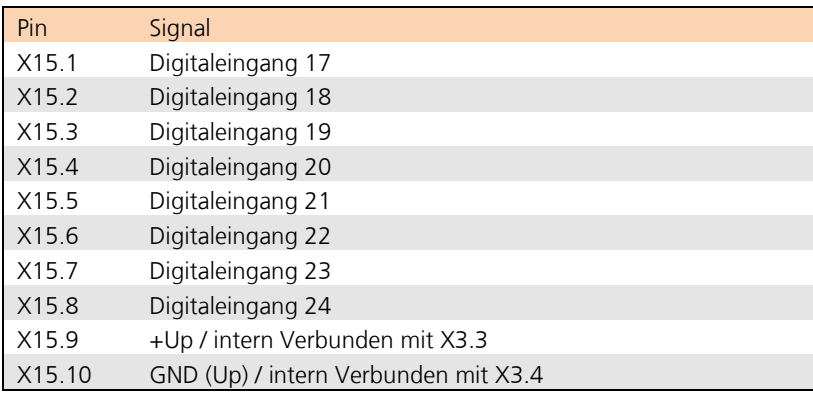

### Änderungen vorbehalten

TRsystems GmbH, Systembereich Unidor Freiburger Straße 3 75179 Pforzheim Tel. +49 (0)7231 / 3152 0 unidor@trsystems.de

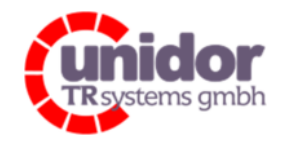

Ref.: Handbuch\_ cBOX-M-0000- EC\_V01.docx 16.03.2023

## 6.3.16 Digitalausgänge 17..24 "X16"

Die Digitalausgänge 17.24 werden über "X16.9" und "X16.10" mit Spannung versorgt.

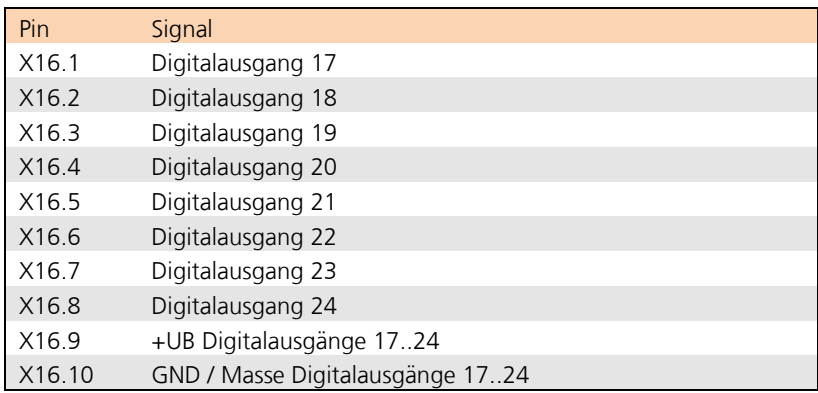

## 6.3.17 Digitaleingänge 9..16 (24V) "X17"

An diesen Steckverbinder können die Digital-Signalgeber 9..16 angeschlossen werden.

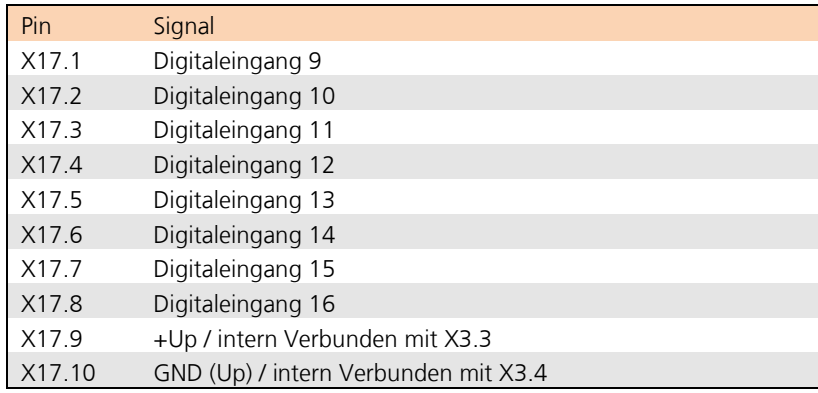

### Änderungen vorbehalten

TRsystems GmbH, Systembereich Unidor Freiburger Straße 3 75179 Pforzheim Tel. +49 (0)7231 / 3152 0 unidor@trsystems.de
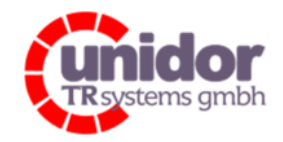

Ref.: Handbuch\_ cBOX-M-0000- EC\_V01.docx 16.03.2023

## 6.3.18 Digitalausgänge 9..16 "X18"

Die Digitalausgänge 9..16 werden über "X18.9" und "X18.10" mit Spannung versorgt.

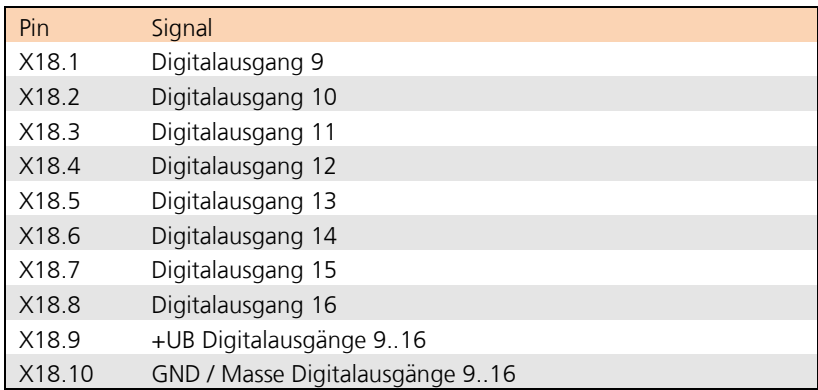

### 6.3.19 Digitaleingänge 1..8 (24V) "X19"

An diesen Steckverbinder können die Digital-Signalgeber 1..8 angeschlossen werden.

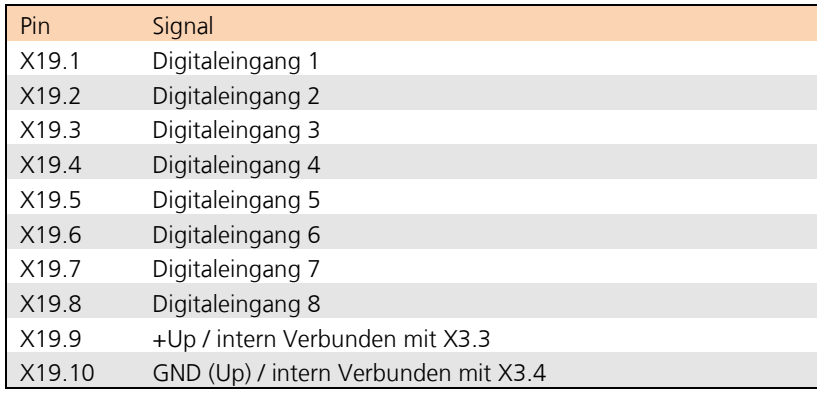

#### Änderungen vorbehalten

TRsystems GmbH, Systembereich Unidor Freiburger Straße 3 75179 Pforzheim Tel. +49 (0)7231 / 3152 0 unidor@trsystems.de

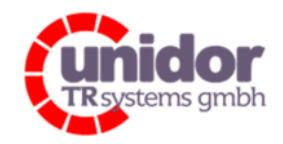

Ref.: Handbuch\_ cBOX-M-0000- EC\_V01.docx 16.03.2023

## 6.3.20 Digitalausgänge 1..8 "X20"

Die Digitalausgänge 1..8 werden über "X20.9" und "X20.10" mit Spannung versorgt.

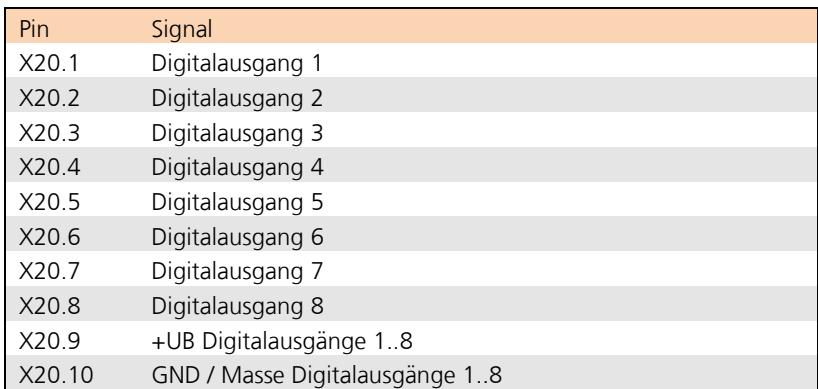

### 6.3.21 Schutzleiter Anschluss / Protective Earth "X21"

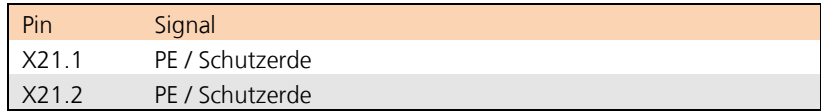

## 6.3.22 SSI/IG Schnittstelle 1 "X22"

Es kann wahlweise ein SSI Geber als Slave (Mithörbetrieb) oder Master (interne Taktgenerierung), oder auch ein Inkrementalgeber mit 5V Signalpegel betrieben werden. Beim Betrieb eines Inkrementalgebers kann die Nullspur bzw. Referenzspur allerdings nicht verwendet werden.

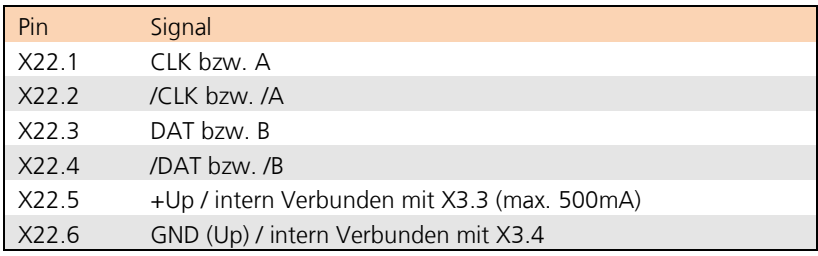

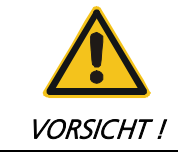

Vor dem Anschluss eines Winkelschrittgebers oder externen Systems an diese Schnittstelle, sollte die Einstellung der Schnittstelle überprüft werden.

### Änderungen vorbehalten

TRsystems GmbH, Systembereich Unidor Freiburger Straße 3 75179 Pforzheim Tel. +49 (0)7231 / 3152 0 unidor@trsystems.de

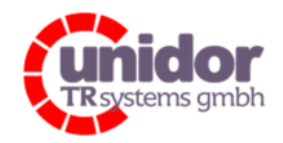

Ref.: Handbuch\_ cBOX-M-0000- EC\_V01.docx 16.03.2023

## 6.3.23 SSI/IG Schnittstelle 2 "X23"

Es kann wahlweise ein SSI Geber als Slave (Mithörbetrieb) oder Master (interne Taktgenerierung), oder auch ein Inkrementalgeber mit 5V Signalpegel betrieben werden. Beim Betrieb eines Inkrementalgebers kann die Nullspur bzw. Referenzspur allerdings nicht verwendet werden.

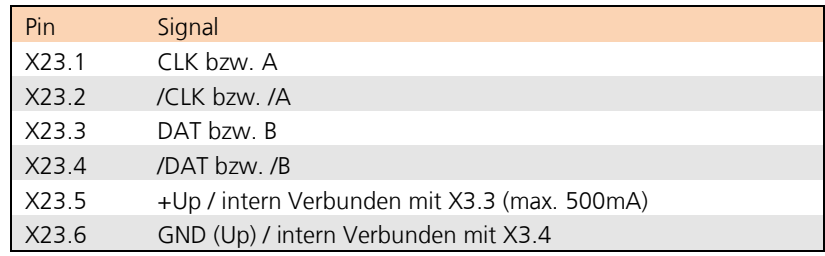

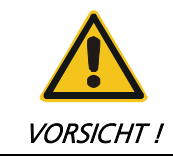

Vor dem Anschluss eines Winkelschrittgebers oder externen Systems an diese Schnittstelle, sollte die Einstellung der Schnittstelle überprüft werden.

## 6.3.24 USB 2.0 Mirco-AB Anschluss (OTG) "X24"

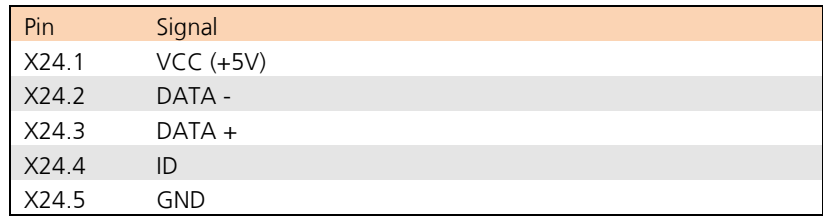

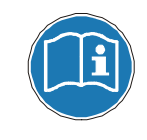

Der Anschluss ist bei dieser combiBOX Variante ohne weitere Funktion!

(\*2) = Die maximale Belastbarkeit des Anschlusses bezieht sich auf alle Anschlüsse zusammen (X10, X22 sowie X23).

### Änderungen vorbehalten

TRsystems GmbH, Systembereich Unidor Freiburger Straße 3 75179 Pforzheim Tel. +49 (0)7231 / 3152 0 unidor@trsystems.de

Seite 39/122

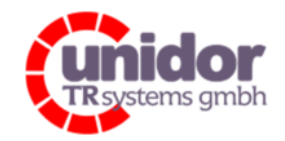

Ref.: Handbuch\_ cBOX-M-0000- EC\_V01.docx 16.03.2023

## 7 Inbetriebnahme

### 7.1 ESI-Datei

Die ESI-Datei (EtherCAT Slave Information) enthält alle Informationen über die Mess-System-spezifischen Parameter, sowie Betriebsarten des Mess-Systems. Diese Datei ist auf dem Gerät im EEPROM gespeichert.

### 7.2 Spannungsversorgung Statusanzeige

Zur Diagnose der Spannungsversorgungen Us und UP stehen ihnen auf der combiBOX zwei gelbe LED's zur Verfügung. (Siehe Abbildung 7.2.1)

### 7.2.1 Status Us

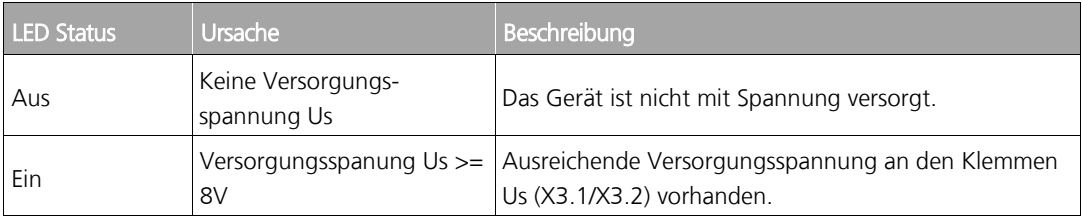

## 7.2.2 Status der Lastspannung Up

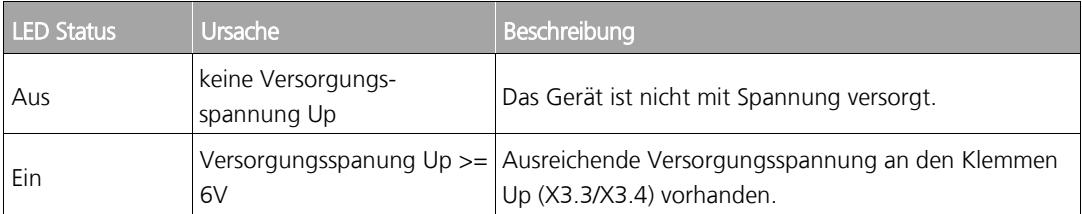

### Änderungen vorbehalten

TRsystems GmbH, Systembereich Unidor Freiburger Straße 3 75179 Pforzheim Tel. +49 (0)7231 / 3152 0 unidor@trsystems.de

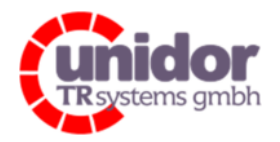

#### Ref.: Handbuch\_ cBOX-M-0000- EC\_V01.docx 16.03.2023

# Handbuch cBOX M

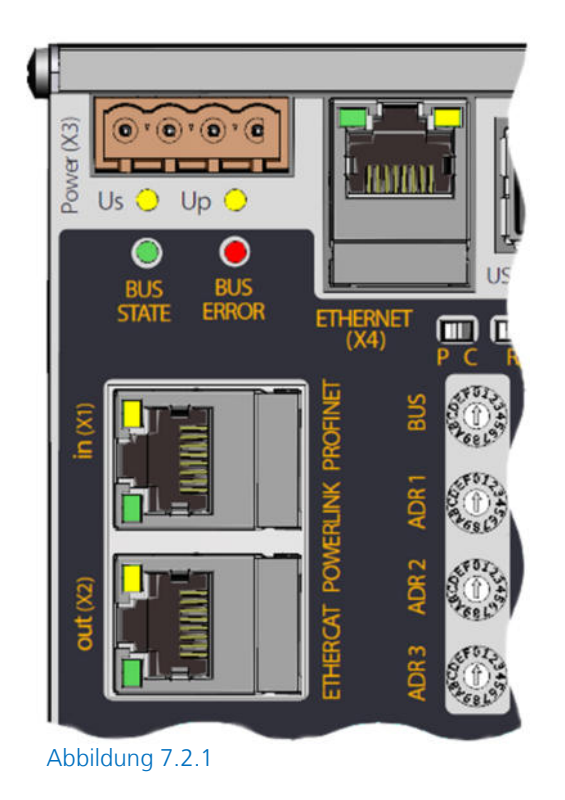

## 7.3 EtherCAT Statusanzeige

Die combiBOX verfügt über drei LED's zur Diagnose des EtherCAT Bussystems. (Siehe Abbildung 7.2.1)

## 7.3.1 Anzeige von Link/Activity: "X1" (IN) und "X2" (OUT)

Zur Diagnose der (Kabel-) Verbindung zu einem EtherCAT Master oder zu weiteren EtherCAT Slaves verfügen die Anschlüsse "X1" und "X2" über eine sog. Link/Activity LED. Diese LED befindet sich unmittelbar an der jeweiligen Anschlussbuchse. Bei waagerechtem Einbau der combiBOX befindet sich diese (gelbe)(\*3) LED oben.

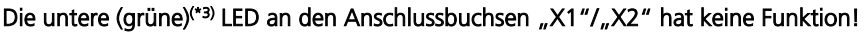

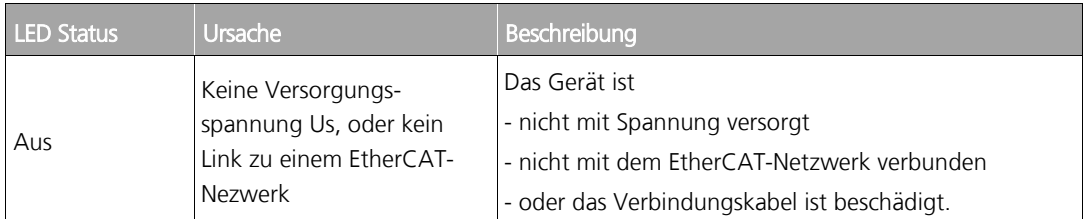

### Änderungen vorbehalten

TRsystems GmbH, Systembereich Unidor Freiburger Straße 3 75179 Pforzheim Tel. +49 (0)7231 / 3152 0 unidor@trsystems.de

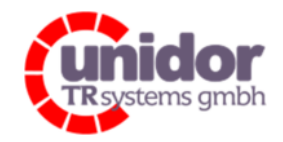

Ref.: Handbuch\_ cBOX-M-0000- EC\_V01.docx 16.03.2023

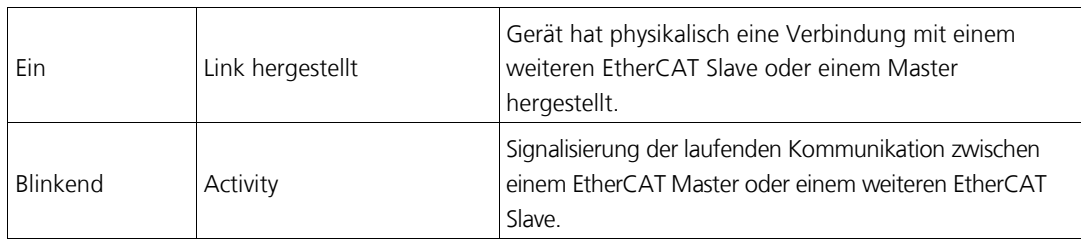

## 7.3.2 EtherCAT Status LED (grün): "BUS STATE"

Diese grüne LED dient zur Signalisierung des aktuellen Betriebszustandes der EtherCAT (Slave) State-Machine der combiBOX. Die Anzeige visualisiert die 5 möglichen Betriebs-Zustände des EtherCAT Slaves.

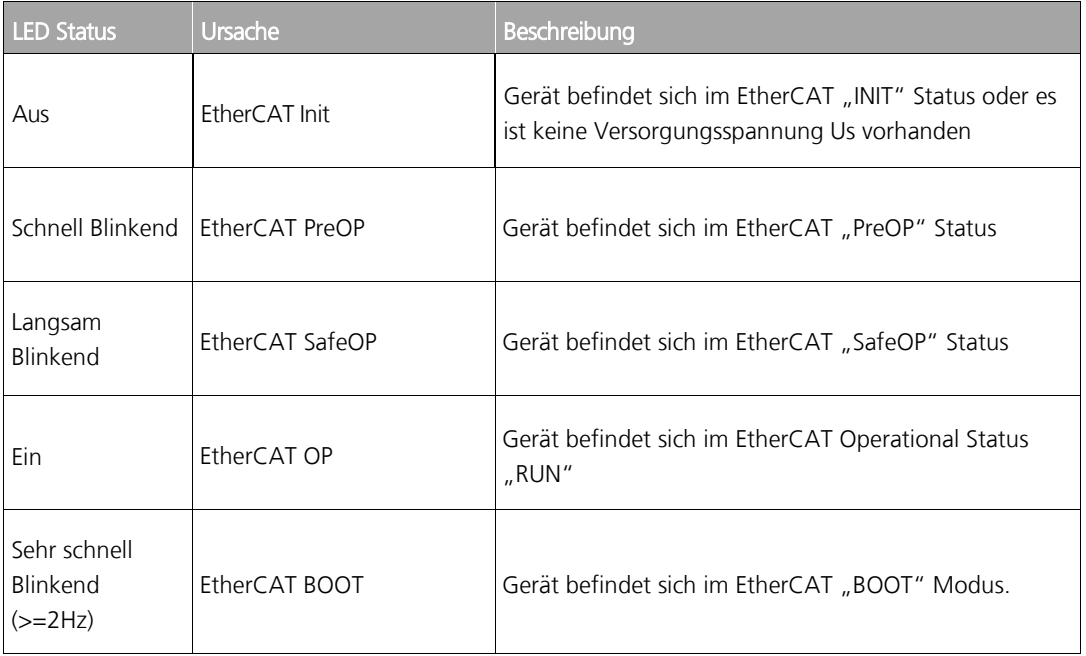

### Änderungen vorbehalten

TRsystems GmbH, Systembereich Unidor Freiburger Straße 3 75179 Pforzheim Tel. +49 (0)7231 / 3152 0 unidor@trsystems.de

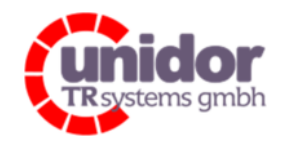

Ref.: Handbuch\_ cBOX-M-0000- EC\_V01.docx 16.03.2023

## 7.4 Ethernet / LAN "X4" Statusanzeige

Zur Diagnose der (Kabel-) Verbindung zu einem Ethernet-Netzwerk, verfügt die Anschlussbuchse "X4" über 2 Diagnose LED's. Die linke (grüne)(\*3) LED zeigt den sog. Link/Activity Status zu einem Ethernet-Netzwerk an, die rechte (gelbe)(\*3) LED zeigt die Verbindungsgeschwindigkeit an. (Siehe Abbildung 7.2.1)

### 7.4.1 Anzeige von Link/Activity (linke LED)

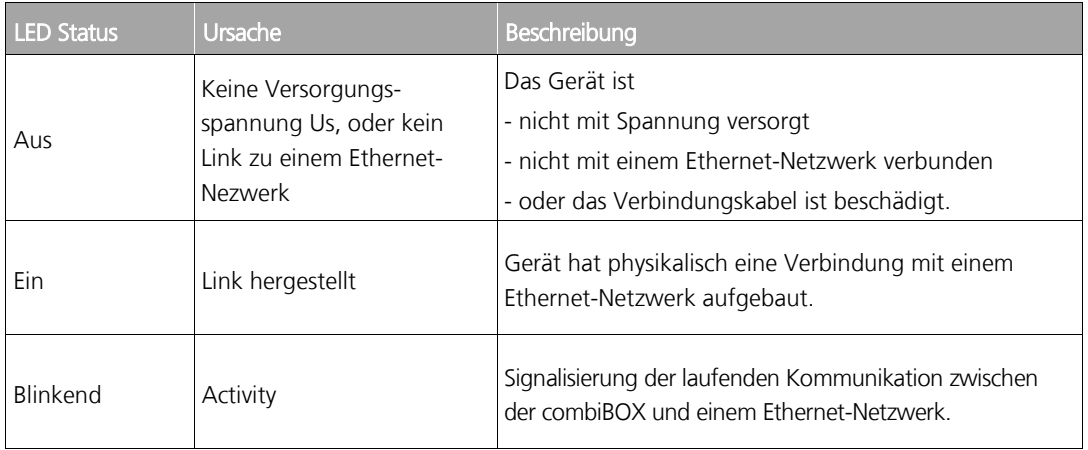

### 7.4.2 Anzeige der Verbindungsgeschwindigkeit (rechte LED)

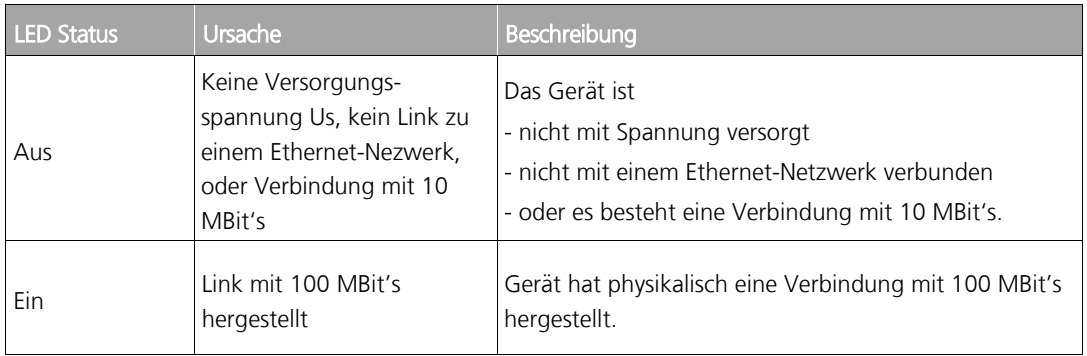

<sup>(\*3)</sup> = Die Farben der LED's können unter Umständen von den hier angegebenen Farben abweichen.

### Änderungen vorbehalten

TRsystems GmbH, Systembereich Unidor Freiburger Straße 3 75179 Pforzheim Tel. +49 (0)7231 / 3152 0 unidor@trsystems.de

www.unidor.de

Seite 43/122

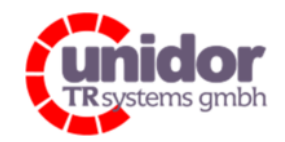

Ref.: Handbuch\_ cBOX-M-0000- EC\_V01.docx 16.03.2023

## 8 Inbetriebnahme mit TwinCAT®

## 8.1 Installieren / hinzufügen der ESI-Datei

Damit TwinCAT® den EtherCAT Slave in das EtherCAT-Netzwerk einbinden kann, braucht es eine XML Gerätebeschreibung.

Soll ein Slave offline konfiguriert werden, muss deshalb die Gerätebeschreibungsdatei in das TwinCAT\IO\EtherCAT-Verzeichnis (normalerweise C:\TwinCAT\IO\EtherCAT\) kopiert werden.

Bei einer reinen Online-Konfiguration wird die ESI-Information beim Scannen aus dem EtherCAT Slave ausgelesen. Wenn dabei die Gerätedatei nicht auf der lokalen TwinCAT Installation gefunden wird, wird eine Meldung ausgegeben (siehe unten).

(Siehe hierzu auch das Kapitel 8.2)

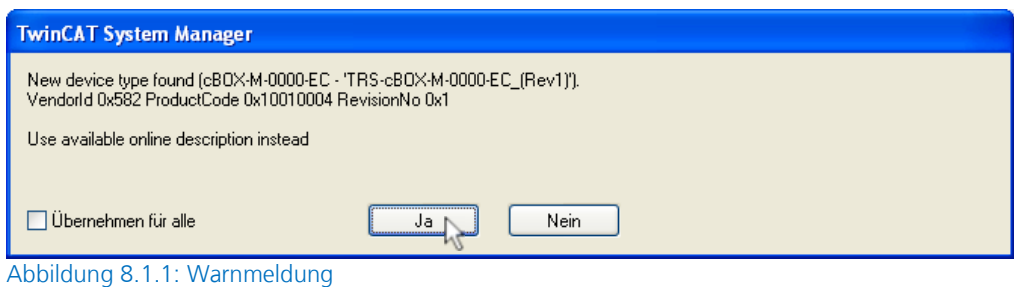

Ist die Datei bereits installiert, wird das Gerät anstandslos erkannt.

Name der Gerätebeschreibungsdatei:

TRsystems\_cBOX-M-0000\_EC\_REVx.xml (Je nach Gerätetyp)

### 8.2 Hinzufügen der combiBOX in den TwinCAT System Manager

Hierzu ist wie folgt vorzugehen:

- 1. Starten des TwinCAT System Managers. Falls bereits automatisch ein Projekt geöffnet wurde, ein neues leeres Projekt anlegen.
- 2. In der Baumansicht, per Rechtsklick auf "E/A Geräte"  $\rightarrow$  "Geräte Suchen..." auswählen, oder durch klicken auf "Gerät Anfügen..." von Hand ein EtherCAT-Gerät Anfügen. (Siehe hierzu ab Punkt 7)

#### Änderungen vorbehalten

TRsystems GmbH, Systembereich Unidor Freiburger Straße 3 75179 Pforzheim Tel. +49 (0)7231 / 3152 0 unidor@trsystems.de

www.unidor.de

Seite 44/122

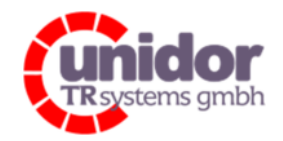

### Ref.: Handbuch\_ cBOX-M-0000- EC\_V01.docx 16.03.2023

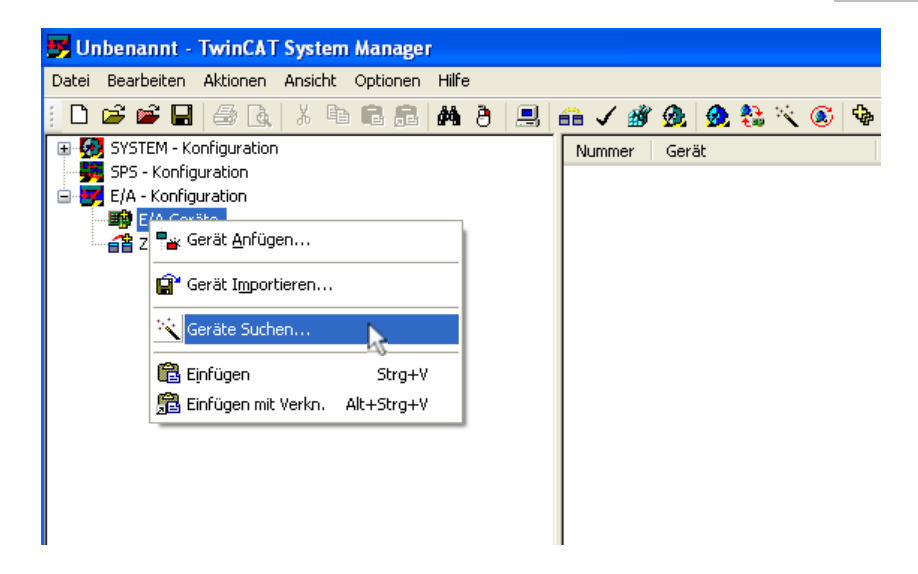

3. Die Meldung "HINWEIS: Es können nicht alle Gerätetypen automatisch erkannt werden" mit <OK> bestätigen.

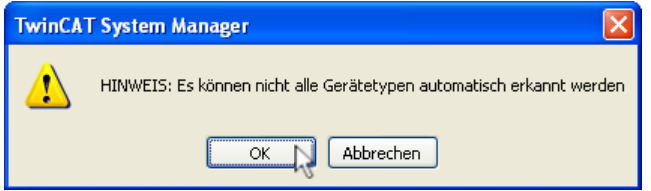

4. Nach Erscheinen des Dialogfeldes "n neue E/A Geräte gefunden", die entsprechende EtherCAT Verbindung selektieren und alle darüber hinaus erscheinenden weiteren Feldgeräte deaktivieren. Abschließend den Dialog mit <OK> quittieren.

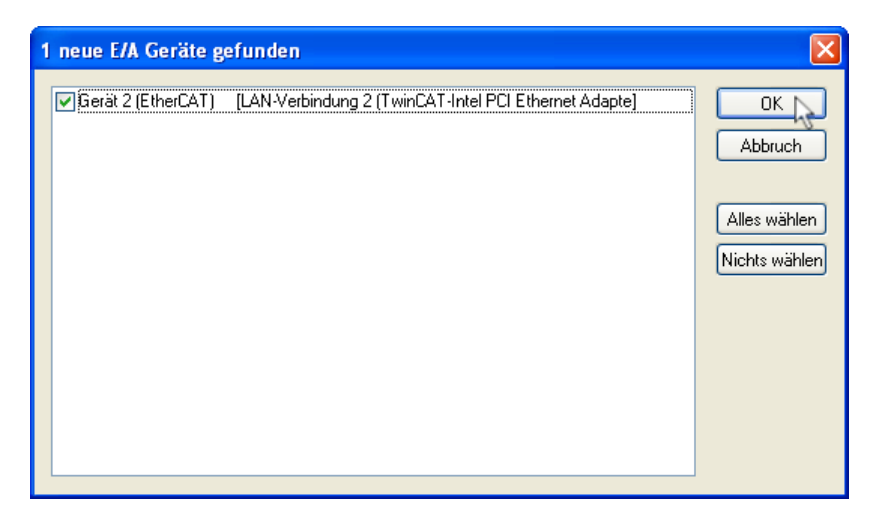

#### Änderungen vorbehalten

TRsystems GmbH, Systembereich Unidor Freiburger Straße 3 75179 Pforzheim Tel. +49 (0)7231 / 3152 0 unidor@trsystems.de

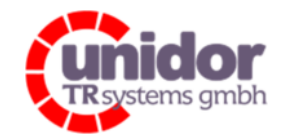

Ref.: Handbuch\_ cBOX-M-0000- EC\_V01.docx 16.03.2023

5. Das erscheinende Dialogfeld "Nach neuen Boxen suchen" mit <Ja> beantworten.

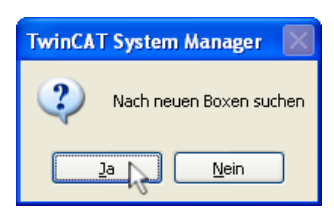

6. Nach Abschluss des Vorganges das Dialogfeld "Aktiviere Free Run" mit <Ja> bestätigen. Die combiBOX kann jetzt im "Free Run" betrieben werden. (Siehe Abbildung 8.3.1)

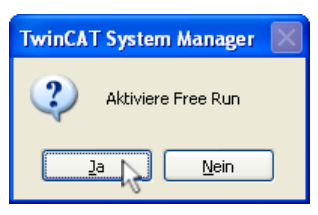

7. Um die combiBOX von Hand in den TwinCAT System Manger hinzuzufügen, klicken Sie in der Baumansicht per Rechtsklick auf "E/A Geräte" > "Gerät Anfügen..."

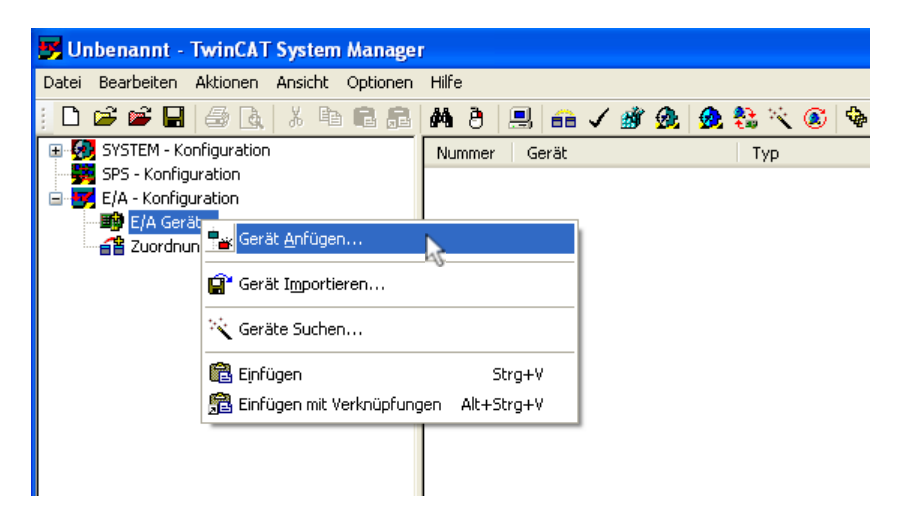

#### Änderungen vorbehalten

TRsystems GmbH, Systembereich Unidor Freiburger Straße 3 75179 Pforzheim Tel. +49 (0)7231 / 3152 0 unidor@trsystems.de

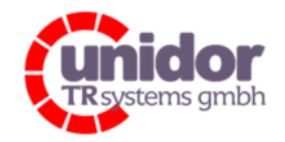

Ref.: Handbuch\_ cBOX-M-0000- EC\_V01.docx 16.03.2023

8. Nach Erscheinen des Dialogfeldes "Einfügen eines E/A Gerätes", den entsprechenden Typ selektieren (EtherCAT) und abschließend den Dialog mit <OK> quittieren.

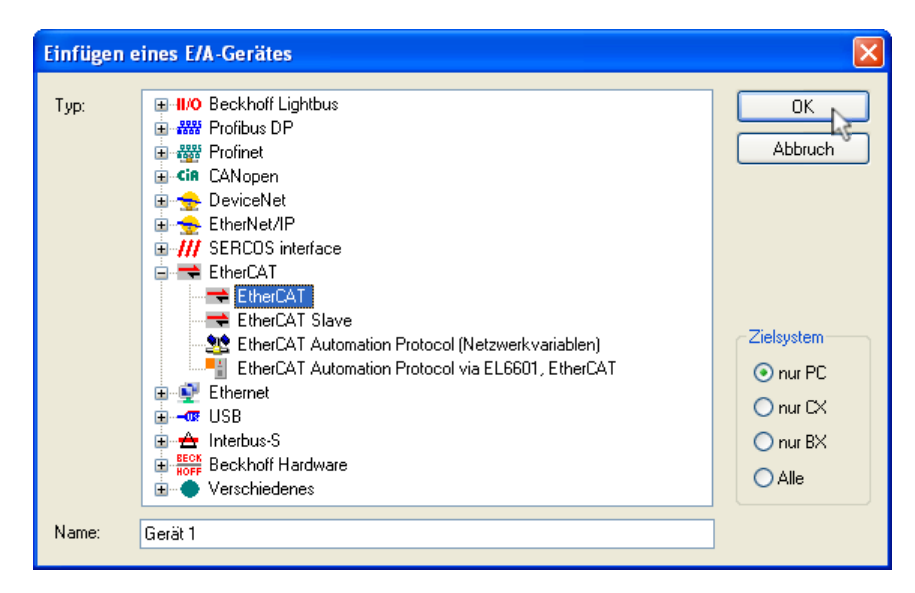

9. In der Baumansicht, per Rechtsklick "Gerät n (EtherCAT)" → "Boxen scannen..." auswählen, oder von Hand eine combiBOX durch klicken auf "Box Anfügen..." Anfügen. (Siehe hierzu ab Punkt 11)

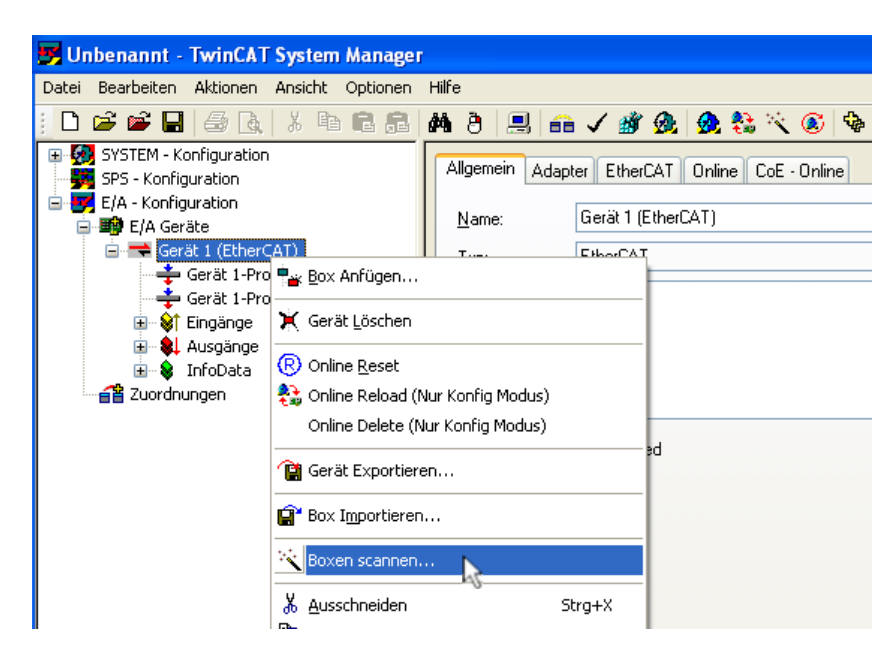

#### Änderungen vorbehalten

TRsystems GmbH, Systembereich Unidor Freiburger Straße 3 75179 Pforzheim Tel. +49 (0)7231 / 3152 0 unidor@trsystems.de

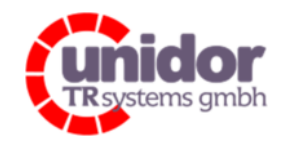

Ref.: Handbuch\_ cBOX-M-0000- EC\_V01.docx 16.03.2023

- 10. Nach dem erfolgreichen "Boxen Scannen" erscheint die combiBOX automatisch in der Baumstruktur und kann jetzt im "Free Run" betrieben werden. (Siehe Abbildung 8.3.1)
- 11. Beim manuellen anfügen der combiBOX durch klicken auf "Box Anfügen...", muss in dem nachfolgenden Dialogfeld "Einfügen eines EtherCAT Gerätes", in der Baumstruktur unter "TRsystems GmbH" → "E/A Boxen" die entsprechenden combiBOX selektiert und abschließend der Dialog mit <OK> bestätigt werden.

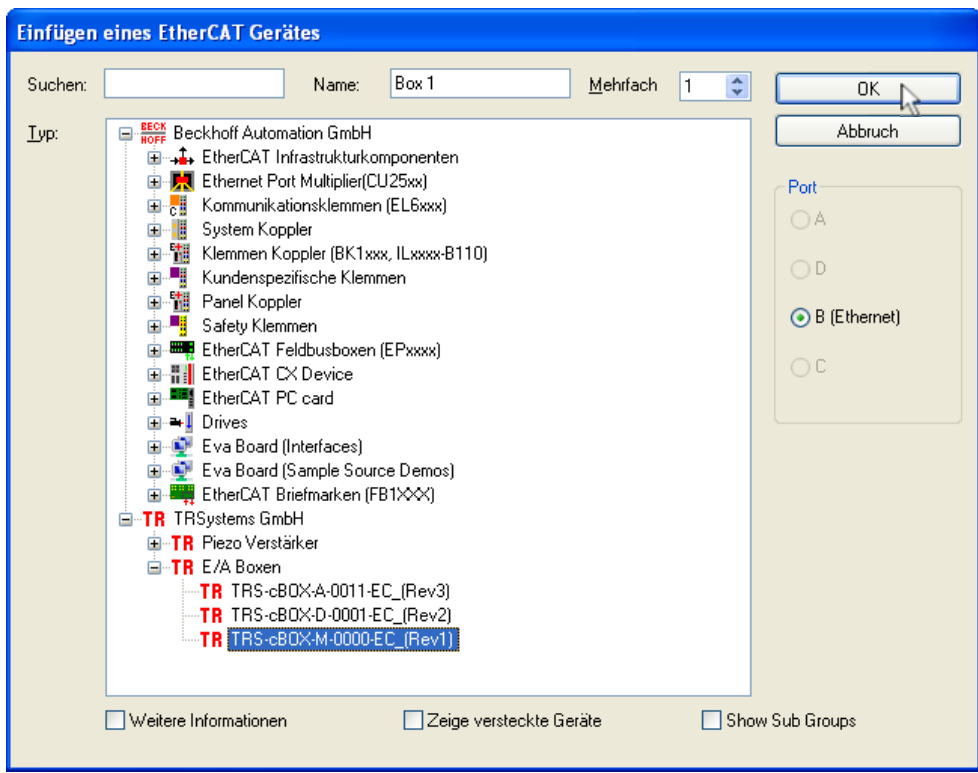

12. Nach dem erfolgreichen manuellen anfügen der combiBOX erscheint diese automatisch in der Baumstruktur und kann jetzt im "Free Run" betrieben werden. (Siehe Abbildung 8.3.1)

### Änderungen vorbehalten

TRsystems GmbH, Systembereich Unidor Freiburger Straße 3 75179 Pforzheim Tel. +49 (0)7231 / 3152 0 unidor@trsystems.de

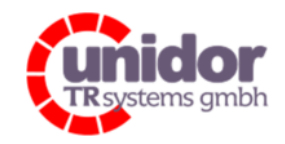

Ref.: Handbuch\_ cBOX-M-0000- EC\_V01.docx 16.03.2023

## 8.3 Test der combiBOX im "Free Run" mit TwinCAT

Nachdem die ESI-Datei installiert wurde und die combiBOX erfolgreich im TwinCAT System Manager hinzugefügt wurde, können im "Free Run" bereits Eingangsdaten gelesen, sowie Ausgangsdaten geschrieben werden.

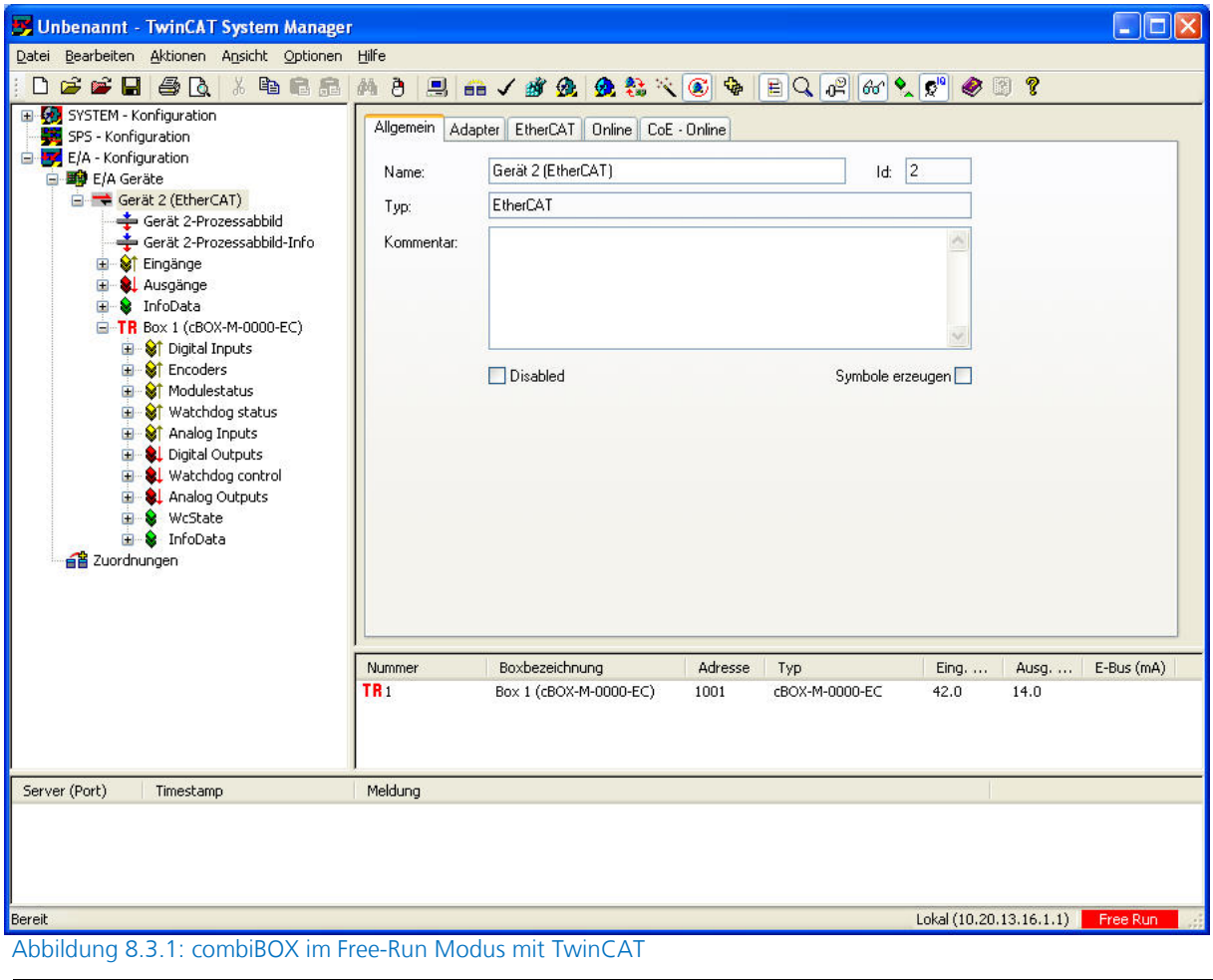

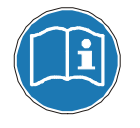

Zum Lesen der Eingangsdaten muss sich die combiBOX mindestens im "SafeOP"-Status und zum Schreiben der Ausgangsdaten im "OP"-Status befinden.

### Änderungen vorbehalten

TRsystems GmbH, Systembereich Unidor Freiburger Straße 3 75179 Pforzheim Tel. +49 (0)7231 / 3152 0 unidor@trsystems.de

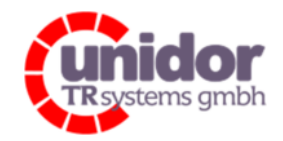

Ref.: Handbuch\_ cBOX-M-0000- EC\_V01.docx 16.03.2023

### 8.4 Beschreibung des Prozessabbildes

Nachfolgend werden die einzelnen PDO's (Process Data Objects) beschrieben, die im "Standard Mapping"- bzw. "Extended Mapping"-Prozessabbild enthalten sind.

Es kann ebenso eine individuelle Konfiguration, wie im Kapitel 8.5 beschrieben, erstellt werden. Die Funktionen der einzelnen PDO's bleiben hiervon unberührt.

### 8.4.1 Digital Inputs PDO "0x1A00"

Prozessabbild zum Einlesen der 24 digitalen Eingänge. (Siehe hierzu auch das Kapitel 4.1.3 und 8.6)

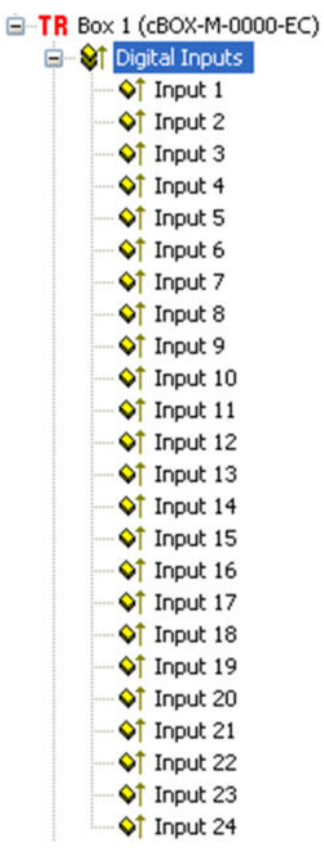

Input 1..24:

Datentyp: ................................ BOOL Breite im Prozessabbild: ........... 24 Bit / 32 Bit Reserviert bzw. 4 Byte

### Änderungen vorbehalten

TRsystems GmbH, Systembereich Unidor Freiburger Straße 3 75179 Pforzheim Tel. +49 (0)7231 / 3152 0 unidor@trsystems.de

www.unidor.de

Seite 50/122

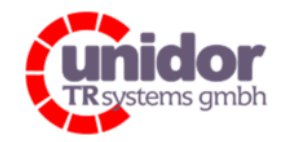

Ref.: Handbuch\_ cBOX-M-0000- EC\_V01.docx 16.03.2023

## 8.4.2 Encoder PDO "0x1A01"

Prozessabbild zum Einlesen eines SSI, oder Inkrementalgebers.

Je nach Konfiguration der Schnittstelle wird hierüber der aktuelle Absolut- oder Inkrementalgeberwert ausgegeben. (Siehe hierzu auch das Kapitel 4.1.6 und 8.7)

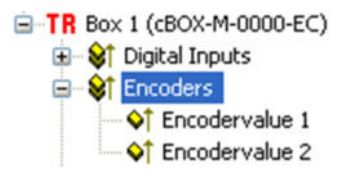

Encodervalue 1..2:

Datentyp: ................................ DINT Breite im Prozessabbild: ........... 64 Bit bzw. 8 Byte (2 x 4 Byte)

## 8.4.3 Modulestatus PDO "0x1A02"

Ausgabe des Modulstatus der combiBOX.

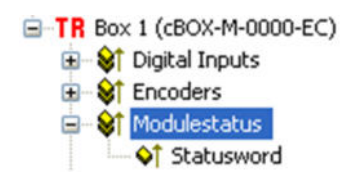

Statusword:

Datentyp: ................................ UDINT Breite im Prozessabbild: ........... 32 Bit bzw. 4 Byte

### Änderungen vorbehalten

TRsystems GmbH, Systembereich Unidor Freiburger Straße 3 75179 Pforzheim Tel. +49 (0)7231 / 3152 0 unidor@trsystems.de

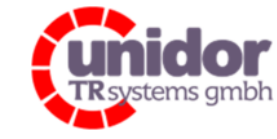

Ref.: Handbuch\_ cBOX-M-0000- EC\_V01.docx 16.03.2023

### 8.4.3.1 Beschreibung des Modulstatus - Wortes

Der Status ist "Drahtbruchsicher". Dies bedeutet, alle Statusbits sind 0-Aktiv.

#### Beispiel:

 Statusword = 0x3FFFFF bedeutet alles in Ordnung Statusword = 0x3FFFDF bedeutet Versorgungsspannung an X20.9 < 4V Statusword = 0x3FF7FF Digitalausgang 7 oder 8 Kurzschluss bzw. Überlastet

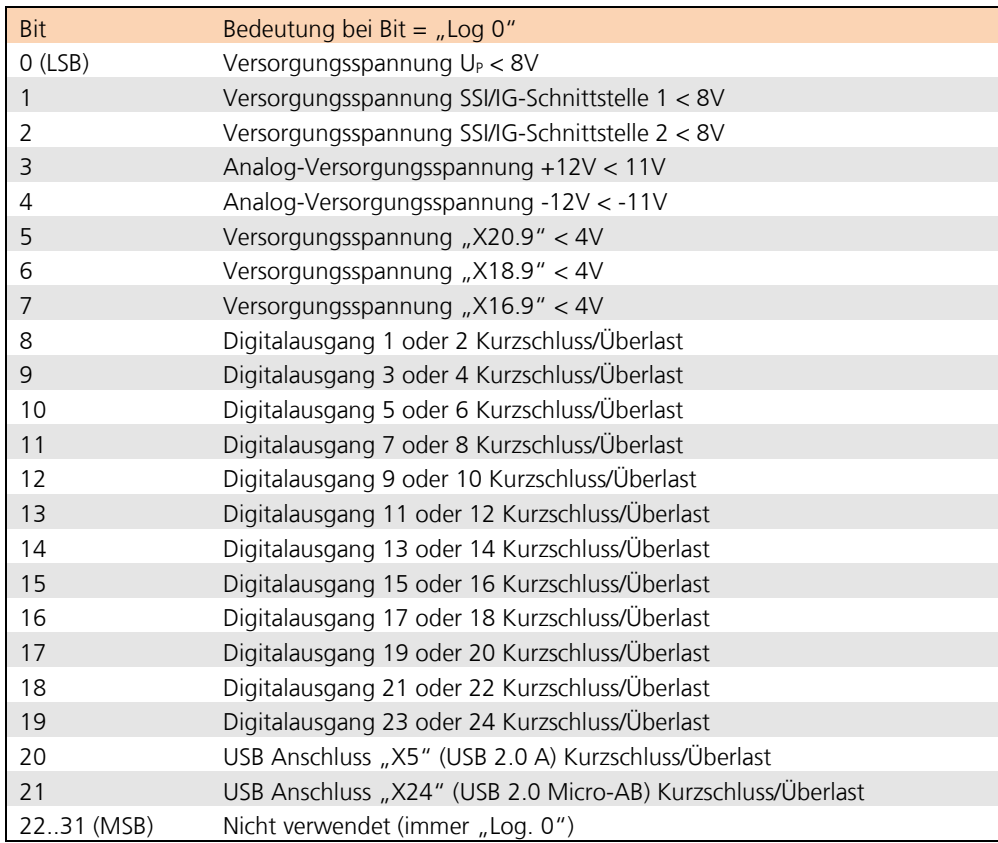

#### Änderungen vorbehalten

TRsystems GmbH, Systembereich Unidor Freiburger Straße 3 75179 Pforzheim Tel. +49 (0)7231 / 3152 0 unidor@trsystems.de

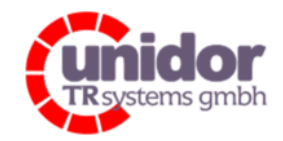

Ref.: Handbuch\_ cBOX-M-0000- EC\_V01.docx 16.03.2023

## 8.4.4 Additional Incremental Encoder PDO "0x1A03"

Ausgabe des 32 Bit Incremental Countervalues des zusätzlichen (24V) Inkrementalgebers der combiBOX. (Siehe hierzu auch das Kapitel 4.1.7)

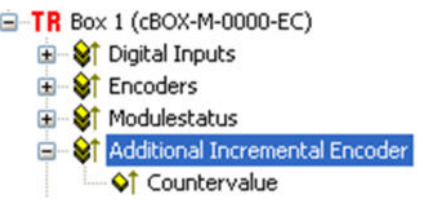

Countervalue:

Datentyp: ................................ DINT Breite im Prozessabbild: ........... 32 Bit bzw. 4 Byte

### 8.4.5 Watchdog status PDO "0x1A04"

Ausgabe der Statusmeldung des Watchdog. (Siehe hierzu auch das Kapitel 4.1.5)

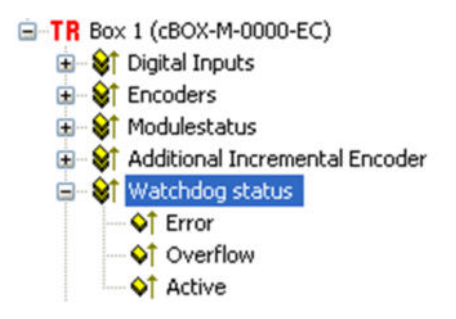

Watchdog status:

Datentyp: ................................ BOOL Breite im Prozessabbild: ........... 3 Bit / 16 Bit Reserviert bzw. 2 Byte

#### Änderungen vorbehalten

TRsystems GmbH, Systembereich Unidor Freiburger Straße 3 75179 Pforzheim Tel. +49 (0)7231 / 3152 0 unidor@trsystems.de

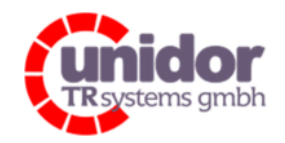

Ref.: Handbuch\_ cBOX-M-0000- EC\_V01.docx 16.03.2023

## 8.4.6 Analog Inputs PDO "0x1A05"

Prozessabbild zum Einlesen der Istwerte (16 Bit) für die 12 analogen Eingänge. Die Darstellung der Istwerte erfolgt in einem sog. 2er-Komlement.

(Siehe hierzu auch das Kapitel 4.1.1)

E-TR Box 1 (cBOX-M-0000-EC) **E** St Digital Inputs Encoders E St Modulestatus **E** & Additional Incremental Encoder E St Watchdog status **El St** Analog Inputs of Input 1 of Input 2 of Input 3 of Input 4 **Q**<sup>†</sup> Input 5 of Input 6 of Input 7 of Input 8 of Input 9 of Input 10 **O**T Input 11 of Input 12

#### Input 1..12:

Datentyp: ................................ INT Breite im Prozessabbild: ........... 12 x INT bzw. 24 Byte (12 x 2 Byte)

### 8.4.7 CycleCounter PDO "0x1A06"

Ausgabe des CycleCounters. (Siehe hierzu auch das Kapitel 4.1.8)

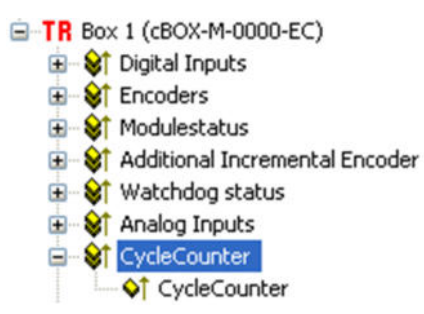

### Änderungen vorbehalten

TRsystems GmbH, Systembereich Unidor Freiburger Straße 3 75179 Pforzheim Tel. +49 (0)7231 / 3152 0 unidor@trsystems.de

www.unidor.de

Seite 54/122

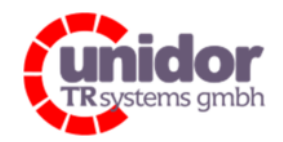

Ref.: Handbuch\_ cBOX-M-0000- EC\_V01.docx 16.03.2023

CycleCounter:

Datentyp: ................................ UINT Breite im Prozessabbild: ........... 16 Bit bzw. 2 Byte

## 8.4.8 Dynamic TxPDO "0x1B00"

Frei konfigurierbares Prozessabbild zum Einlesen der Flankenzähler (Digitaleingänge), Min-, Max- und Differenzwerte (Analogeingänge), Min- / Maxwerte der SSI/IG-Schnittstellen, Min- / Maxwerte der 24V IG-Schnittstelle und des Cycle too short counter.

(Siehe hierzu auch das Kapitel 4.1.9 und 8.5.1)

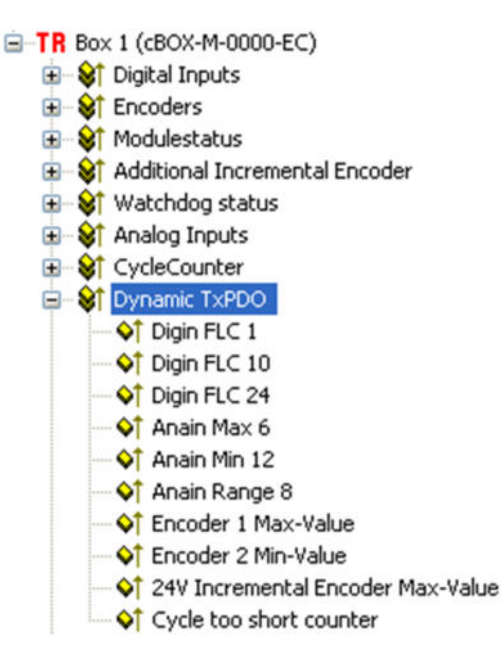

Da das PDO frei konfigurierbar ist, besitzt dieses folgende Datentypen:

Digin FLC 1..24: (Flankenzähler Digitaleingänge)

Datentyp: ................................ UINT Breite im Prozessabbild: ........... 24 x UINT bzw. 48 Byte (24 x 2 Byte)

Anain Max 1..12: (Maximalwerte Analogeingänge)

Datentyp: ................................ INT Breite im Prozessabbild: ........... 12 x INT bzw. 24 Byte (12 x 2 Byte)

#### Änderungen vorbehalten

TRsystems GmbH, Systembereich Unidor Freiburger Straße 3 75179 Pforzheim Tel. +49 (0)7231 / 3152 0 unidor@trsystems.de

Seite 55/122

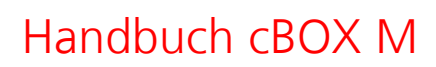

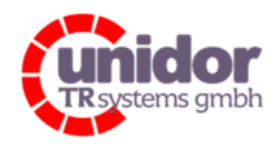

Ref.: Handbuch\_ cBOX-M-0000- EC\_V01.docx 16.03.2023

Anain Min 1..12: (Minimalwerte Analogeingänge)

Datentyp: ................................ INT Breite im Prozessabbild: ........... 12 x INT bzw. 24 Byte (12 x 2 Byte)

Anain Range 1..12: (Differenzwerte Analogeingänge)

Datentyp: ................................ UINT Breite im Prozessabbild: ........... 12 x UINT bzw. 24 Byte (12 x 2 Byte)

Encoder Max 1..2: (Maximalwert SSI/IG-Schnittstellen)

Datentyp: ................................ DINT Breite im Prozessabbild: ........... 2 x DINT bzw. 8 Byte (2 x 4 Byte)

Encoder Min 1..2: (Minimalwert SSI/IG-Schnittstellen)

Datentyp: ................................ DINT Breite im Prozessabbild: ........... 2 x DINT bzw. 8 Byte (2 x 4 Byte)

24V Incremental Encoder Max-Value: (Maximalwert 24V IG-Schnittstelle)

Datentyp: ................................ DINT Breite im Prozessabbild: ........... DINT bzw. 4 Byte

24V Incremental Encoder Min-Value: (Minimalwert 24V IG-Schnittstelle)

Datentyp: ................................ DINT Breite im Prozessabbild: ........... DINT bzw. 4 Byte

Cycle too short counter: (Zähler für zu schnell aufeinander folgende Telegramme)

Datentyp: ................................ UDINT Breite im Prozessabbild: ........... UDINT bzw. 4 Byte

Die daraus maximal resultierende Gesamtgröße des PDO's beträgt:

Breite im Prozessabbild: ........... 148 Byte

### Änderungen vorbehalten

TRsystems GmbH, Systembereich Unidor Freiburger Straße 3 75179 Pforzheim Tel. +49 (0)7231 / 3152 0 unidor@trsystems.de

www.unidor.de

Seite 56/122

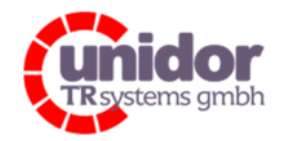

ė

Ref.: Handbuch\_ cBOX-M-0000- EC\_V01.docx 16.03.2023

## 8.4.9 Digital Outputs PDO "0x1601"

Prozessabbild zur Steuerung der 24 digitalen Ausgänge. (Siehe hierzu auch das Kapitel 4.1.4)

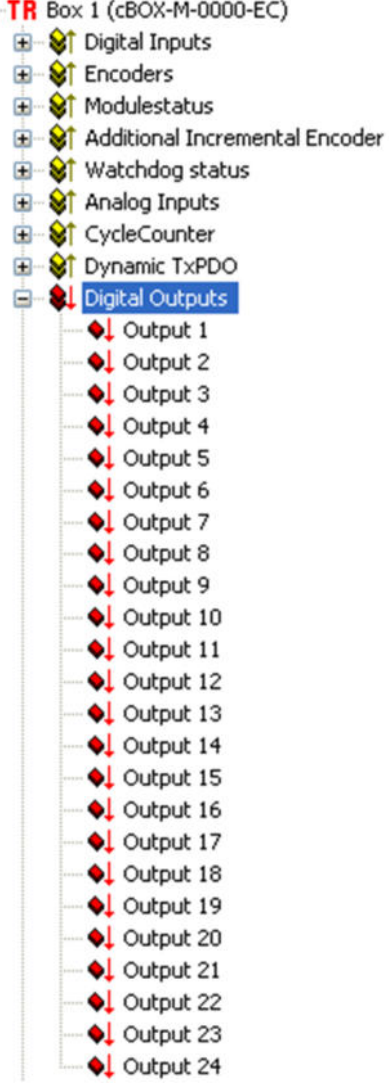

Output 1..24:

Datentyp: ................................ BOOL Breite im Prozessabbild: ........... 24 Bit / 32 Bit Reserviert bzw. 4 Byte

#### Änderungen vorbehalten

TRsystems GmbH, Systembereich Unidor Freiburger Straße 3 75179 Pforzheim Tel. +49 (0)7231 / 3152 0 unidor@trsystems.de

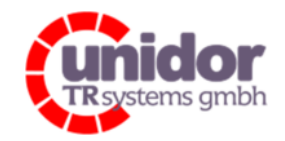

Ref.: Handbuch\_ cBOX-M-0000- EC\_V01.docx 16.03.2023

## 8.4.10 Encoder PDO "0x1602"

Prozessabbild zur Ausgabe von Winkelschrittgeberwerten, wenn eine Schnittstelle als "Encoder" konfiguriert wurde. (Siehe hierzu auch das Kapitel 4.1.6.4)

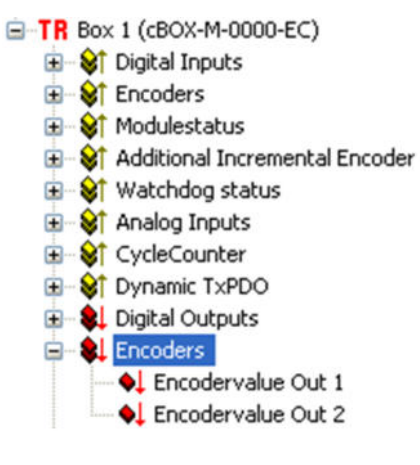

#### Encodervalue Out 1..2:

Datentyp: ................................ DINT Breite im Prozessabbild: ........... 64 Bit bzw. 8 Byte (2 x 4 Byte)

### 8.4.11 Watchdog control PDO "0x1603"

Steuerung der Watchdog Funktionseinheit. (Siehe hierzu auch das Kapitel 4.1.5)

E-TR Box 1 (cBOX-M-0000-EC)

- E St Digital Inputs
- El-**&**† Encoders
- E & Modulestatus
- **E Additional Incremental Encoder**
- **⊞ ST** Watchdog status
- **E** ST Analog Inputs
- St CycleCounter
- E ST Dynamic TxPDO
- E Digital Outputs
- El Encoders
- **E-81** Watchdog control **Q** Enable
	- ♦↓ Trigger **Q** Reset

Watchdog control:

### Änderungen vorbehalten

TRsystems GmbH, Systembereich Unidor Freiburger Straße 3 75179 Pforzheim Tel. +49 (0)7231 / 3152 0 unidor@trsystems.de

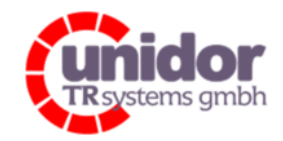

Ref.: Handbuch\_ cBOX-M-0000- EC\_V01.docx 16.03.2023

Datentyp: ................................ BOOL Breite im Prozessabbild: ........... 3 Bit / 16 Bit Reserviert bzw. 2 Byte

## 8.4.12 Analog Outputs PDO "0x1604"

Prozessabbild zur Ausgabe von Analogwerten (16 Bit) auf die 4 analogen Ausgänge. Die Sollwerte müssen in einem sog. 2er-Komlement bereitgestellt werden. (Siehe hierzu auch das Kapitel 4.1.2)

E-TR Box 1 (cBOX-M-0000-EC)

E-St Digital Inputs Encoders E St Modulestatus **E** St Additional Incremental Encoder E & Watchdog status E St Analog Inputs E St CycleCounter E & Dynamic TxPDO **E** & Digital Outputs **B**-8 Encoders **E** Watchdog control **Elle & Analog Outputs** ♦↓ Output 1 ♦↓ Output 2  $\bigcirc$  Output 3 **Q** Output 4

Output 1.4:

Datentyp: ................................ INT Breite im Prozessabbild: ........... 4 x INT bzw. 8 Byte (4 x 2 Byte)

### Änderungen vorbehalten

TRsystems GmbH, Systembereich Unidor Freiburger Straße 3 75179 Pforzheim Tel. +49 (0)7231 / 3152 0 unidor@trsystems.de

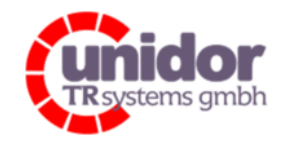

Ref.: Handbuch\_ cBOX-M-0000- EC\_V01.docx 16.03.2023

## 8.4.13 Übersicht aller PDO's

Übersicht des kompletten Prozessabbildes der combiBOX mit einem "Extended Mapping".

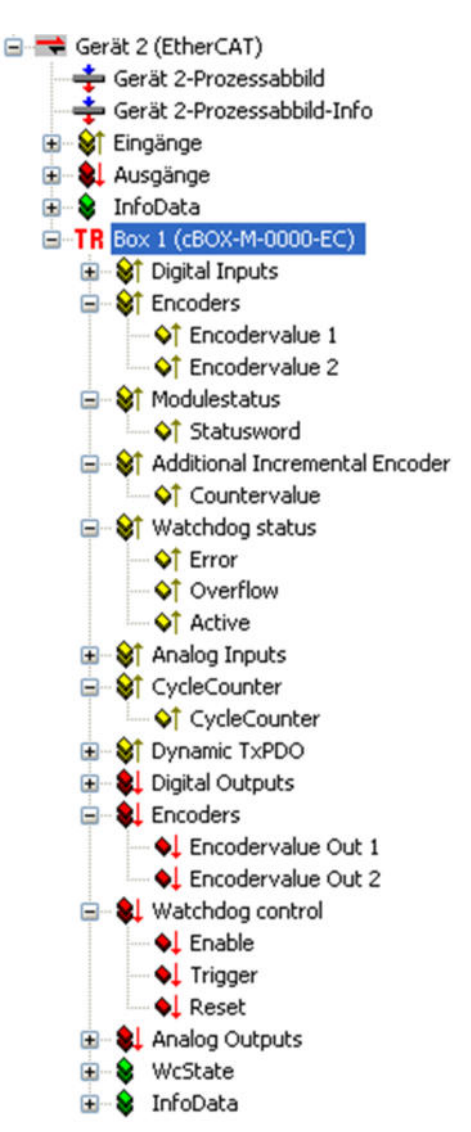

#### Input Mapping:

Breite im Prozessabbild: ........... 50 bis 188 Byte (Je nach Konfiguration des dynamischen PDO)

Output Mapping:

Breite im Prozessabbild: ........... 22 Byte

### Änderungen vorbehalten

TRsystems GmbH, Systembereich Unidor Freiburger Straße 3 75179 Pforzheim Tel. +49 (0)7231 / 3152 0 unidor@trsystems.de

www.unidor.de

Seite 60/122

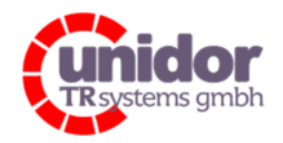

Ref.: Handbuch\_ cBOX-M-0000- EC\_V01.docx 16.03.2023

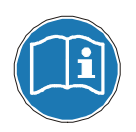

Bei einer EtherCAT-Zykluszeit von kleiner 100µs ist darauf zu achten, dass die hierfür maximal erlaubte Größe des Prozessabbildes eingehalten wird! (Siehe hierzu auch das Kapitel 8.5.2)

## 8.5 Konfigurieren der PDI / PDO Objekte

Bei diesem EtherCAT Slave ist es möglich, das Prozessdaten-Interface (PDI) anzupassen. Dies bedeutet, dass nicht benötigte PDO's ausgeblendet werden können. Dadurch reduziert sich die Größe des E/A Abbildes des Slaves und somit auch die Bearbeitungszeit für die Prozessdaten durch den EtherCAT Master.

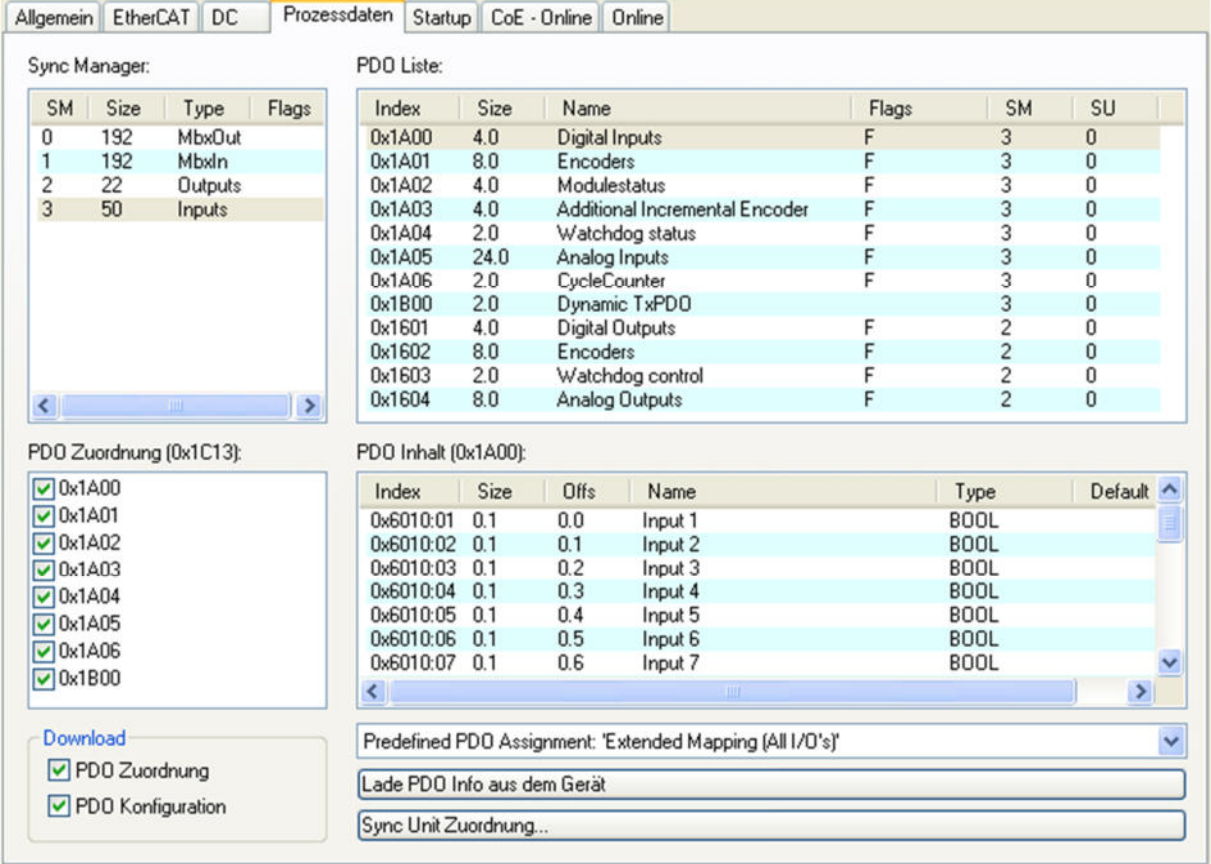

Es kann völlig frei gewählt werden, welche PDO's im jeweiligen Bereich benötigt werden und welche ausgeblendet werden sollen. Wird z.B. kein Encoder-Eingang benötigt, wird in der Tabelle "Sync Manager" der Eintrag "Inputs" (SM 3) ausgewählt und bei der Tabelle "PDO Zuordnung" das Häkchen vor "0x1A01" entfernt.

### Änderungen vorbehalten

TRsystems GmbH, Systembereich Unidor Freiburger Straße 3 75179 Pforzheim Tel. +49 (0)7231 / 3152 0 unidor@trsystems.de www.unidor.de

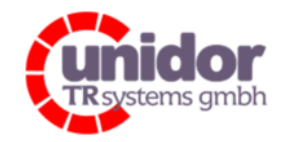

Ref.: Handbuch\_ cBOX-M-0000- EC\_V01.docx 16.03.2023

Zusätzlich besteht noch die Möglichkeit der freien Konfiguration des dynamischen PDO's. (Siehe hierzu auch das Kapitel 8.5.1)

Es ist zu beachten, dass mindestens ein PDO aus dem Bereich der Eingänge "0x1C13" oder ein PDO Objekt aus dem Bereich der Ausgänge "0x1C12" gewählt wird.

## 8.5.1 Konfigurieren des dynamischen PDO-Objektes

Zum Konfigurieren des dynamischen PDO's ist wie folgt vorzugehen:

1. Auswählen der combiBOX in der Baumansicht und danach den Karteireiter "Prozessdaten" anklicken.

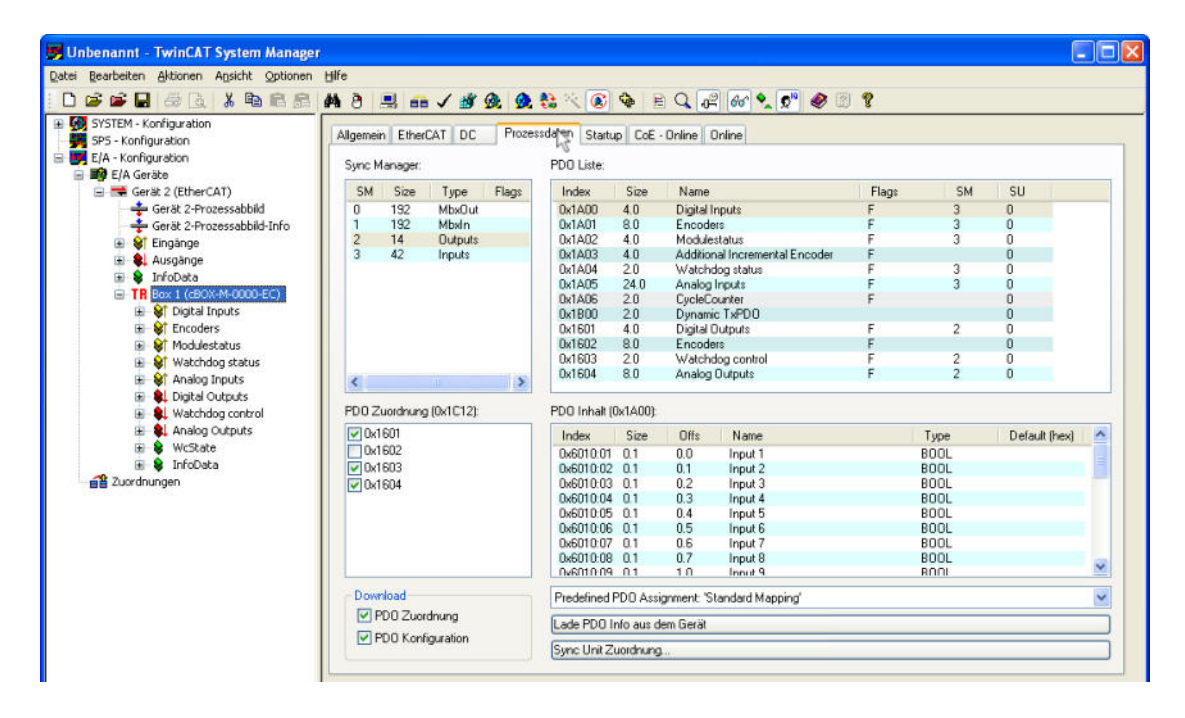

2. In der Tabelle "Sync Manger" den Eintrag "Inputs" (SM 3) auswählen und danach in der Tabelle "PDO Zuordnung (0x1C13)" den Haken vor "0x1B00" setzten.

#### Änderungen vorbehalten

TRsystems GmbH, Systembereich Unidor Freiburger Straße 3 75179 Pforzheim Tel. +49 (0)7231 / 3152 0 unidor@trsystems.de

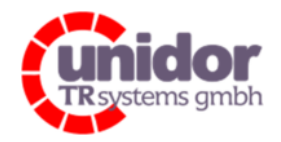

Ref.: Handbuch\_ cBOX-M-0000- EC\_V01.docx 16.03.2023

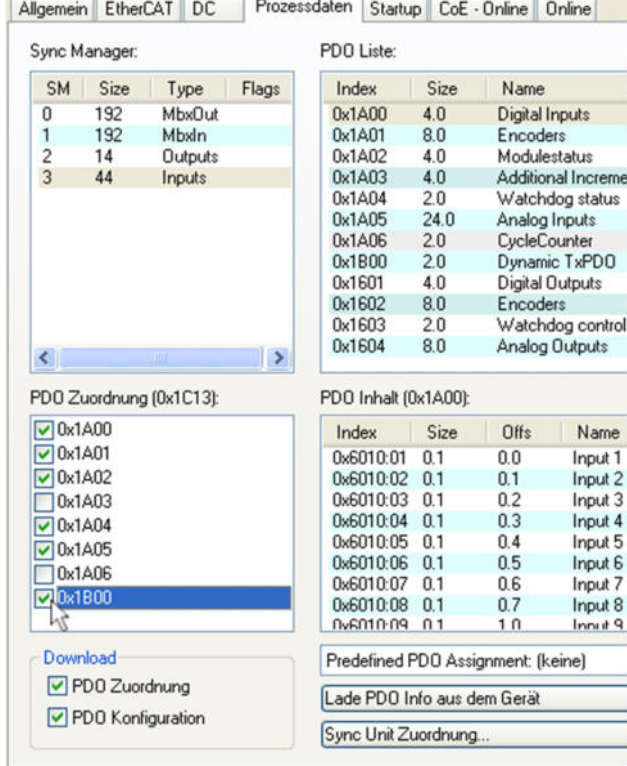

3. In der Tabelle "PDO Liste" den Index "0x1B00" (Dynamic TxPDO) auswählen.

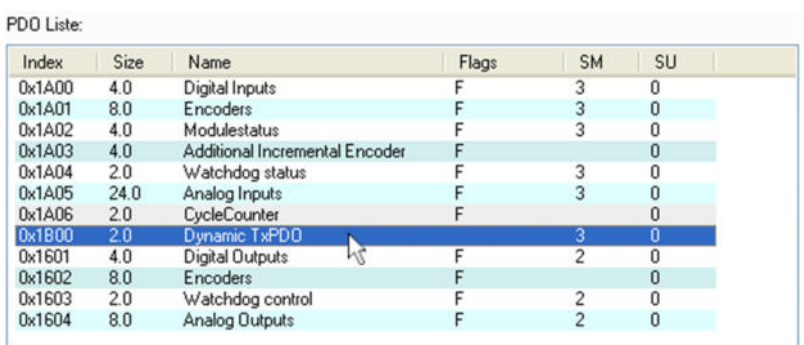

#### Änderungen vorbehalten

TRsystems GmbH, Systembereich Unidor Freiburger Straße 3 75179 Pforzheim Tel. +49 (0)7231 / 3152 0 unidor@trsystems.de

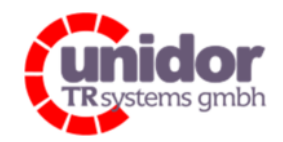

Ref.: Handbuch\_ cBOX-M-0000- EC\_V01.docx 16.03.2023

4. Jetzt können in der Tabelle "PDO Inhalt (0x1B00)" per Rechtsklick auf "Einfügen..." die gewünschten PDO Einträge über das Dialogfenster "PDO Eintrag Bearbeiten" hinzu-gefügt werden.

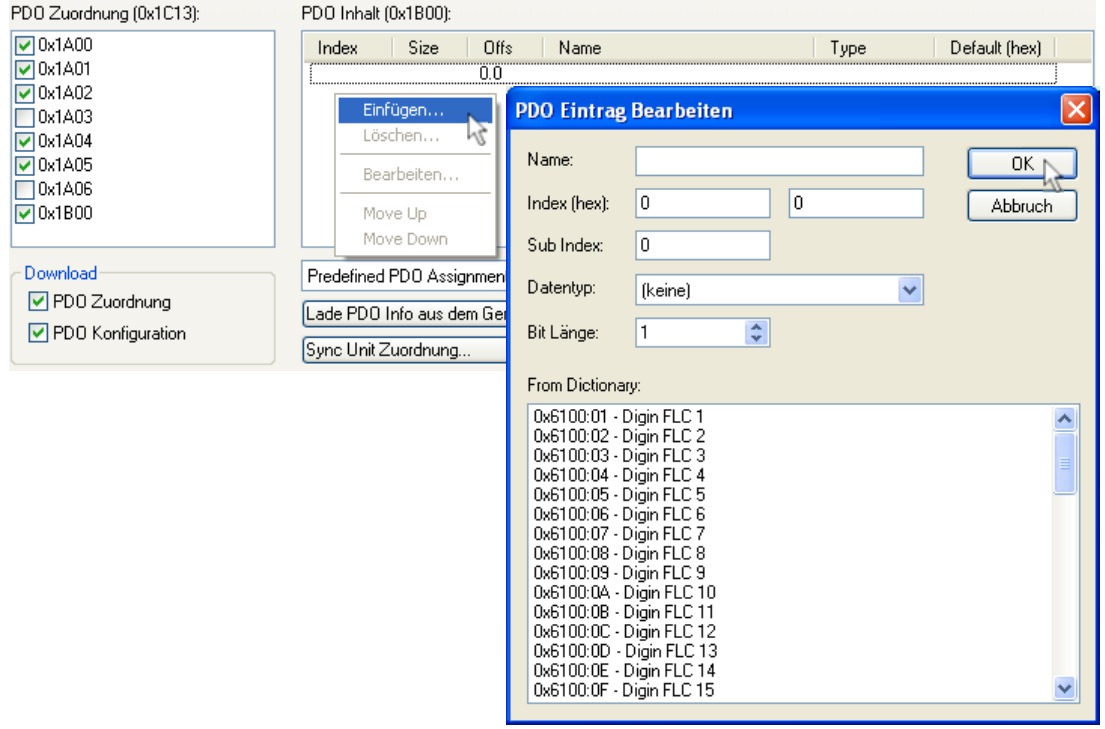

5. Nachdem die gewünschten PDO Einträge hinzugefügt wurden, muss das E/A-Gerät durch klicken auf den Button  $\left|\bigoplus\limits_{n=0}^{\infty}\right|$  oder drücken der Taste <F4> neu geladen werden.

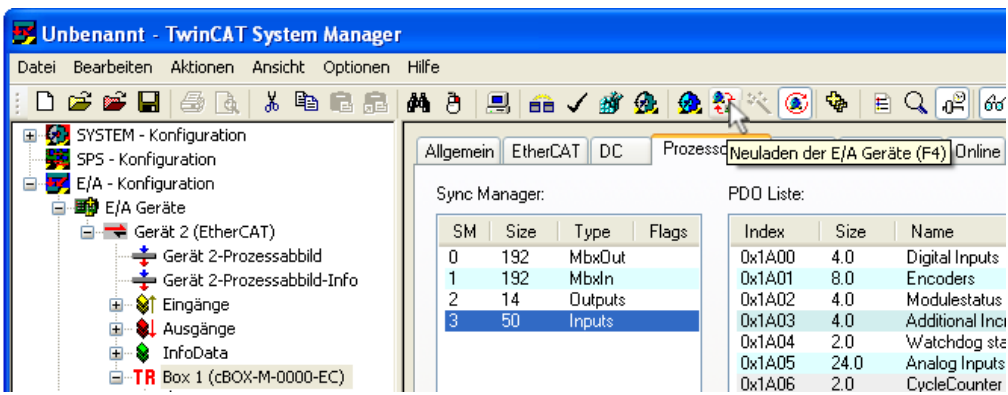

#### Änderungen vorbehalten

TRsystems GmbH, Systembereich Unidor Freiburger Straße 3 75179 Pforzheim Tel. +49 (0)7231 / 3152 0 unidor@trsystems.de

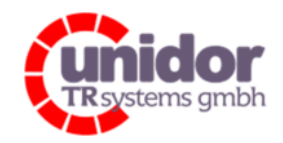

Ref.: Handbuch\_ cBOX-M-0000- EC\_V01.docx 16.03.2023

6. Nachdem das E/A-Gerät neu geladen wurde, können jetzt bereits im "Free Run" Modus die Eingangsdaten gelesen werden.

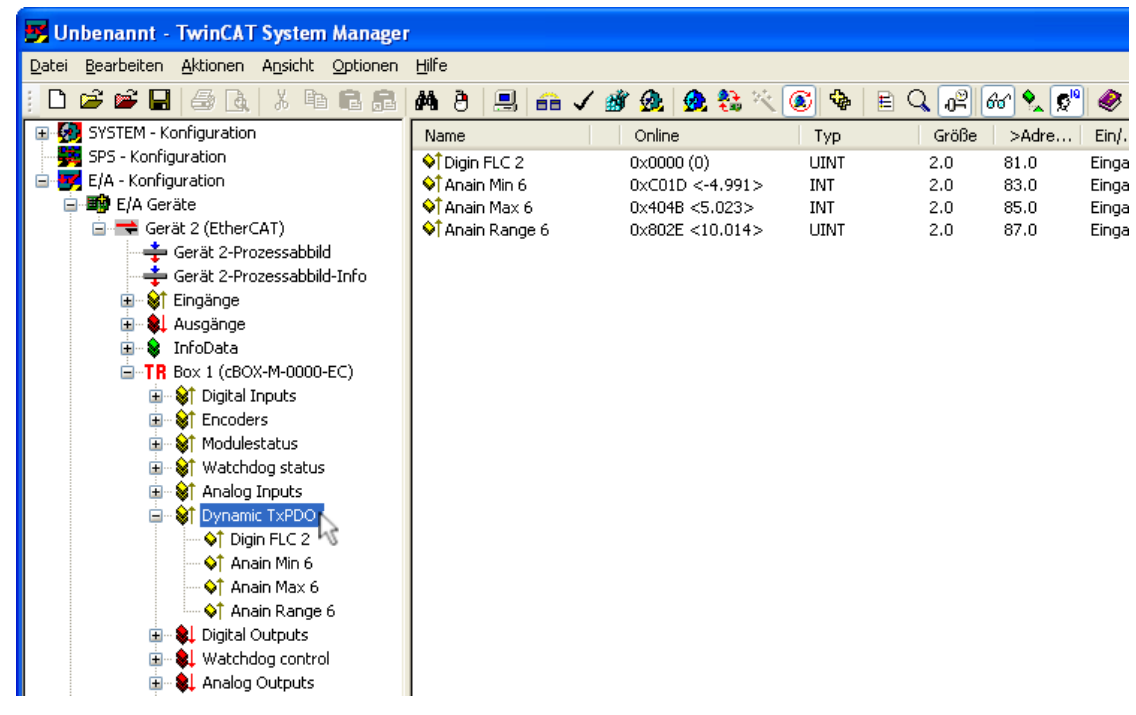

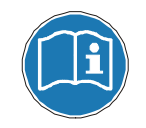

Zum Lesen der Eingangsdaten muss sich die combiBOX mindestens im "PreOP"-Status befinden.

## 8.5.2 Input-/Output-Mapping vs. EtherCAT-Zykluszeiten

Bei den folgenden aufgeführten EtherCAT-Zykluszeiten darf das Input- und Output-Mapping des Sync Manager 2 und 3, insgesamt nicht größer sein als hierfür angegeben.

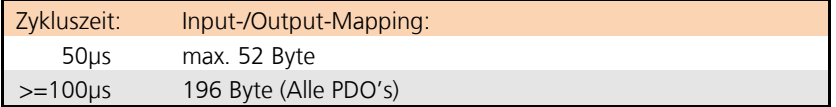

### Änderungen vorbehalten

TRsystems GmbH, Systembereich Unidor Freiburger Straße 3 75179 Pforzheim Tel. +49 (0)7231 / 3152 0 unidor@trsystems.de

www.unidor.de

Seite 65/122

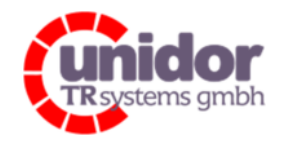

Ref.: Handbuch\_ cBOX-M-0000- EC\_V01.docx 16.03.2023

### 8.6 Konfigurieren der Digitaleingänge

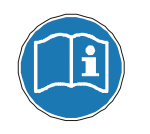

Die combiBOX muss sich zum Konfigurieren der Digitaleingänge zwingend im "PreOP"-Status befinden. Die Änderungen werden erst beim Wechsel in den Betriebszustand "SafeOP" bzw. "OP" übernommen.

## 8.6.1 Konfiguration des Entprell-Algorithmus der Digitaleingänge

Der Entprell-Algorithmus der Digitaleingänge kann z.B. mittels TwinCAT über das CoE-Objekt "0x4081" parametriert werden, wobei der Entprell-Algorithmus immer nur für alle Digitaleingänge zusammen umschaltbar ist.

Es stehen 2 verschiedene Entprell-Algorithmen zur Verfügung:

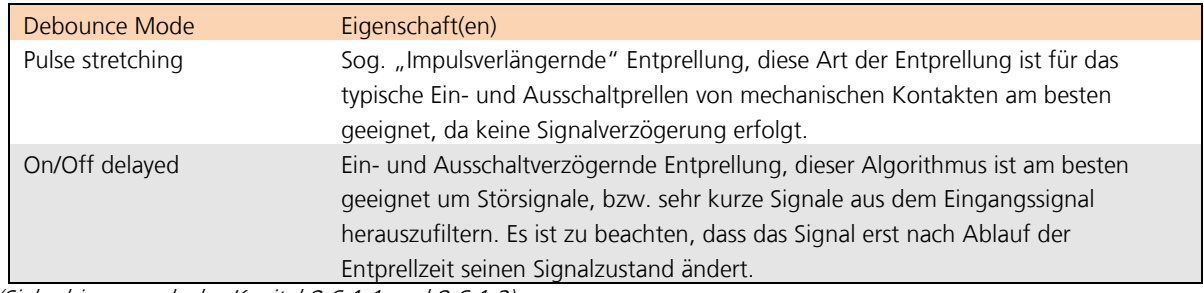

(Siehe hierzu auch das Kapitel 8.6.1.1 und 8.6.1.2)

Durch einen Doppelklick auf den Index "0x4081" (Digital Input debounce mode) öffnet sich das Dialogfeld "Set Value Dialog" in welchem man jetzt den gewünschten Entprell-Algorithmus auswählen kann und diesen dann durch klicken auf <OK> speichern kann.

### Änderungen vorbehalten

TRsystems GmbH, Systembereich Unidor Freiburger Straße 3 75179 Pforzheim Tel. +49 (0)7231 / 3152 0 unidor@trsystems.de

Seite 66/122

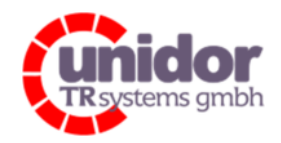

Ref.: Handbuch\_ cBOX-M-0000- EC\_V01.docx 16.03.2023

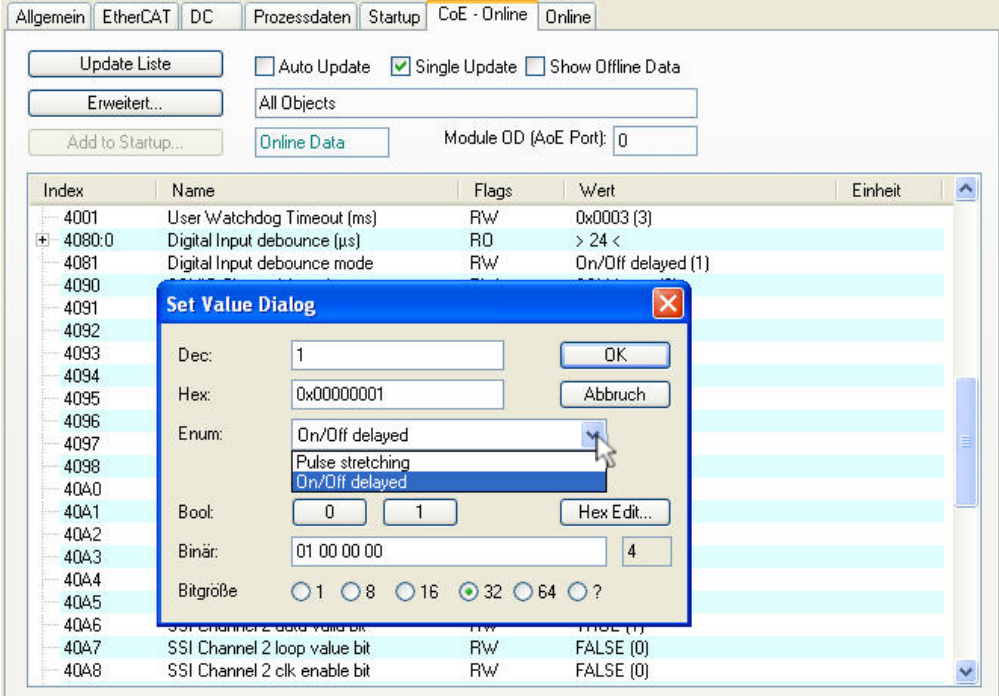

## 8.6.1.1 Funktionsweise des "Pulse stretching" Mode

In diesem Beispiel ist ein Digitaleingang mit einer Entprellzeit von 10ms und dem "Pulse stretching" Mode (Impulsverlängernd) konfiguriert.

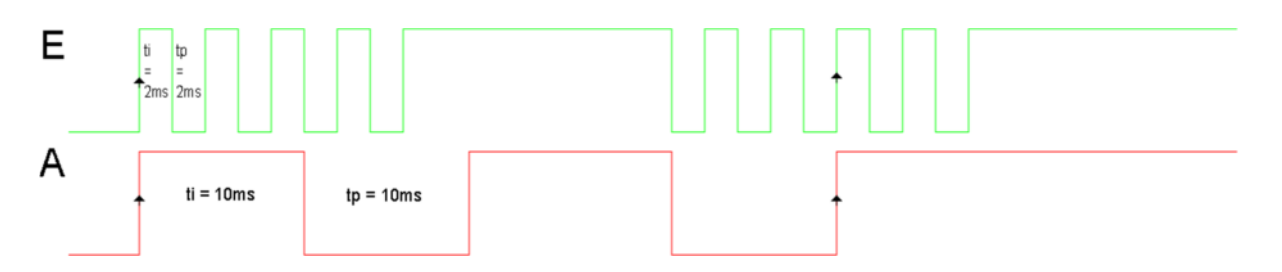

Bei einer eingestellten Entprellzeit von 10ms bedeutet dies, dass bei der ersten steigenden Flanke am Digitaleingang (E) das hierfür intern verwendete Signal (A) auf "HIGH" gesetzt wird und für die Dauer von 10ms keine weiteren Flanken ausgewertet werden.

Nach Ablauf der 10ms wechselt der Zustand des internen Signals (A) mit der nächsten fallenden Flanke am Digitaleingang (E) wieder von "HIGH" auf "LOW" und wertet ebenfalls für die nächsten 10ms keine weiteren Flanken aus.

### Änderungen vorbehalten

TRsystems GmbH, Systembereich Unidor Freiburger Straße 3 75179 Pforzheim Tel. +49 (0)7231 / 3152 0 unidor@trsystems.de

www.unidor.de

Seite 67/122

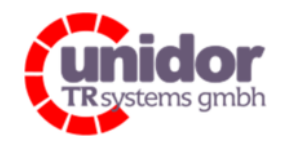

Ref.: Handbuch\_ cBOX-M-0000- EC\_V01.docx 16.03.2023

Ist die Entprellzeit abgelaufen und am Digitaleingang liegt noch immer der gleiche Pegel an, so übernimmt das interne Signal erst wieder mit der nächsten steigenden bzw. fallenden Flanke einen neuen Zustand.

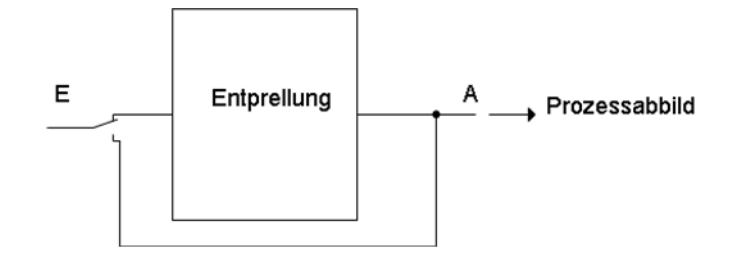

## 8.6.1.2 Funktionsweise des "On/Off delayed" Mode

In diesem Beispiel ist ein Digitaleingang mit einer Entprellzeit von 10ms und dem "On/Off delayed" Mode (Ein-/Ausschaltverzögerung) konfiguriert.

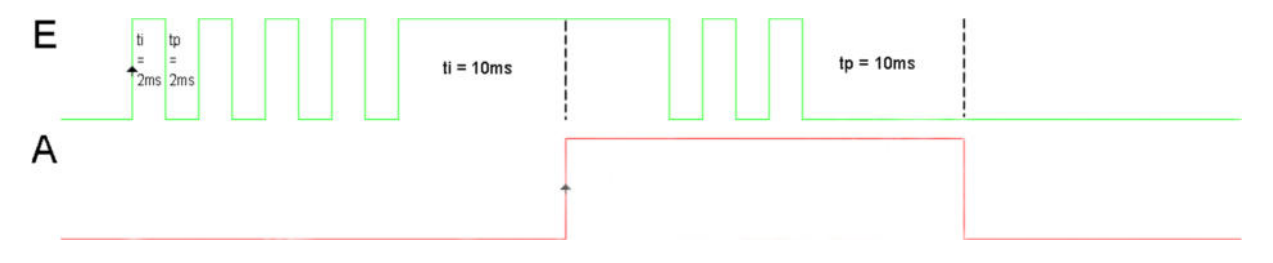

Bei einer eingestellten Entprellzeit von 10ms bedeutet dies, dass das interne Signal (A) ersten den Zustand des Signals vom Eingang (E) annimmt, wenn dieses für mindestens 10ms stabil am Eingang ansteht.

### Änderungen vorbehalten

TRsystems GmbH, Systembereich Unidor Freiburger Straße 3 75179 Pforzheim Tel. +49 (0)7231 / 3152 0 unidor@trsystems.de

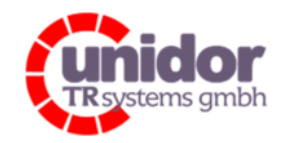

Ref.: Handbuch\_ cBOX-M-0000- EC\_V01.docx 16.03.2023

## 8.6.2 Konfiguration der Entprellzeit der Digitaleingänge

Die Entprellzeit jedes einzelnen Digitaleingangs ist mikrosekundengenau über das CoE-Objekt "0x4080" einstellbar. Eine Einstellung von 0 entspricht dem Deaktivieren der Entprellung für den jeweiligen Eingang. Die maximal einstellbare Zeit beträgt 65535µs also 65,535ms.

Zum Einstellen der gewünschten Entprellzeit eines bestimmten Digitaleingangs, muss der Baumknoten des Index "0x4080" (Digital Input debounce (µs)) geöffnet und dann ein Doppelklick auf den entsprechenden Digitaleingang gemacht werden.

Durch sich das nun öffnende Dialogfeld "Set Value Dialog" kann jetzt die gewünschte Entprellzeit in µs eingestellt werden.

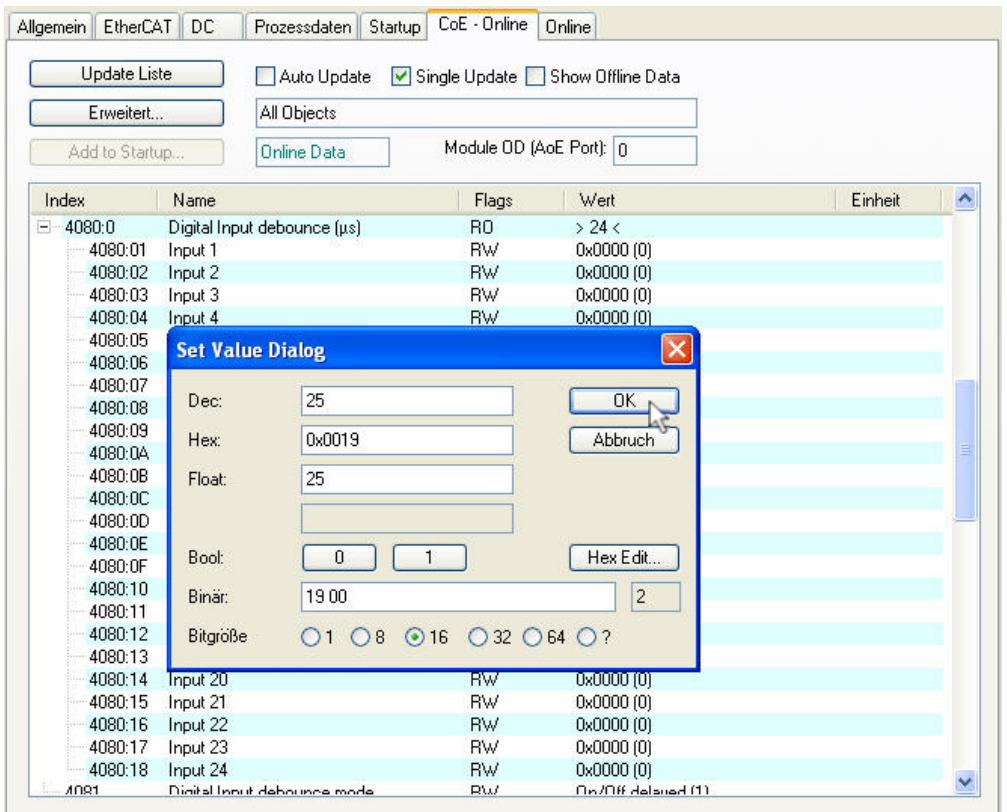

In dem obigen Beispiel wurden hier 25µs eingestellt.

#### Änderungen vorbehalten

TRsystems GmbH, Systembereich Unidor Freiburger Straße 3 75179 Pforzheim Tel. +49 (0)7231 / 3152 0 unidor@trsystems.de

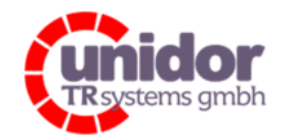

Ref.: Handbuch\_ cBOX-M-0000- EC\_V01.docx 16.03.2023

## 8.7 Konfigurieren der SSI/IG Schnittstellen

Die Konfiguration der SSI/IG Schnittstellen kann über das CoE Objektverzeichnis beeinflusst werden. (Siehe hierzu auch das Kapitel 9)

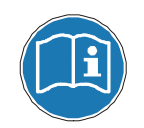

Bei der Einstellung der SSI/IG Schnittstellen bitte auch die Ausführung zur Funktionsweise im Kapitel 4.1.6 beachten!

## 8.7.1 Standardeinstellung

In der Standardeinstellung bzw. im Auslieferungszustand ist der Kanal als SSI-Master mit einer Taktfrequenz von 500 kHz bei 25 Takten sowie 12 Takten Pause konfiguriert. Diese Einstellung ist auch die am weitesten verbreitete bei SSI Winkelschrittgebern. Üblicherweise kann diese sowohl für Singleturn als auch für Multiturngeber im sogenannten Tannenbaumformat (12 Bit Umdrehungen / 12 Bit Auflösung pro Umdrehung) verwendet werden. Sollte doch ein anderer Winkelschrittgeber mit einer anderen Taktrate und oder geändertem Datenformat zum Einsatz kommen, so müssen diese (Werks-) Einstellungen geändert werden.

## 8.7.2 Anpassen der Einstellungen der SSI/IG Schnittstellen

Sämtliche Einstellungen die das Verhalten der SSI/IG Kanäle beeinflussen können nur im Betriebsmodus "PreOP" des EtherCAT Slaves verändert bzw. geschrieben werden. Um neue Einstellungen der SSI/IG Kanäle zu testen, kann der betreffende Slave manuell in den Zustand PreOP geschalten werden. In diesem Betriebszustand können über den Karteireiter "CoE Online" in TwinCAT sämtliche Einstellungen eines SSI/IG Kanals (CoE Objekte "0x4090"-"0x4098" [Schnittstelle 1] und "0x40A0"-"0x40A8" [Schnittstelle 2]) manuell beeinflusst werden.

#### Änderungen vorbehalten

TRsystems GmbH, Systembereich Unidor Freiburger Straße 3 75179 Pforzheim Tel. +49 (0)7231 / 3152 0 unidor@trsystems.de

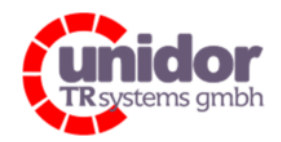

Ref.: Handbuch\_ cBOX-M-0000- EC\_V01.docx 16.03.2023

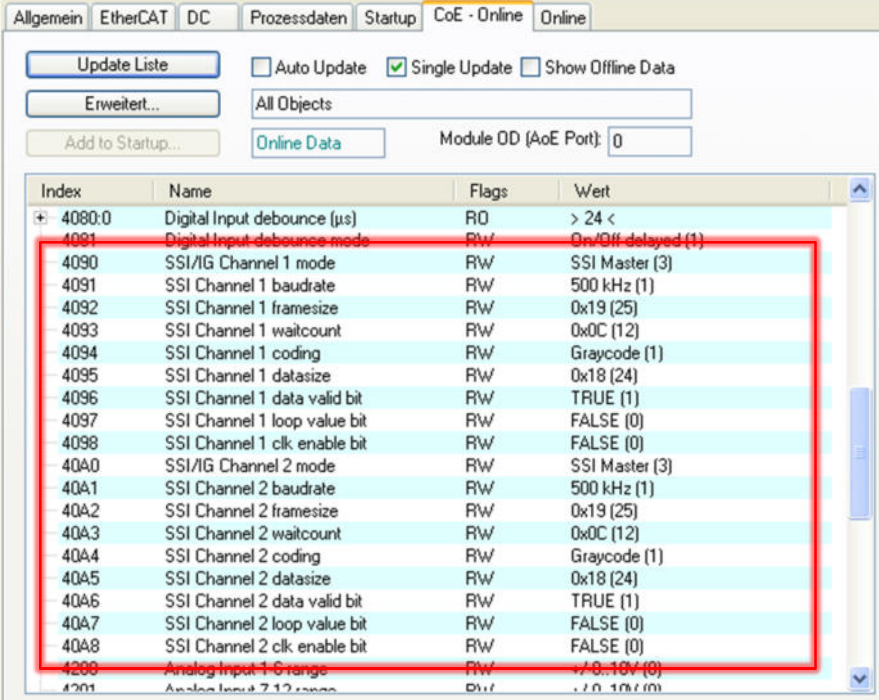

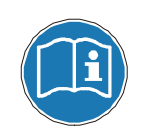

Die Änderungen an dem SSI/IG Kanal werden erst beim Wechsel in den Betriebszustand "SafeOP" oder "OP" aktiviert.

### Änderungen vorbehalten

TRsystems GmbH, Systembereich Unidor Freiburger Straße 3 75179 Pforzheim Tel. +49 (0)7231 / 3152 0 unidor@trsystems.de

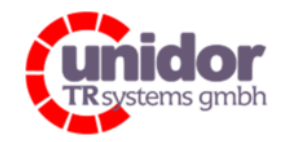

Ref.: Handbuch\_ cBOX-M-0000- EC\_V01.docx 16.03.2023

## 8.7.2.1 Parameter "SSI/IG Channel mode" (Objekt "0x4090" und "0x40A0")

Dieser Parameter erlaubt es die Betriebsart der SSI/IG Schnittstellen festzulegen. Die Standardeinstellung ist SSI Master, diese wird für das anschließen eines handelsüblichen SSI Absolutwertgebers verwendet.

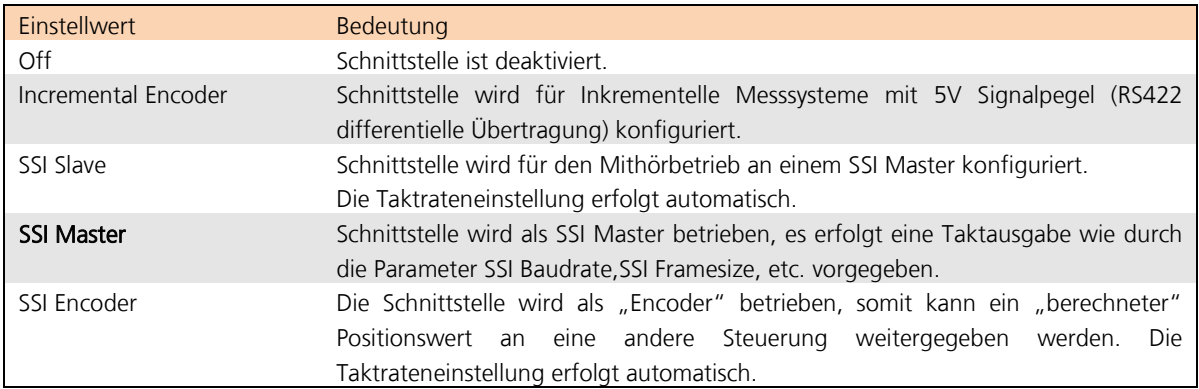

## 8.7.2.2 Parameter "SSI Channel baudrate" (Objekt "0x4091" und "0x40A1")

Mit diesem Parameter kann in der Betriebsart SSI Master, die Taktrate eingestellt werden. Der Vorgabewert beträgt 500 kHz.

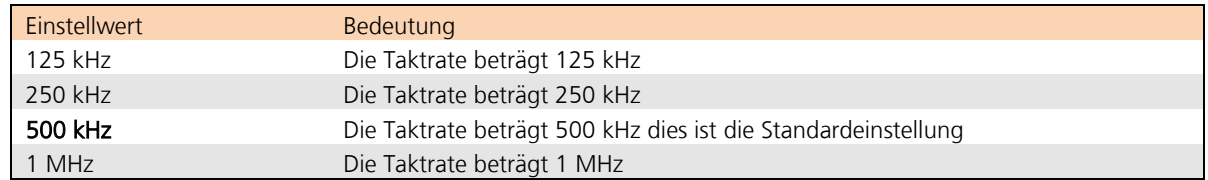

## 8.7.2.3 Parameter "SSI Channel framesize" (Objekt "0x4092" und "0x40A2")

Dieser Parameter erlaubt es die Anzahl der Takte pro Taktbüschel einzustellen, der Vorgabewert ist 25 Takte, dies ist für einen Absolutwertgeber mit 24 Positionsbits die Standardeinstellung.

Der Einstellbereich beträgt 1 bis 31 Takte.

## 8.7.2.4 Parameter "SSI Channel waitcount" (Objekt "0x4093" und "0x40A3")

Dieser Parameter erlaubt es die Anzahl der Pausen-Takte zwischen den SSI-Taktbüscheln einzu-stellen. Die Standardeinstellung ist hier 12 Takte.

Der Einstellbereich beträgt 1 bis 31 Takte.

### Änderungen vorbehalten

TRsystems GmbH, Systembereich Unidor Freiburger Straße 3 75179 Pforzheim Tel. +49 (0)7231 / 3152 0 unidor@trsystems.de

Seite 72/122
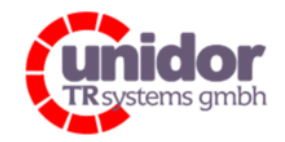

Ref.: Handbuch\_ cBOX-M-0000- EC\_V01.docx 16.03.2023

## 8.7.2.5 Parameter "SSI Channel coding" (Objekt "0x4094" und "0x40A4")

Dieser Parameter erlaubt es die Codierungsart der Daten zwischen Dual- und Graycode festzulegen. Standardmäßig ist hier der Graycode eingestellt.

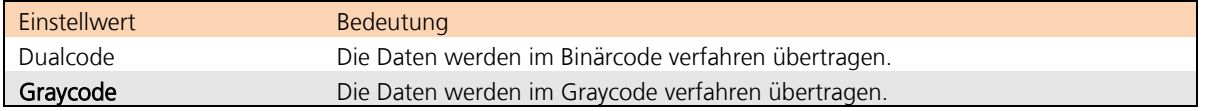

## 8.7.2.6 Parameter "SSI Channel datasize" (Objekt "0x4095" und "0x40A5")

Dieser Parameter erlaubt es die Anzahl der Datenbits einzustellen, der Vorgabewert ist 24 Bit, dies ist für einen Absolutwertgeber mit 24 Positionsbits die Standardeinstellung.

Der Einstellbereich beträgt 8 bis 31 Bits.

#### 8.7.2.7 Parameter "SSI Channel data valid bit" (Objekt "0x4096" und "0x40A6")

Wenn dieser Parameter aktiviert ist, wird im SSI Master Modus überprüft ob überhaupt ein SSI-Geber angeschlossen ist (sog. Steckersicherheit). Wenn dies der Fall ist wird im Datenausgangswort das 32. Bit (MSB) bei aktivierten "SSI Channel data valid bit" auf "Log. 1", andernfalls auf "Log. 0" gesetzt.

Im SSI Slave Modus wird bei aktivierten "SSI Channel data valid bit" überprüft ob zyklische Daten und Takte empfangen werden. In diesem Fall wird hier ebenfalls das 32. Bit (MSB) bei aktivierten "SSI Channel data valid bit" auf "Log. 1", andernfalls auf "Log. 0" gesetzt.

Bei deaktivierten "SSI Channel data valid bit" ist das 32. Bit (MSB) immer "Log. 0".

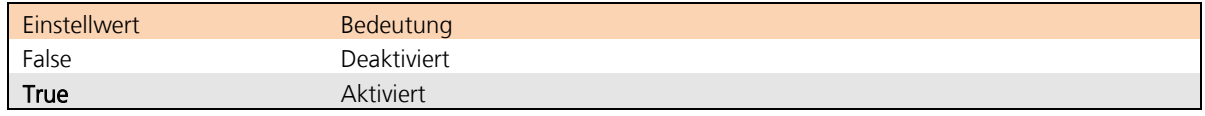

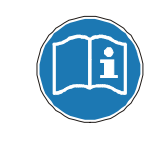

Bei der Einstellung "SSI Channel data valid bit" = True ist darauf zu achten, dass das 32. Bit (MSB) bei der Verarbeitung der Daten aus dem Datenwort zu demaskieren ist bzw. ein Offset von 2^31 von dem Datenwort abgezogen werden muss!

### Änderungen vorbehalten

TRsystems GmbH, Systembereich Unidor Freiburger Straße 3 75179 Pforzheim Tel. +49 (0)7231 / 3152 0 unidor@trsystems.de

www.unidor.de

Seite 73/122

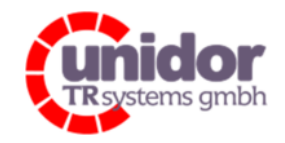

Ref.: Handbuch\_ cBOX-M-0000- EC\_V01.docx 16.03.2023

## 8.7.2.8 Parameter "SSI Channel loop value bit" (Objekt "0x4097" und "0x40A7")

Durch setzten dieses Parameters können die Eingangsdaten einer "SSI-Master" oder "SSI-Slave" Schnittstelle auf eine im "SSI-Encoder" Modus konfigurierte Schnittstelle wieder ausgeben werden.

Der Parameter muss bei der im "SSI-Encoder" Modus konfigurierten Schnittstelle auf "True" gesetzt werden, mit diese die Eingangsdaten der im "SSI-Master" oder "SSI-Slave" Modus konfigurierten Schnittstelle wieder ausgibt.

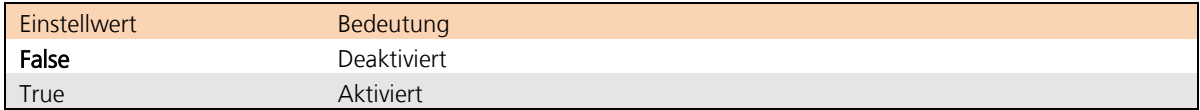

## 8.7.2.9 Parameter "SSI Channel clock enable bit" (Objekt "0x4098" und "0x40A8")

Dieser Parameter legt fest, ob die SSI Schnittstellen, unabhängig vom EtherCAT-Feldbus, den Takt, bzw. die Daten ausgeben.

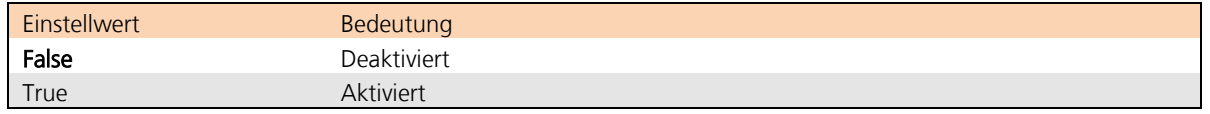

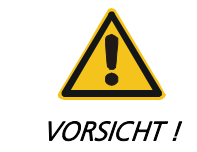

Bitte sicherstellen, dass ein SSI Encoder angeschlossen, oder eine kompatible Verdrahtung der Schnittstelle(n) vorliegt!

#### Änderungen vorbehalten

TRsystems GmbH, Systembereich Unidor Freiburger Straße 3 75179 Pforzheim Tel. +49 (0)7231 / 3152 0 unidor@trsystems.de

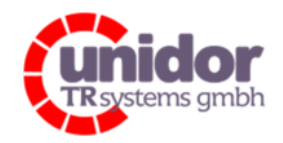

Ref.: Handbuch\_ cBOX-M-0000- EC\_V01.docx 16.03.2023

### 8.7.2.10 Übersicht der zu verwendeten Parameter

Übersicht der zu einstellenden Parameter bezogen auf die jeweilige Betiebsart.

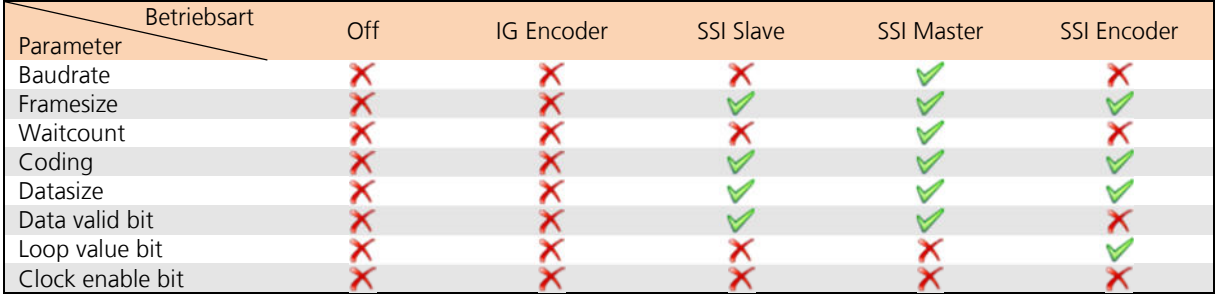

Dieser Parameter hat bei der entsprechenden Betriebsart eine bestimmte Funktion und muss daher richtig eingestellt werden.

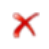

Dieser Parameter hat bei der entsprechenden Betriebsart keine Funktion und kann daher vernachlässigt werden.

### 8.7.3 Einstellen der Startup-Konfiguration der SSI/IG Schnittstellen

Um die gewählten Einstellungen dauerhaft, also auch nach dem Neu-Initialisieren oder einem Spannungsausfall des EtherCAT Slaves zu speichern, müssen die gewünschten Einstellungen entweder aktiv über CoE vor Erreichen des Betriebszustandes "SafeOP" gesetzt werden, oder während der Initialisierungsphase mit an den Slave übertragen werden.

Das beispielhafte Erstellen einer sog. "CANopen-Startup" Konfiguration wird im Kapitel 8.12 beschrieben.

Alternativ können diese Einstellungen auch Remanent im Flash gespeichert werden. (Siehe hierzu das Kapitel 8.13) Jedoch sollte beachtet werden, dass diese "remanenten" Einstellungen jederzeit durch das einzelne beschreiben der CoE-Objekte überschrieben werden können.

#### Änderungen vorbehalten

TRsystems GmbH, Systembereich Unidor Freiburger Straße 3 75179 Pforzheim Tel. +49 (0)7231 / 3152 0 unidor@trsystems.de

www.unidor.de

Seite 75/122

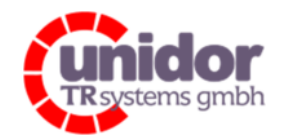

Ref.: Handbuch\_ cBOX-M-0000- EC\_V01.docx 16.03.2023

### 8.8 Konfigurieren der Analogeingänge

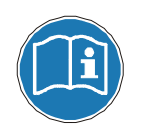

Die combiBOX muss sich zum Konfigurieren der Analogeingänge zwingend im "PreOP"-Status befinden. Die Änderungen werden erst beim Wechsel in den Betriebszustand "SafeOP" bzw. "OP" übernommen.

## 8.8.1 Einstellen des Spannungs- / Stromeingangs für die Analogeingänge 7..12

Die Analogeingänge 7..12 können über das CoE-Objektverzeichnis "0x4210" getrennt Voneinander von Spannungs-(Standardeinstellung) auf Strom-Messung umgestellt werden. (Siehe hierzu auch das Kapitel 4.1.1.1)

Zum Einstellen der gewünschten Messmethode für einen Analogeingang, muss der Baumknoten des Index "0x4210" (Analog Input 7-12 measuring mode) geöffnet und dann ein Doppelklick auf den entsprechenden Analogeingang gemacht werden.

Durch sich das nun öffnende Dialogfeld "Set Value Dialog" kann jetzt die gewünschte Messmethode eingestellt werden.

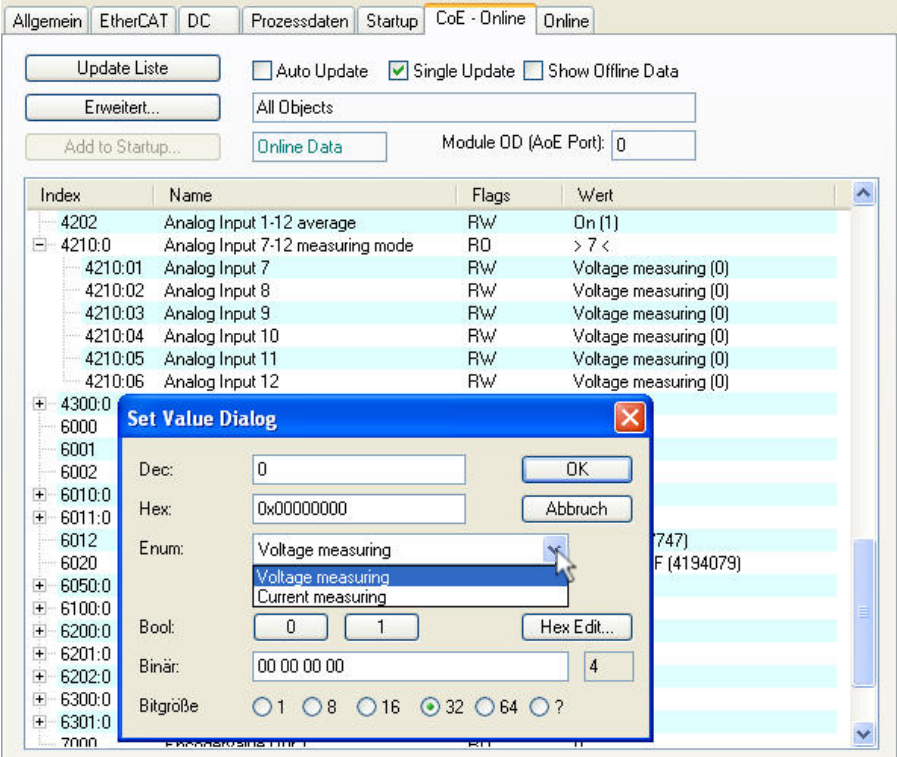

Bei Verwendung des Spannungseingangs muss der Sensor an den jeweiligen Eingang an der Klemme "X11" angeschlossen werden. Bei der Verwendung des Stromeingangs muss der Sensor an den jeweiligen Eingang der Klemme "X12" angeschlossen werden.

### Änderungen vorbehalten

TRsystems GmbH, Systembereich Unidor Freiburger Straße 3 75179 Pforzheim Tel. +49 (0)7231 / 3152 0 unidor@trsystems.de www.unidor.de

Seite 76/122

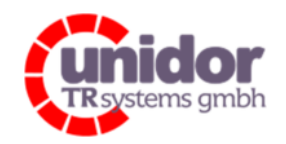

Ref.: Handbuch\_ cBOX-M-0000- EC\_V01.docx 16.03.2023

## 8.8.2 Einstellen des Spannungsmessbereichs für die Analogeingänge

Der Messbereich für die 2 Analogeingangsgruppen 1..6 und 7..12 kann über das CoE-Objekt "0x4200" (Analogeingang 1..6) und "0x4201" (Analogeingang 7..12) eingestellt werden. (Siehe hierzu auch das Kapitel 4.1.1.2)

Durch einen Doppelklick auf den entsprechenden Index "0x4200" (Analog Input 1-6 range) oder "0x4201" (Analog Input 7-12 range) öffnet sich das Dialogfeld "Set Value Dialog" in welchem man jetzt den gewünschten Spannungsmessbereich für die jeweilige Analogeingangsgruppe auswählen und diesen dann durch klicken auf <OK> speichern kann.

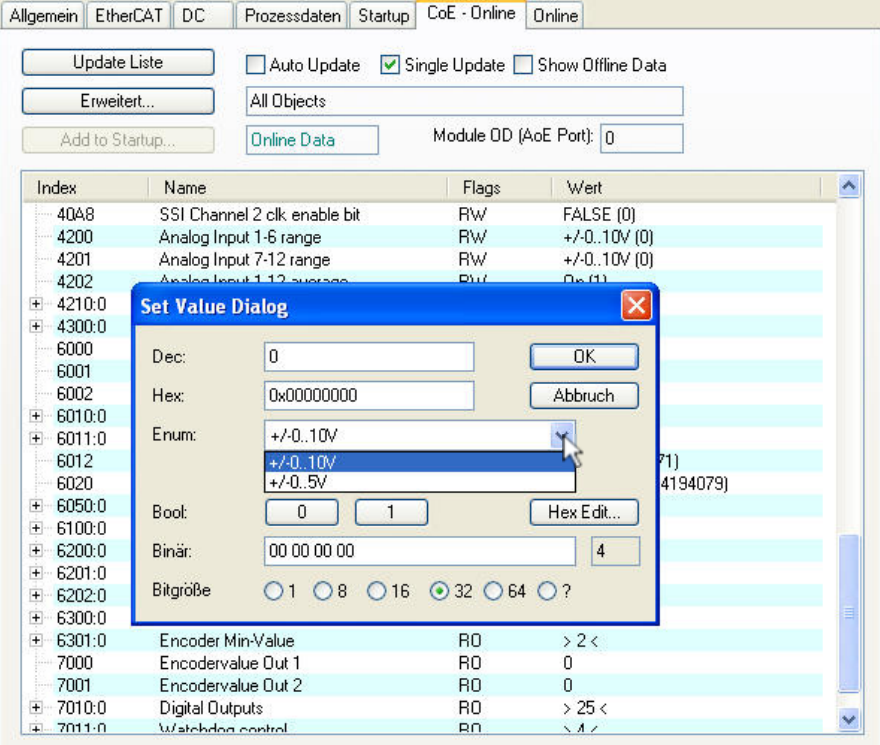

Diese Option ist z.B. dann nützlich wenn ein Eingangssignal mit ±5V vorliegt, da man somit die Auflösung der A/D-Wandler verdoppeln kann.

#### Beispiel:

Messbereich  $\pm 0.10V = 0.305$ mV/Digit Messbereich  $\pm 0.5V = 0.153$ mV/Digit

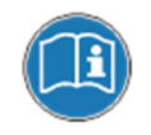

Wenn ein Eingang der Analogeingänge 7..12 im Strommessbereich betrieben wird, werden die restlichen Analogeingänge dieser Eingangsgruppe (7..12) automatisch auf den Spannungsmessbereich ±0..10V umgeschaltet!

### Änderungen vorbehalten

TRsystems GmbH, Systembereich Unidor Freiburger Straße 3 75179 Pforzheim Tel. +49 (0)7231 / 3152 0 unidor@trsystems.de

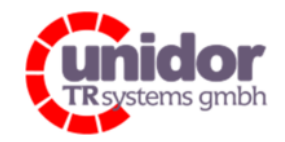

Ref.: Handbuch\_ cBOX-M-0000- EC\_V01.docx 16.03.2023

## 8.8.3 Ein-, Ausschalten des Mittelwerts für die Analogeingänge

Die Mittelwertberechnung der Analogeingänge 1..12 kann über das CoE-Objekt "0x4202" Ein-, bzw. Ausgeschaltet werden.

(Siehe hierzu auch das Kapitel 4.1.1.3)

Durch einen Doppelklick auf den Index "0x4202" (Analog Input 1-12 average) öffnet sich das Dialogfeld "Set Value Dialog" in welchem man jetzt die Mittelwertberechnung Ein-, bzw. Ausschalten kann und dies durch klicken auf <OK> speichern kann.

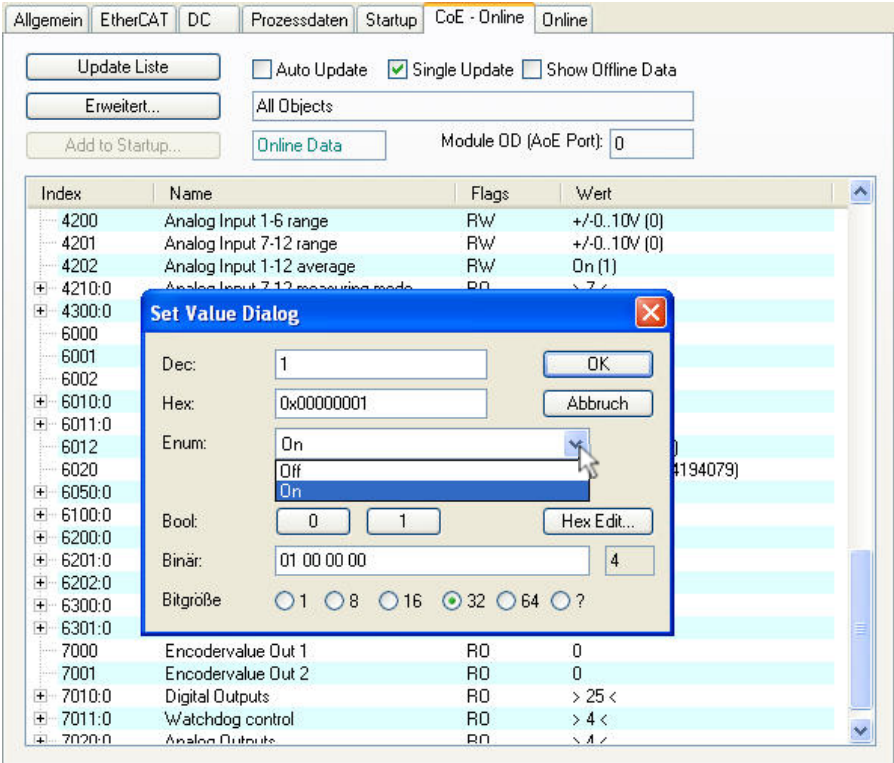

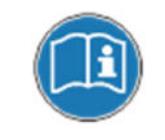

Die Mittelwertberechnung der Analogeingänge ist nur im SM-Synchron (Sync Manager Synchron) Modus möglich. Dies ist auch die Standardeinstellung. Im DC-Synchron Modus (Distributed Clocks) wird diese Funktion automatisch deaktiviert!

### Änderungen vorbehalten

TRsystems GmbH, Systembereich Unidor Freiburger Straße 3 75179 Pforzheim Tel. +49 (0)7231 / 3152 0 unidor@trsystems.de

www.unidor.de

Seite 78/122

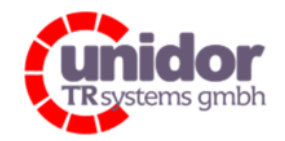

Ref.: Handbuch\_ cBOX-M-0000- EC\_V01.docx 16.03.2023

### 8.9 Konfigurieren der Analogausgänge

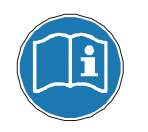

Die combiBOX muss sich zum Konfigurieren der Analogausgänge zwingend im "PreOP"-Status befinden. Die Änderungen werden erst beim Wechsel in den Betriebszustand "OP" übernommen.

## 8.9.1 Einstellen des Offsets für die Analogausgänge

Für die vier Analogausgänge kann über das CoE-Objektverzeichnis "0x4300" für jeden Ausgang ein separater Offset eingestellt werden.

(Siehe hierzu auch das Kapitel 0)

Zum Einstellen des gewünschten Offsets für einen der Analogausgänge, muss der Baumknoten des Index "0x4300" (Analog Output configuration) geöffnet und dann ein Doppelklick auf den entsprechenden Analogausgang gemacht werden.

Durch sich das nun öffnende Dialogfeld "Set Value Dialog" kann jetzt der gewünschte Offset eingestellt werden.

Die Einstellung der Offsets erfolgt in Digits, wobei 1 Digit = 0,305mV entspricht.

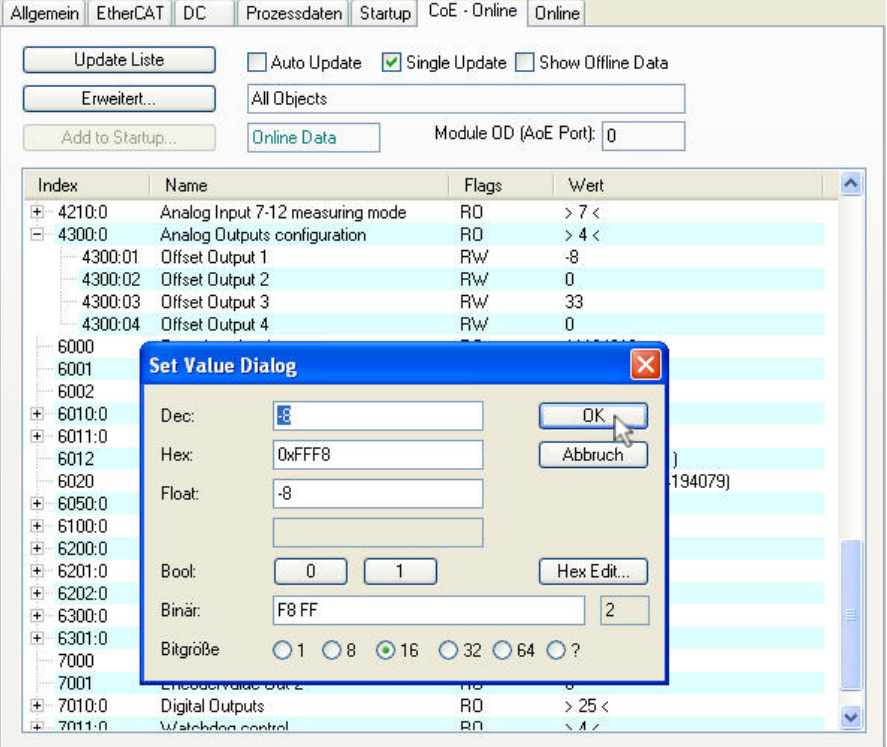

#### Änderungen vorbehalten

TRsystems GmbH, Systembereich Unidor Freiburger Straße 3 75179 Pforzheim Tel. +49 (0)7231 / 3152 0 unidor@trsystems.de

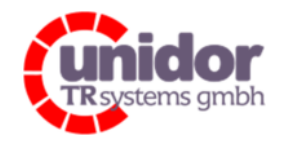

Ref.: Handbuch\_ cBOX-M-0000- EC\_V01.docx 16.03.2023

Im obigen Beispiel ist hier für den Analogausgang 1 ein Offset von -2,44mV eingestellt ist und für den Analogausgang 3 ein Offset von 10,07mV.

## 8.10 Konfigurieren des User Watchdog

Die allgemeinen Einstellungen des User Watchdog können über die CoE-Objekte "0x4000" und "0x4001" parametriert werden.

(Siehe hierzu auch das Kapitel 4.1.5 und 9.10)

Zum Einstellen des gewünschten User Watchdog Modus einen Doppelklick auf den Index "0x4000" (User Watchdog Mode) machen und im sich daraufhin öffnende Dialogfeld "Set Value Dialog" den gewünschten Modus auswählen.

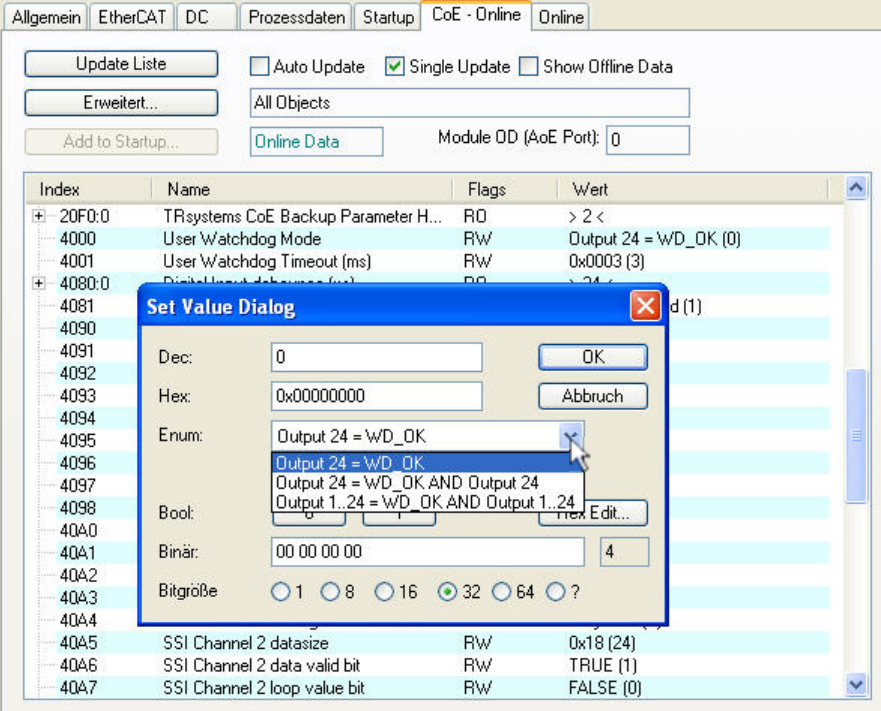

Beim "User Watchdog Mode" kann man zwischen drei verschiedenen Modi wählen:

- Output 24 = WD\_OK: .......................................... Abschalten des Digitalausgangs 24 (Voreingestellt)
- Output 24 = WD\_OK AND Output24: ...................Abschalten des verknüpften ("log. UND") Digitalausgangs 24
- Output 1..24 = WD\_OK AND Output 1..24: ......... Abschalten aller verknüpften Digitalausgänge 1..24

Die Einstellung der Timeout-Zeit des User Watchdog kann über einen Doppelklick auf den Index "0x4001" (User Watchdog Timeout (ms)) eingestellt werden. Der Timeout ist zwischen 1 und 2047ms einstellbar. (Siehe hierzu auch das Kapitel 4.1.5 und 9.11)

#### Änderungen vorbehalten

TRsystems GmbH, Systembereich Unidor Freiburger Straße 3 75179 Pforzheim Tel. +49 (0)7231 / 3152 0 unidor@trsystems.de

Seite 80/122

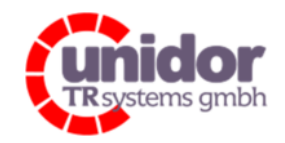

Ref.: Handbuch\_ cBOX-M-0000- EC\_V01.docx 16.03.2023

## 8.11 Konfigurieren des Distributed Clocks (DC) Modus

Zum Konfigurieren des Distributed Clocks Modus muss in der Baumansicht die combiBOX ausgewählt werden und danach im rechten Fensterbereich der Karteireiter "DC". (Siehe hierzu auch das Kapitel 4.1.10)

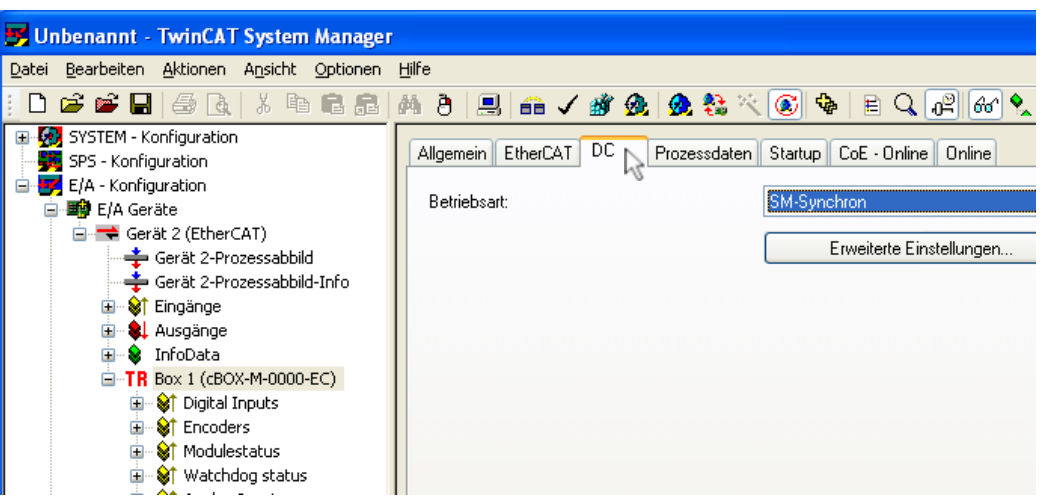

Über das Dropdown-Menü "Betriebsart" kann hier die Betriebsart "SM-Synchron" bzw. "DC-Synchron" ausgewählt werden.

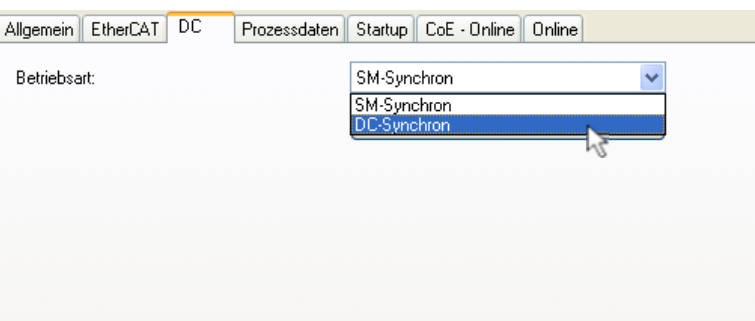

### Änderungen vorbehalten

TRsystems GmbH, Systembereich Unidor Freiburger Straße 3 75179 Pforzheim Tel. +49 (0)7231 / 3152 0 unidor@trsystems.de

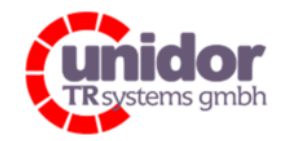

Ref.: Handbuch\_ cBOX-M-0000- EC\_V01.docx 16.03.2023

Nach Auswahl der gewünschten Betriebsart muss die combiBOX durch klicken auf den Button oder drücken der Taste <F4> neu geladen werden.

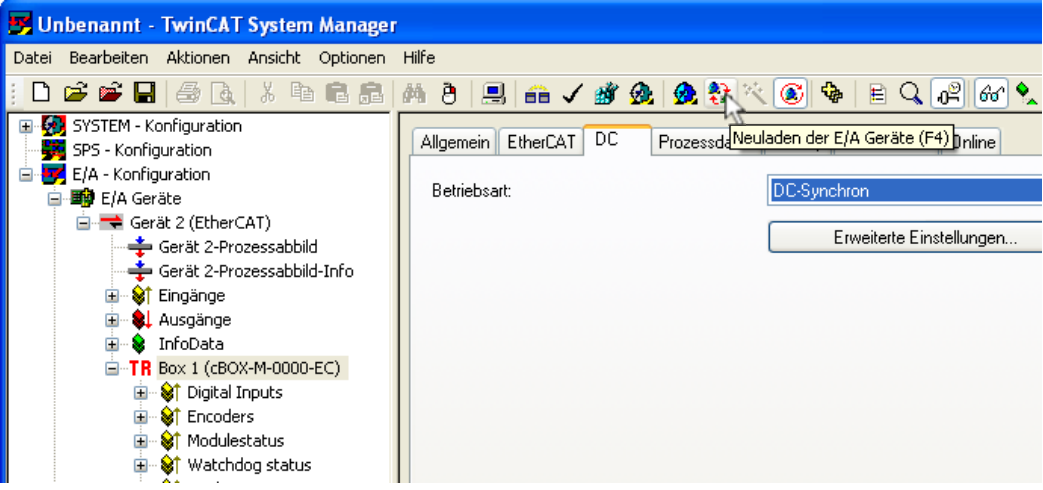

### Änderungen vorbehalten

TRsystems GmbH, Systembereich Unidor Freiburger Straße 3 75179 Pforzheim Tel. +49 (0)7231 / 3152 0 unidor@trsystems.de

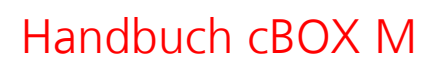

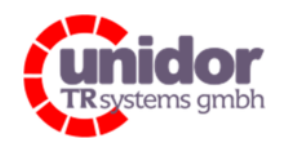

Ref.: Handbuch\_ cBOX-M-0000- EC\_V01.docx 16.03.2023

## 8.12 Hinzufügen eines CANopen Startup Eintrags

Die "Startup"-Liste enthält Werte, die bei der Initialisierung des EtherCAT-Slaves vom Master vorgegeben werden sollen. So lassen sich z.B. die Einstellungen aus den Kapiteln 8.6, 8.7, 8.8, 8.9 und 8.10 realisieren, sofern diese Werte nicht remanent im Slave gespeichert werden sollen (Kapitel 8.13).

Gegenüber dem remanenten Speichern hat die Startup-Liste den Vorteil, dass ein defekter Slave ohne erneute Konfiguration einfach ausgetauscht werden kann.

Um die Startup-Liste in TwinCAT bearbeiten zu können, muss die combiBOX im "FreeRun" / "Config-Mode" des TwinCAT System Managers betrieben werden.

Über den Karteireiter "Startup" des betreffenden EtherCAT Slaves kann die Startup-Liste bearbeitet werden.

Wird offline konfiguriert, muss man den entsprechenden Wert von Hand eintragen. Die erforderlichen Werte finden Sie im Kapitel 9.

Das höherwertige Byte wird zuerst angegeben, z.B. 02 00 für 2<sub>Dez</sub>.

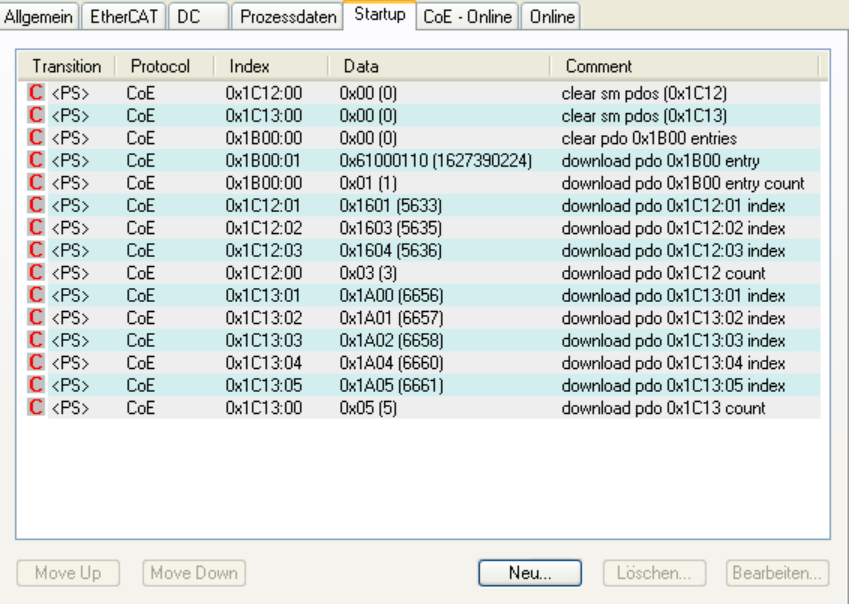

Um einen weiteren Eintrag zur "Startup"-Liste hinzuzufügen, muss der Button <Neu... > angeklickt werden. Im dem sich darauf öffnenden Dialogfeld "CANopen Startup Eintrag Bearbeiten" wird dann der zu schreibende CoE-Eintrag mit der Maus ausgewählt und doppelt angeklickt.

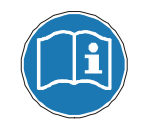

Einträge in der Startup-Liste überschreiben eventuell gewollte Werte, die sie permanent im Flash gespeichert haben.

### Änderungen vorbehalten

TRsystems GmbH, Systembereich Unidor Freiburger Straße 3 75179 Pforzheim Tel. +49 (0)7231 / 3152 0 unidor@trsystems.de

www.unidor.de

Seite 83/122

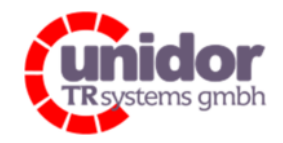

Ref.: Handbuch\_ cBOX-M-0000- EC\_V01.docx 16.03.2023

#### Beispiel:

In diesem Beispiel soll die Taktfrequenz des SSI Kanals 1 (CoE-Objekt "0x4091") auf 250 kHz ein-gestellt werden.

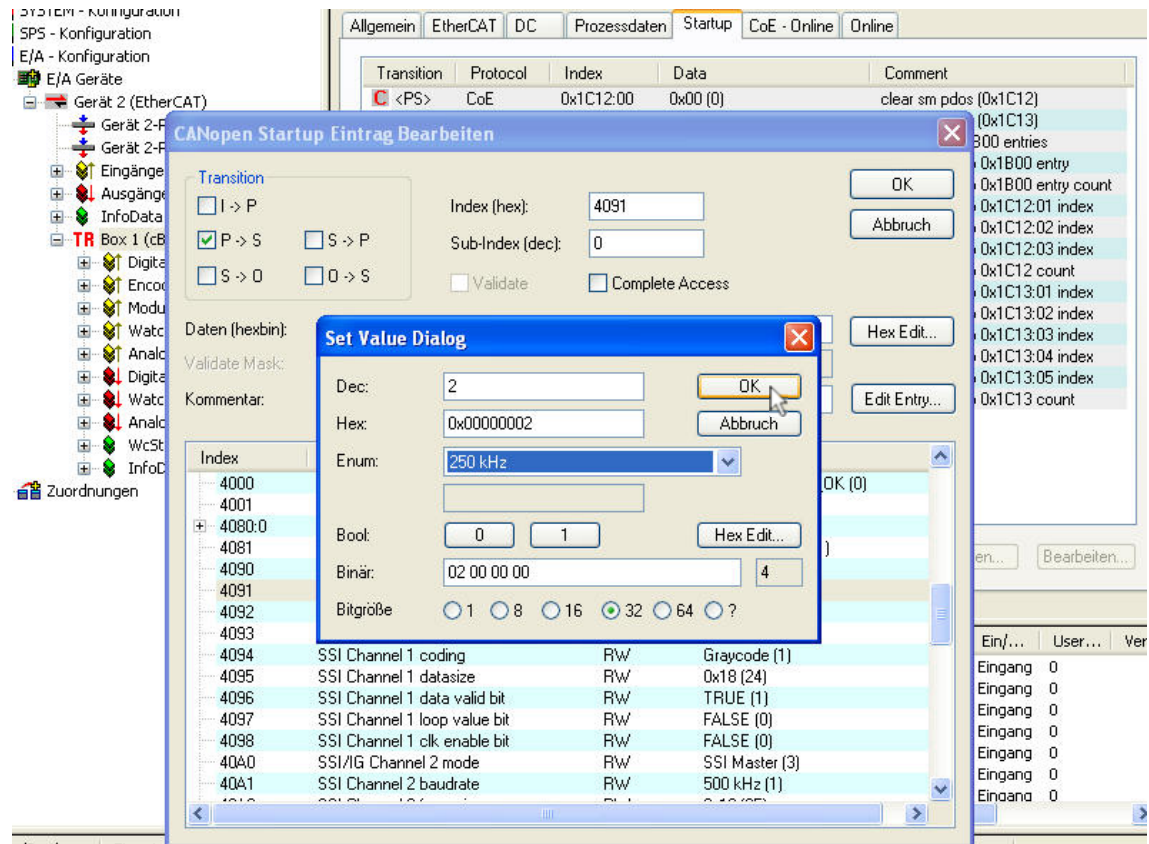

Nach dem der Button <Neu…> gedrückt wurde und in dem sich darauf öffnenden Dialogfeld "CANopen Startup Eintrag Bearbeiten" ein Doppelklick auf die Zeile mit dem Index "4091" gemacht wurde, öffnet sich das Dialogfeld "Set Value Dialog" zur Eingabe des neuen Wertes.

Nach Auswählen der geänderten Taktrate, wird das Dialogfeld mit <OK> geschlossen.

Nach dem Schließen des Vorherigen Dialogfeldes "CANopen Startup Eintrag Bearbeiten" mit <OK> erscheint der neue "Startup-Eintrag" automatisch in der Startup - Liste.

#### Änderungen vorbehalten

TRsystems GmbH, Systembereich Unidor Freiburger Straße 3 75179 Pforzheim Tel. +49 (0)7231 / 3152 0 unidor@trsystems.de

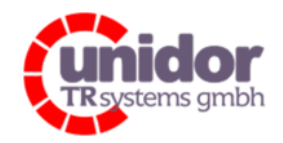

Ref.: Handbuch\_ cBOX-M-0000- EC\_V01.docx 16.03.2023

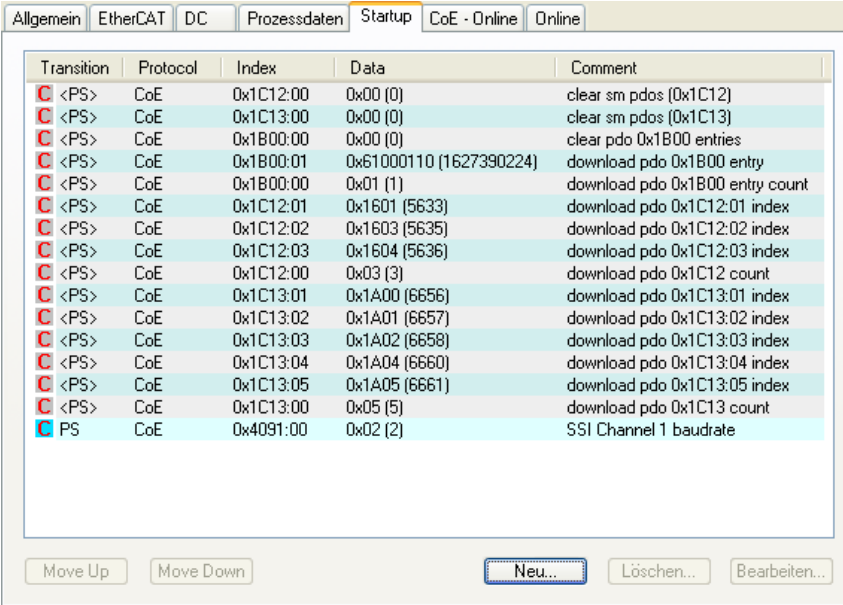

## 8.13 Remanentes Abspeichern der CoE Einstellungen

Alternativ zur Vorgehensweise in Kapitel 8.12 besteht auch die Möglichkeit, alle Einstellungen Spannungsausfallsicher im internen Flash zu speichern. Dies geht natürlich nur online.

Die Einstellungen werden dann bei jedem Einschaltvorgang (oder auch beim Wechsel von BOOT nach INIT) aus dem Flash geladen und aktiviert.

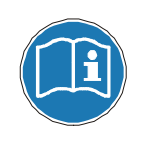

Beachten Sie, dass Einträge in der Startup-Liste diese Werte überschreiben können.

### 8.13.1 Prüfen der Remanenz Einstellung

Die Einstellungen zum "Backup Parameter Handling" werden über den Karteireiter "CoE-Online" und dann über das CoE-Objekt "0x20F0" abgebildet.

Dieses Objekt verfügt über ein "Nur-Lesbares" Subobjekt "0x20F0:01" (Stored params), dieses spiegelt den Status der Remanenz wieder. (Siehe hierzu auch das Kapitel 9.9)

#### Änderungen vorbehalten

TRsystems GmbH, Systembereich Unidor Freiburger Straße 3 75179 Pforzheim Tel. +49 (0)7231 / 3152 0 unidor@trsystems.de

Seite 85/122

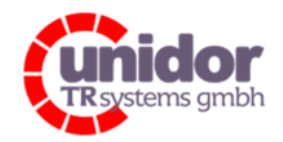

Ref.: Handbuch\_ cBOX-M-0000- EC\_V01.docx 16.03.2023

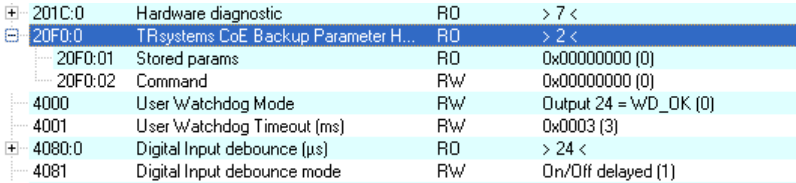

Wenn der Wert des Subobjektes "0x20F0:01" (Stored params) "0x0" ist, wurden keine Backup Parameter geladen.

### 8.13.2 Dauerhaftes Abspeichern der CoE Objekte

Nachdem Sie alle Änderungen der Parameter vorgenommen haben, können diese durch einen Doppelklick auf das Subobjekt "0x20F0:02" (Command) und das eingeben des Wertes "0x260678" in dem Feld "Hex:" des Dialogfeldes "Set Value Dialog" gespeichert werden.

Dies veranlasst die combiBOX, alle Parameter aus ihrem Speicher in ihr internes Flash zu kopieren und diese somit beim nächsten Einschalten wieder bereit zu stellen.

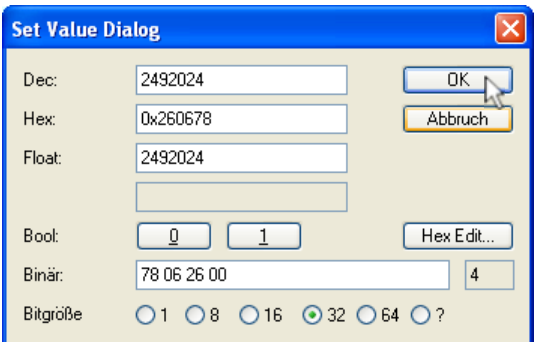

Nachdem bestätigen des Dialogfeldes "Set Value Dialog" mit dem Button <OK> erscheint in dem Subobjekt "0x20F0:01" (Stored params) der Wert "0x1".

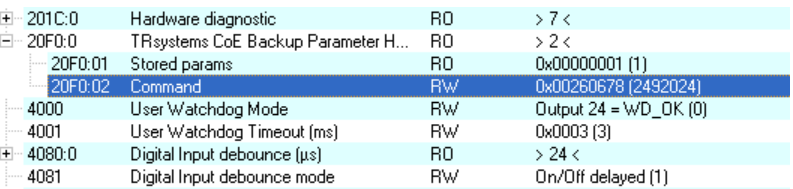

Der Wert "0x1" deutet immer darauf hin das Benutzerdefinierte Parameter im internen Flash der combiBOX gespeichert sind.

#### Änderungen vorbehalten

TRsystems GmbH, Systembereich Unidor Freiburger Straße 3 75179 Pforzheim Tel. +49 (0)7231 / 3152 0 unidor@trsystems.de

www.unidor.de

Seite 86/122

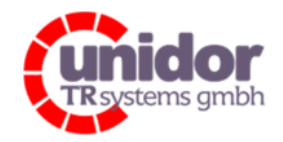

Ref.: Handbuch\_ cBOX-M-0000- EC\_V01.docx 16.03.2023

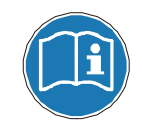

Änderungen an den Parametern können nur in der Betriebsart "PreOP" durchgeführt werden.

## 8.13.3 Löschen der abgespeicherten Werte

Um die abgespeicherten Werte (aus dem Flash) zu löschen, muss in dem Subobjekt "0x20F0:02" (Command) der Wert "0x780626" eingetragen werden.

Nach dem Löschen ist ein Power-Up Reset notwendig, damit die Default-Werte der relevanten Objekte geladen werden können. Dies wird durch den Wert "0x2" im Subobjekt "0x20F0:01" (Stored params) angezeigt.

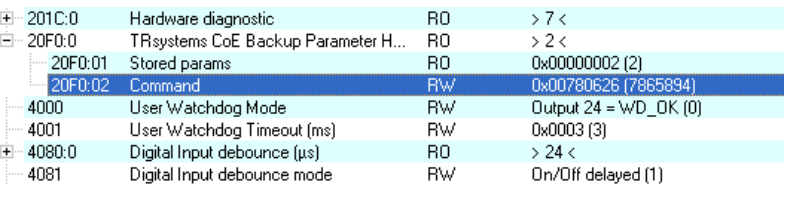

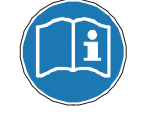

Beachten Sie auch hier, dass Einträge in der Startup-Liste diese (Default-) Werte überschreiben können!

### Änderungen vorbehalten

TRsystems GmbH, Systembereich Unidor Freiburger Straße 3 75179 Pforzheim Tel. +49 (0)7231 / 3152 0 unidor@trsystems.de

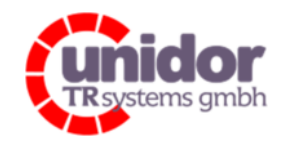

Ref.: Handbuch\_ cBOX-M-0000- EC\_V01.docx 16.03.2023

## 9 CoE (CAN over EtherCAT) Objekte

Nachfolgend die Übersicht der Verwendeten CoE-Objekte das sogenannte Objektverzeichnis.

## 9.1 Objekt "0x1000": Device type

Beinhaltet Information über den Gerätetyp. Das Objekt mit Index "0x1000" beschreibt den Gerätetyp und seine Funktionalität. Es besteht aus einem 16 Bit Feld, welches das benutzte Geräteprofil beschreibt und ein zweites 16 Bit Feld, welches Informationen über den Gerätetyp liefert.

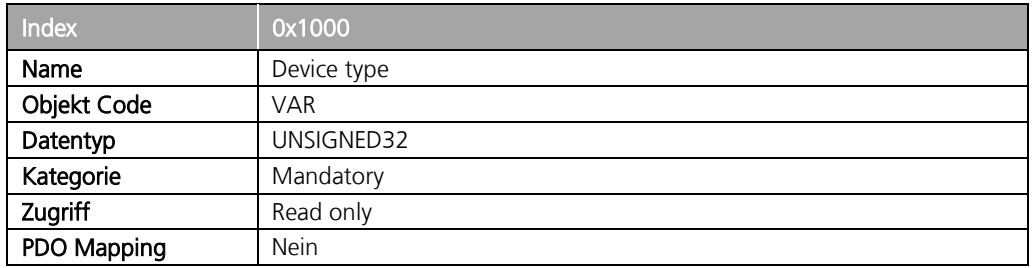

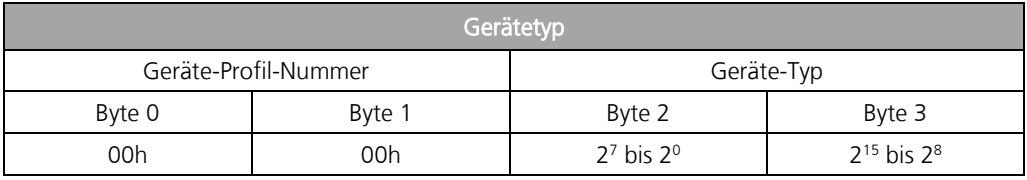

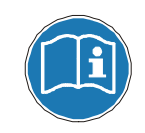

Die combiBOX unterstützt kein spezifisches CANopen Geräteprofil!

### 9.2 Objekt "0x1008": Device name

Enthält den Hersteller Gerätenamen, Übertragung per "Upload SDO Segment Request Protocol".

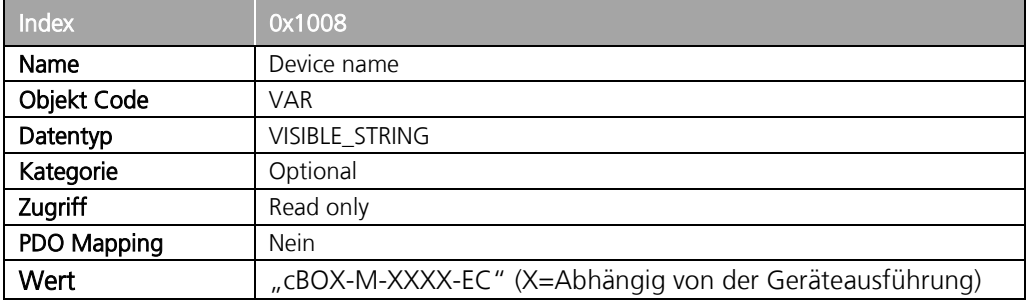

### Änderungen vorbehalten

TRsystems GmbH, Systembereich Unidor Freiburger Straße 3 75179 Pforzheim Tel. +49 (0)7231 / 3152 0 unidor@trsystems.de

Seite 88/122

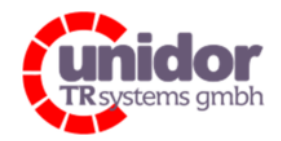

Ref.: Handbuch\_ cBOX-M-0000- EC\_V01.docx 16.03.2023

## 9.3 Objekt "0x1009": Hersteller version

Enthält die Hersteller Hardwareversion,

Übertragung per "Upload SDO Segment Request Protocol".

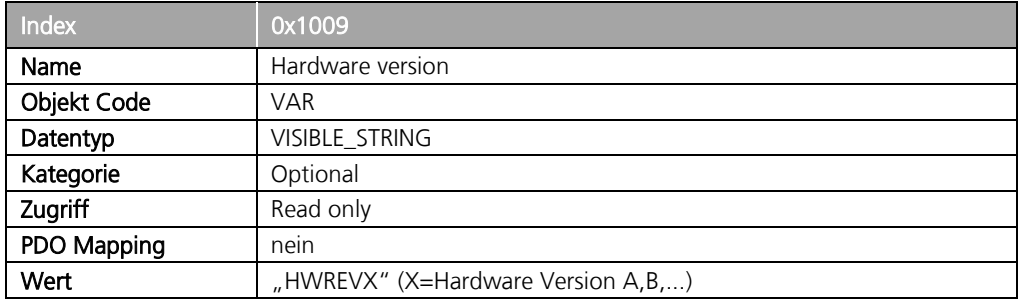

## 9.4 Objekt "0x100A": Software version

Enthält die Hersteller Softwareversion.

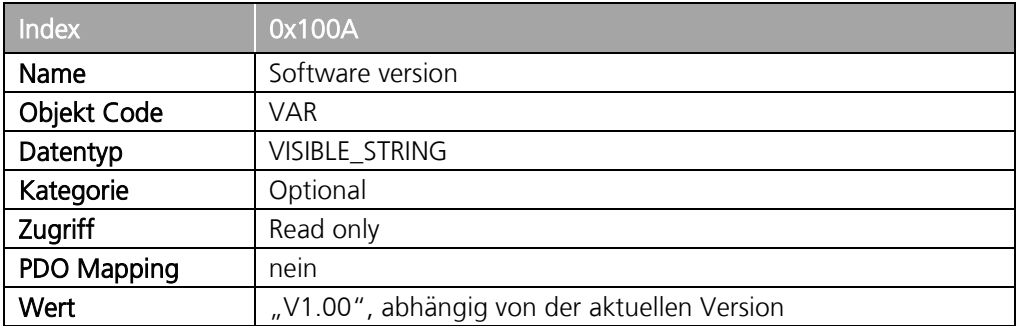

#### Änderungen vorbehalten

TRsystems GmbH, Systembereich Unidor Freiburger Straße 3 75179 Pforzheim Tel. +49 (0)7231 / 3152 0 unidor@trsystems.de

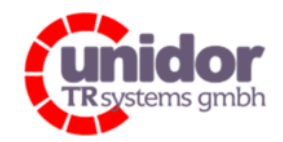

Ref.: Handbuch\_ cBOX-M-0000- EC\_V01.docx 16.03.2023

## 9.5 Objekt "0x1018": Identity

Das Identity Objekt enthält folgende Parameter:

- Vendor ID Enthält die von der ETG zugewiesene Geräte Vendor ID
- Product Code Enthält den Geräte-Produktcode
- **Revision** Enthält die Revisionsnummer des Gerätes, welche die Funktionalität und die einzelnen Versionen definiert.
- Serial Number Enthält die Geräte-Seriennummer

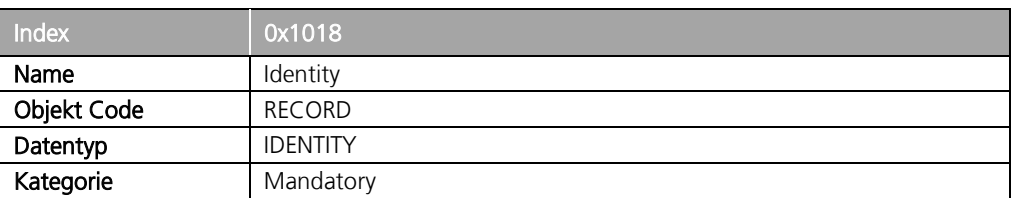

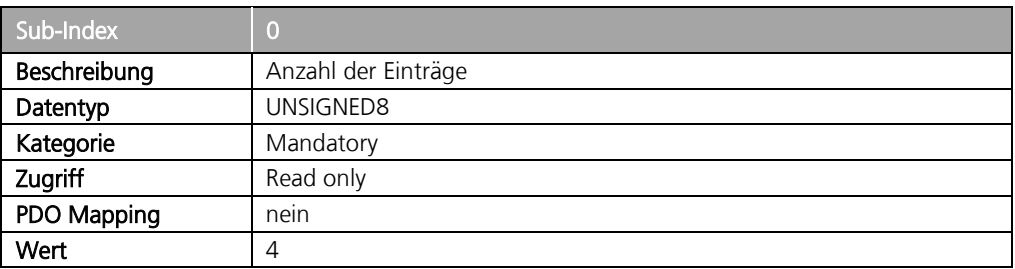

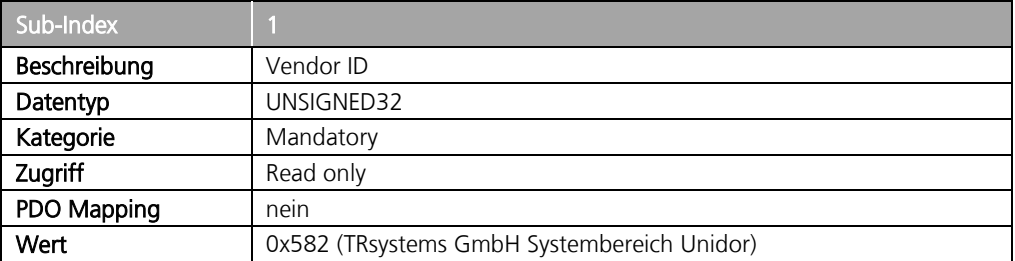

### Änderungen vorbehalten

TRsystems GmbH, Systembereich Unidor Freiburger Straße 3 75179 Pforzheim Tel. +49 (0)7231 / 3152 0 unidor@trsystems.de

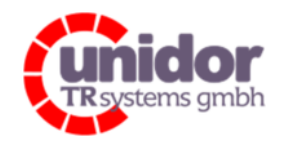

## Ref.: Handbuch\_ cBOX-M-0000- EC\_V01.docx

16.03.2023

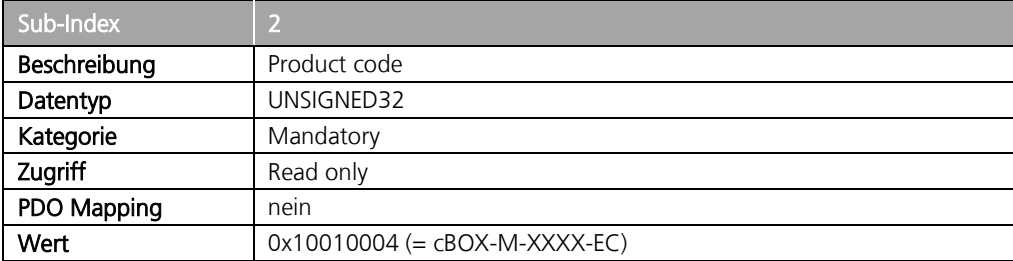

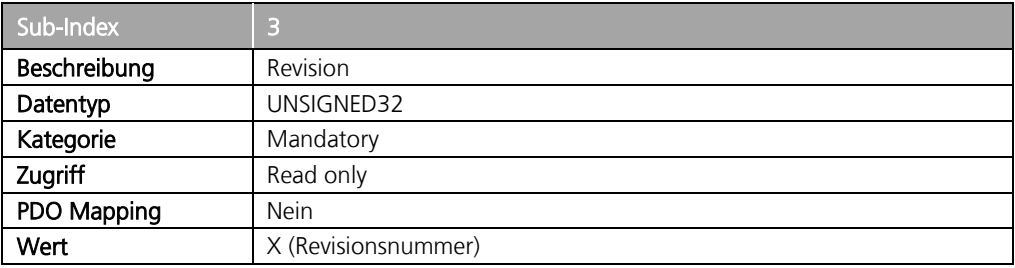

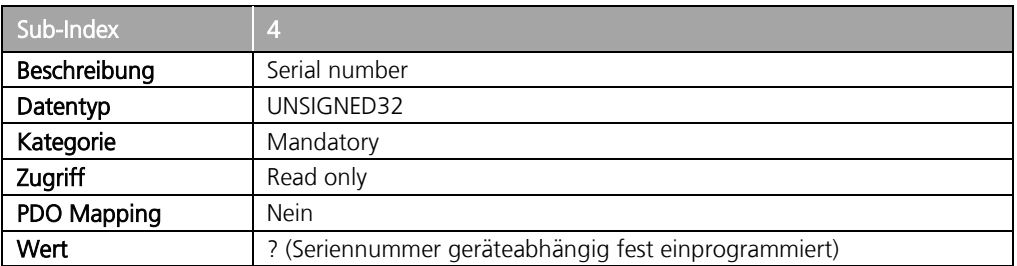

### Änderungen vorbehalten

TRsystems GmbH, Systembereich Unidor Freiburger Straße 3 75179 Pforzheim Tel. +49 (0)7231 / 3152 0 unidor@trsystems.de

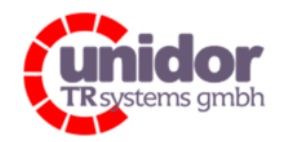

Ref.: Handbuch\_ cBOX-M-0000- EC\_V01.docx 16.03.2023

## 9.6 Objekt "0x2018": Ext. Deviceinformation

Das Extended Deviceinformation Objekt enthält folgende Parameter:

- Bootloader Version Enthält die Softwareversion des EtherCAT Bootloaders
- Production Date Enthält das Produktionsdatum des Geräts
- **FPGA Version** Enthält die Softwareversion des FPGA's
- FPGA Date Enthält das Datum der FPGA-Firmware
- Device MAC-Address 1
- Device MAC-Address 2
- Reserved (Unbelegt)

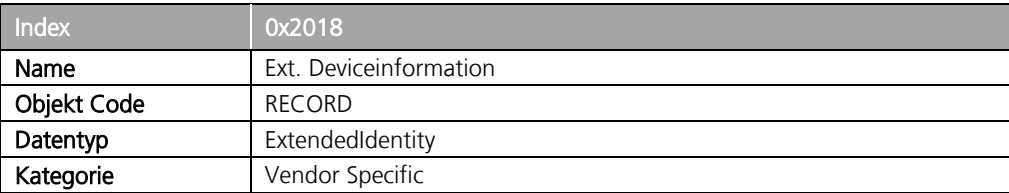

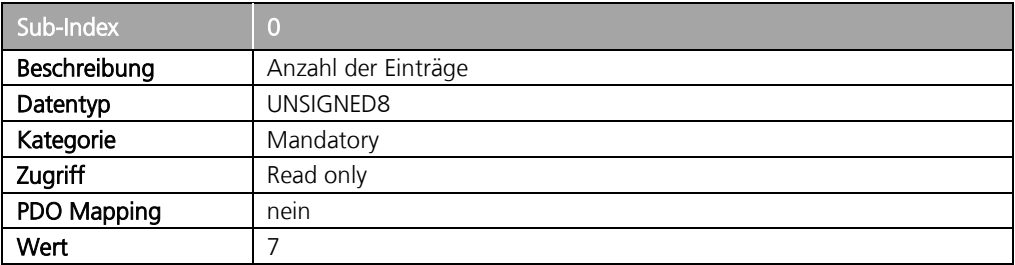

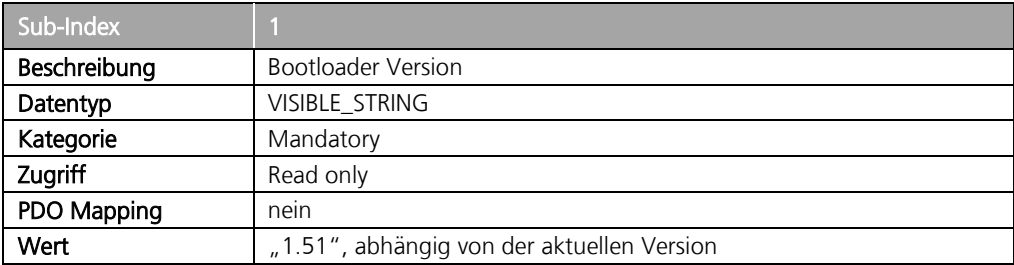

#### Änderungen vorbehalten

TRsystems GmbH, Systembereich Unidor Freiburger Straße 3 75179 Pforzheim Tel. +49 (0)7231 / 3152 0 unidor@trsystems.de

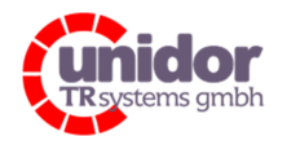

#### Ref.: Handbuch\_ cBOX-M-0000- EC\_V01.docx 16.03.2023

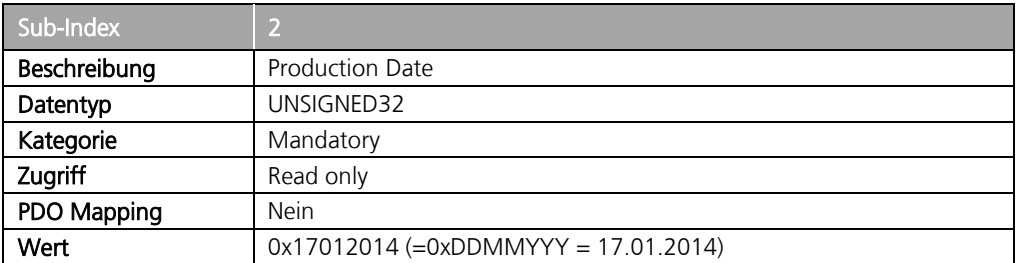

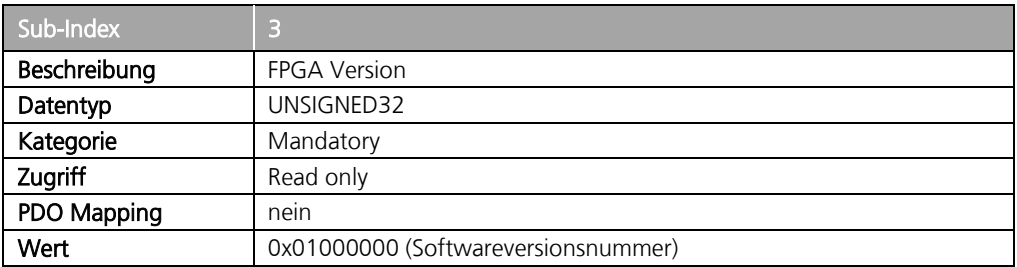

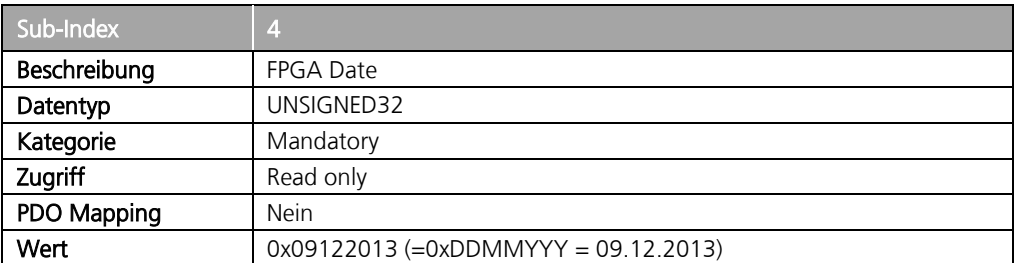

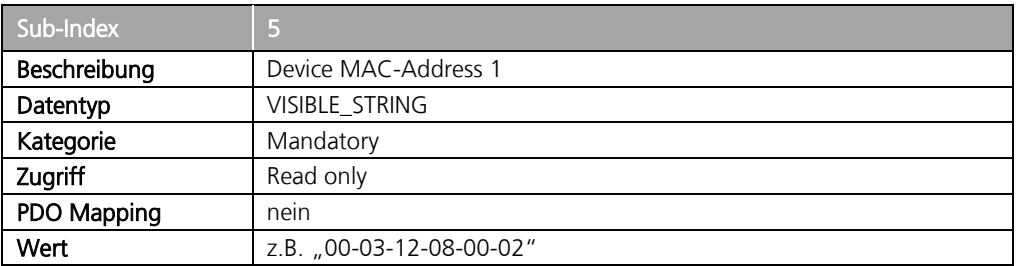

#### Änderungen vorbehalten

TRsystems GmbH, Systembereich Unidor Freiburger Straße 3 75179 Pforzheim Tel. +49 (0)7231 / 3152 0 unidor@trsystems.de

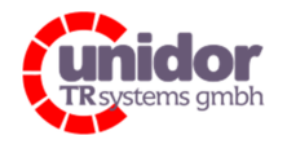

#### Ref.: Handbuch\_ cBOX-M-0000- EC\_V01.docx 16.03.2023

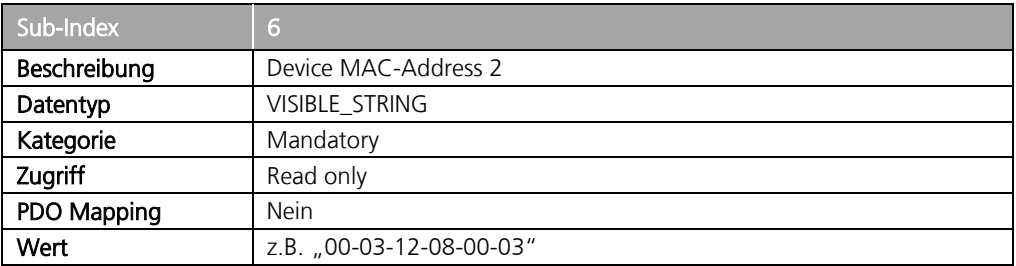

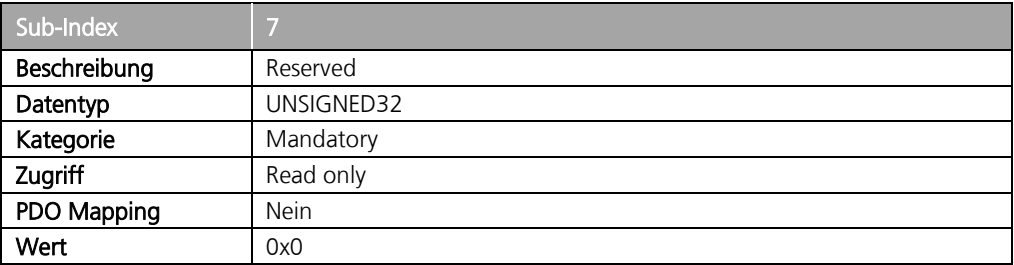

### Änderungen vorbehalten

TRsystems GmbH, Systembereich Unidor Freiburger Straße 3 75179 Pforzheim Tel. +49 (0)7231 / 3152 0 unidor@trsystems.de

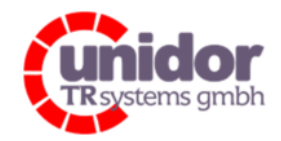

Ref.: Handbuch\_ cBOX-M-0000- EC\_V01.docx 16.03.2023

## 9.7 Objekt "0x2019": Hardware switches

Das Hardware switches Objekt enthält folgende Parameter:

- BUS Enthält die eingestellte Adresse des BUS-Switches
- ADR1 Enthält die eingestellte Adresse des ersten Address-Switches
- ADR<sub>2</sub> Enthält die eingestellte Adresse des zweiten Address-Switches
- ADR3 Enthält die eingestellte Adresse des dritten Address-Switches

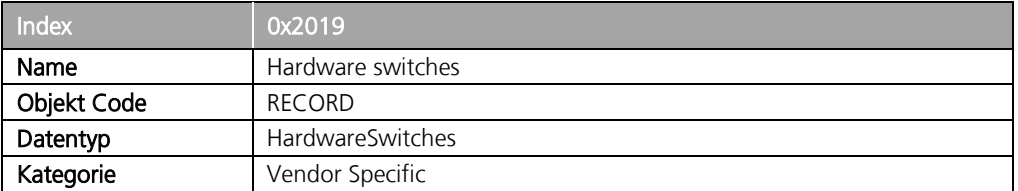

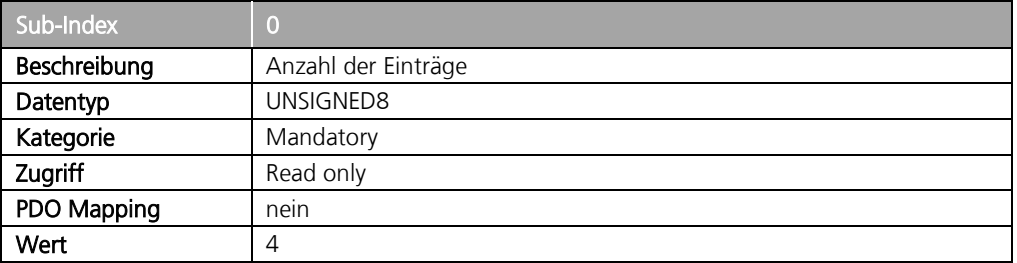

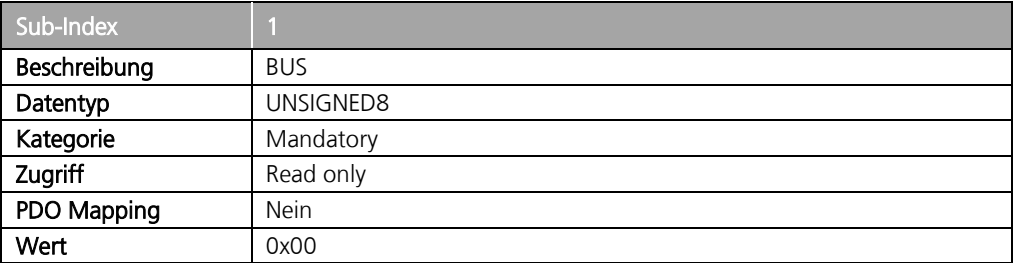

### Änderungen vorbehalten

TRsystems GmbH, Systembereich Unidor Freiburger Straße 3 75179 Pforzheim Tel. +49 (0)7231 / 3152 0 unidor@trsystems.de

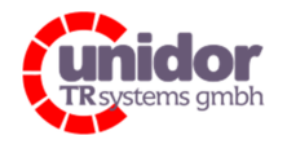

### Ref.: Handbuch\_ cBOX-M-0000- EC\_V01.docx 16.03.2023

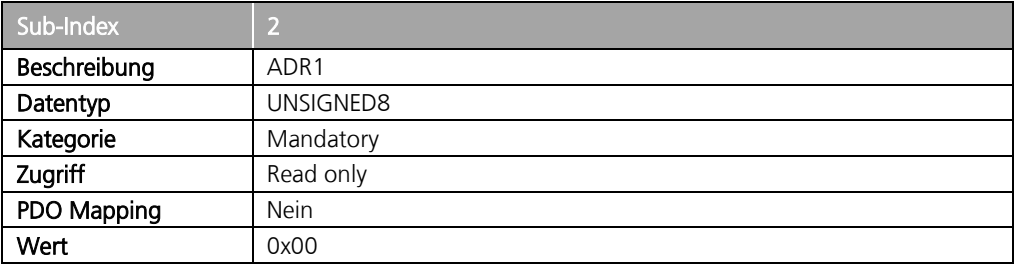

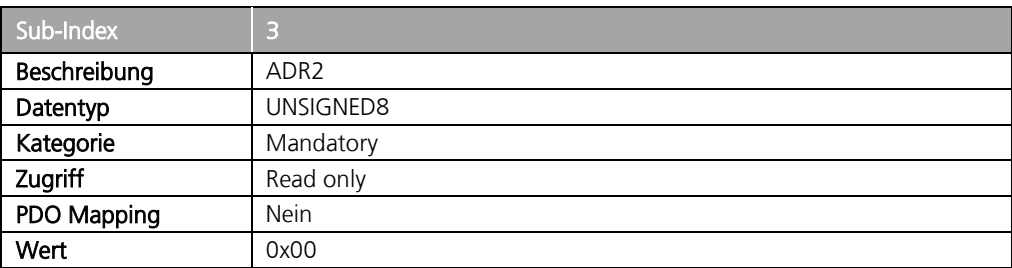

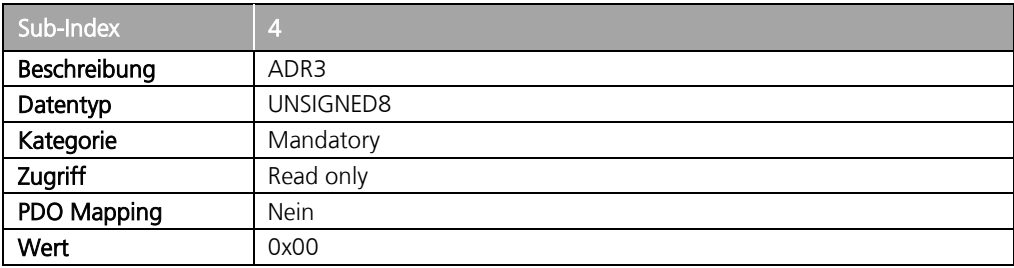

### Änderungen vorbehalten

TRsystems GmbH, Systembereich Unidor Freiburger Straße 3 75179 Pforzheim Tel. +49 (0)7231 / 3152 0 unidor@trsystems.de

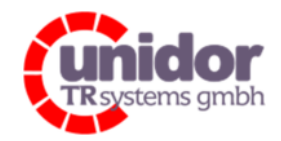

Ref.: Handbuch\_ cBOX-M-0000- EC\_V01.docx 16.03.2023

## 9.8 Objekt "0x201C": Hardware diagnostic

Das Hardware Diagnose Objekt enthält folgende Parameter:

- Current device temperature Enthält die aktuelle Temperatur des Prozessors in °C
- Minimale cycle time Enthält die minimale Zykluszeit des Prozessors in µs
- Maximale cycle time Enthält die maximale Zykluszeit des Prozessors in µs
- WD Reset Enthält die Anzahl der Watchdog Resets
- Hardwar ID Status Enthält den Hardware ID Status des Gerätes
- Cycle too short counter Enthält die Anzahl der zu schnell aufeinander gefolgten EtherCAT-Telegrame
- Reserved (Unbelegt)

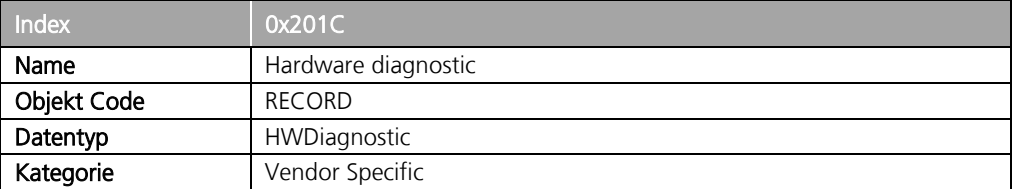

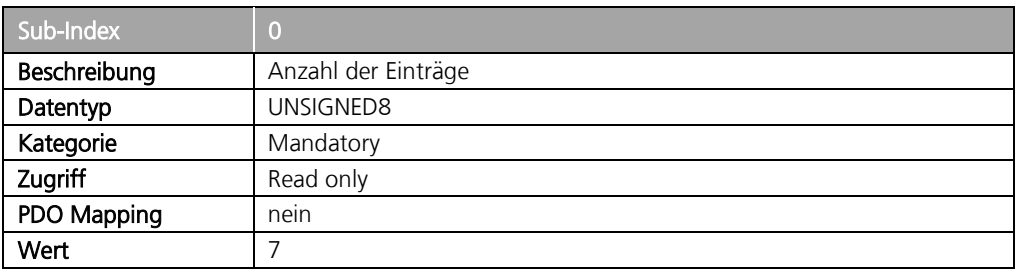

### Änderungen vorbehalten

TRsystems GmbH, Systembereich Unidor Freiburger Straße 3 75179 Pforzheim Tel. +49 (0)7231 / 3152 0 unidor@trsystems.de

Seite 97/122

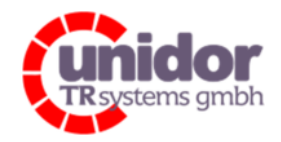

### Ref.: Handbuch\_ cBOX-M-0000- EC\_V01.docx 16.03.2023

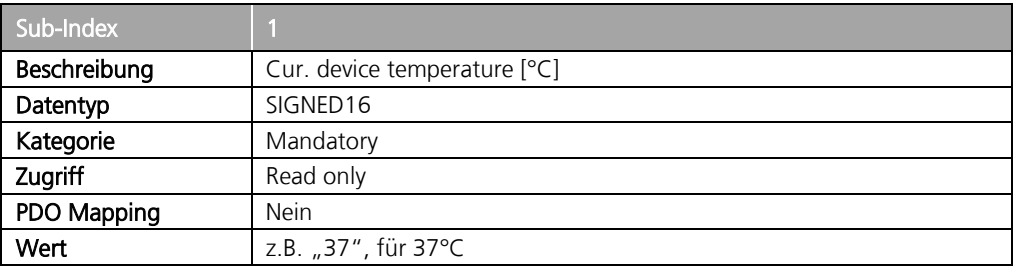

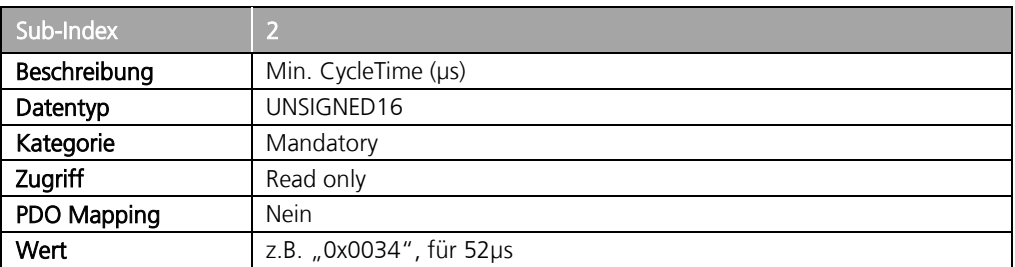

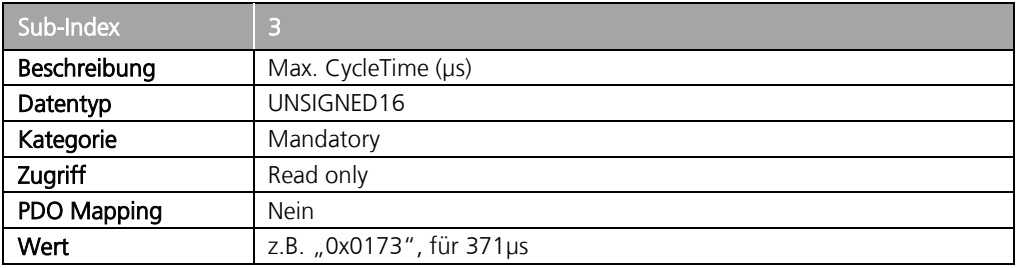

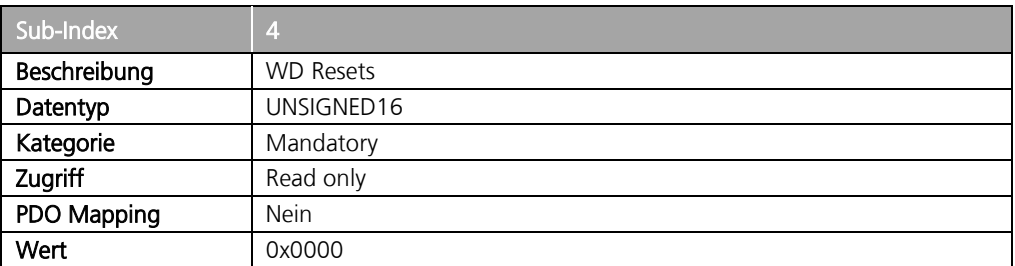

#### Änderungen vorbehalten

TRsystems GmbH, Systembereich Unidor Freiburger Straße 3 75179 Pforzheim Tel. +49 (0)7231 / 3152 0 unidor@trsystems.de

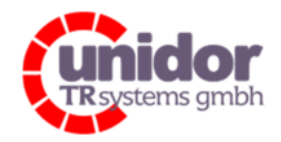

#### Ref.: Handbuch\_ cBOX-M-0000- EC\_V01.docx 16.03.2023

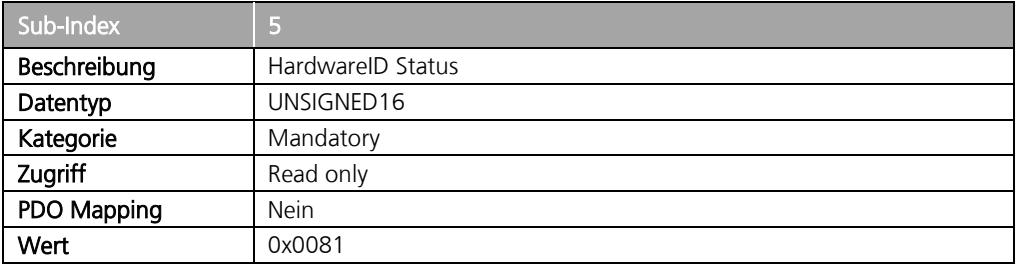

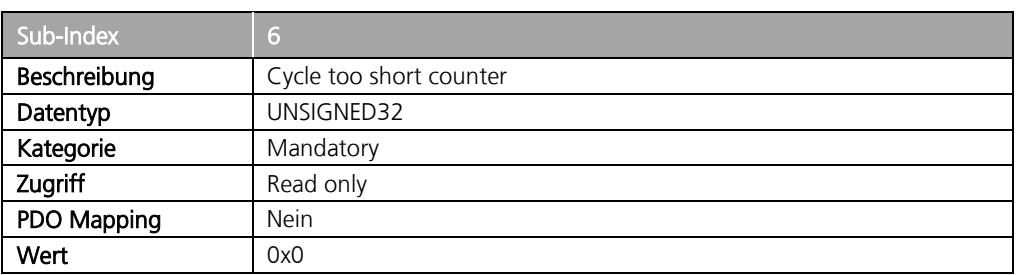

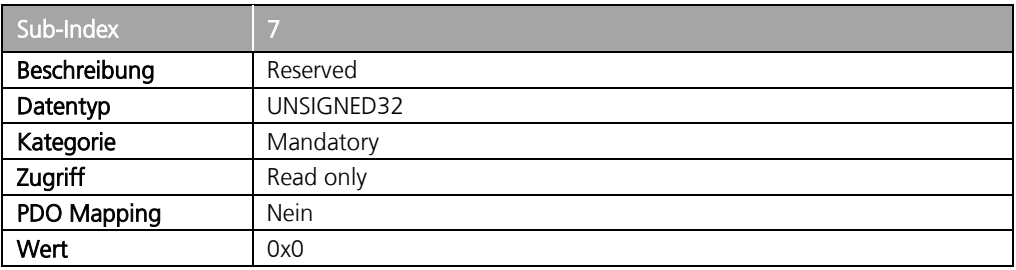

### Änderungen vorbehalten

TRsystems GmbH, Systembereich Unidor Freiburger Straße 3 75179 Pforzheim Tel. +49 (0)7231 / 3152 0 unidor@trsystems.de

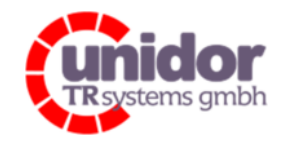

Ref.: Handbuch\_ cBOX-M-0000- EC\_V01.docx 16.03.2023

## 9.9 Objekt "0x20F0": TRsystems CoE Backup Parameter Handling

Dieses Objekt ist für das remanente Speichern der CoE-Einträge zuständig.

- Stored Params Anzeige ob Backup Parameter geladen wurden
- Command Dieser Wert ist in PreOP schreibbar um das abspeichern/löschen der CoE-Einträge zu erzwingen.

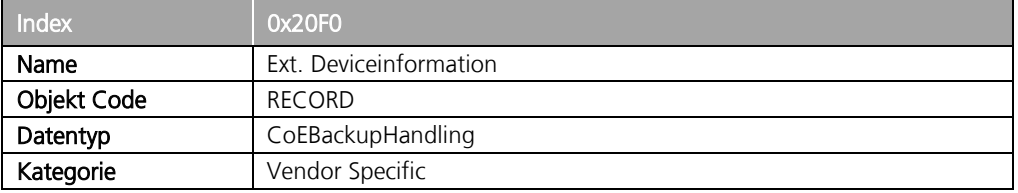

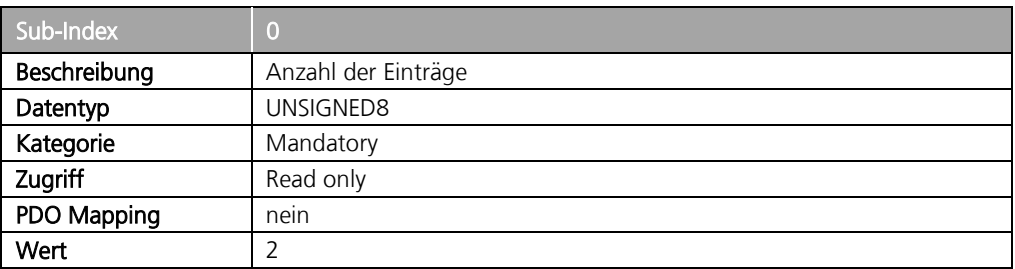

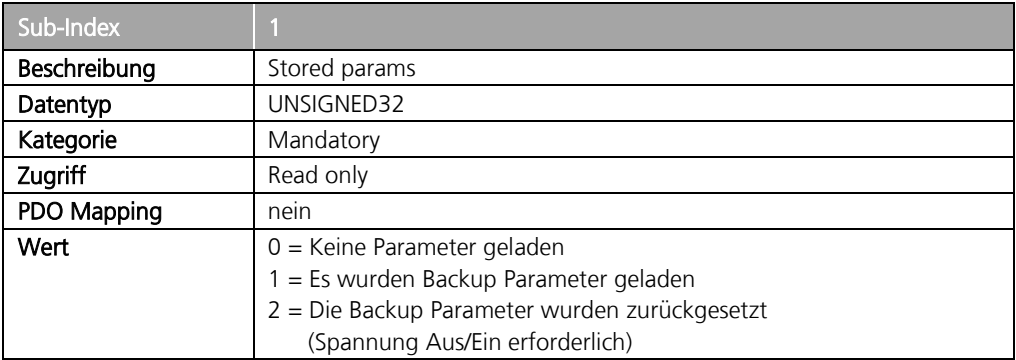

### Änderungen vorbehalten

TRsystems GmbH, Systembereich Unidor Freiburger Straße 3 75179 Pforzheim Tel. +49 (0)7231 / 3152 0 unidor@trsystems.de

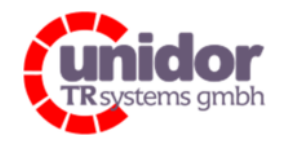

#### Ref.: Handbuch\_ cBOX-M-0000- EC\_V01.docx 16.03.2023

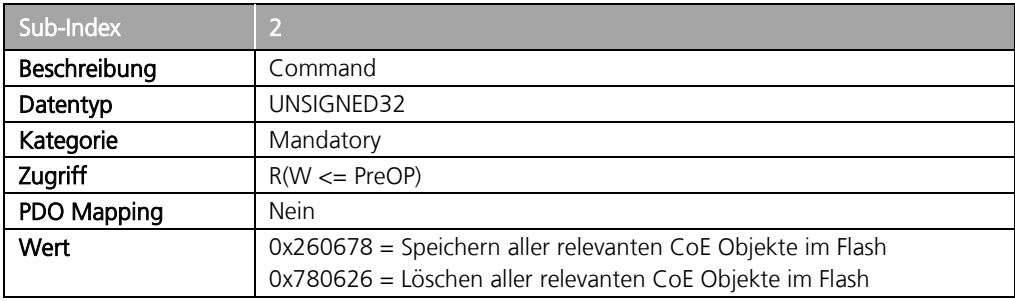

## 9.10 Objekt "0x4000": User Watchdog Mode

Durch die Einstellung in diesem Objekt wird die Betriebsart des User Watchdog Mode festgelegt. Die Einstellung bzw. ein Schreibzugriff darf nur im Betriebszustand "PreOP" des Slaves erfolgen.

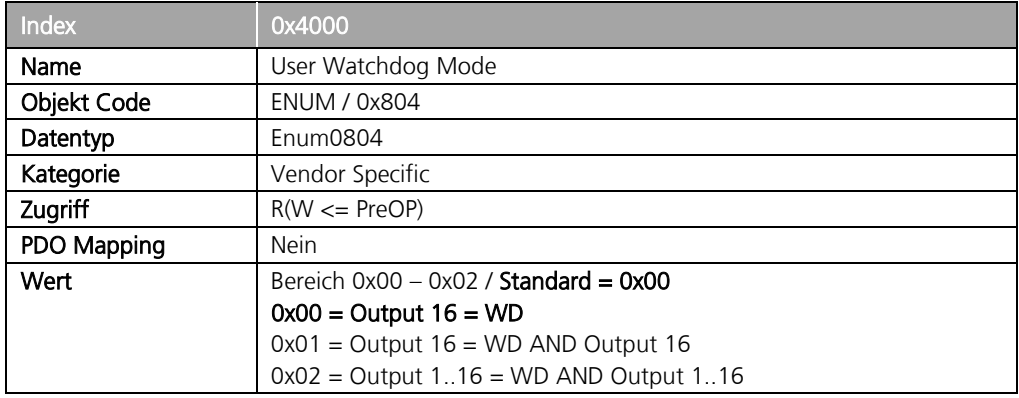

## 9.11 Objekt "0x4001": User Watchdog Timeout (ms)

Dieses Objekt legt den Timeout des Watchdog in Millisekunden fest. Der Standardwert beträgt 3ms.

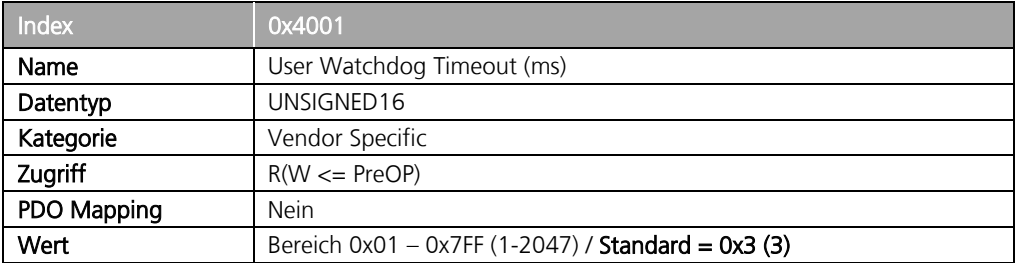

### Änderungen vorbehalten

TRsystems GmbH, Systembereich Unidor Freiburger Straße 3 75179 Pforzheim Tel. +49 (0)7231 / 3152 0 unidor@trsystems.de

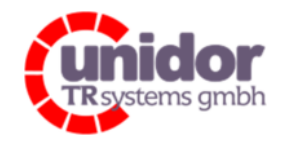

Ref.: Handbuch\_ cBOX-M-0000- EC\_V01.docx 16.03.2023

## 9.12 Objekt "0x4080": Digital Input debounce (µs)

Über dieses Objekt kann die Entprellzeit der Digitaleingänge eingestellt werden. Die Entprellung kann für jeden Digitaleingang separat mit einer Zeitauflösung von 1µs eingestellt werden. Standardmäßig ist die Entprellung der Eingänge deaktiviert ("0x4080:01..18" = "0x0000").

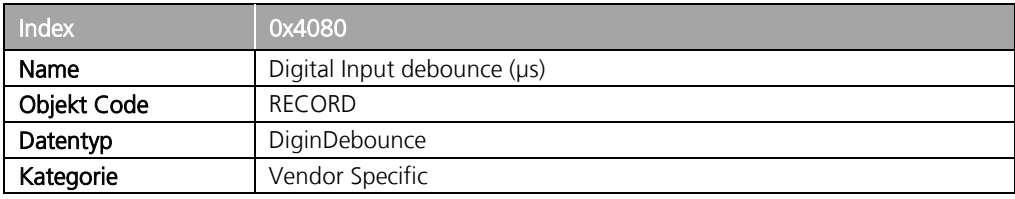

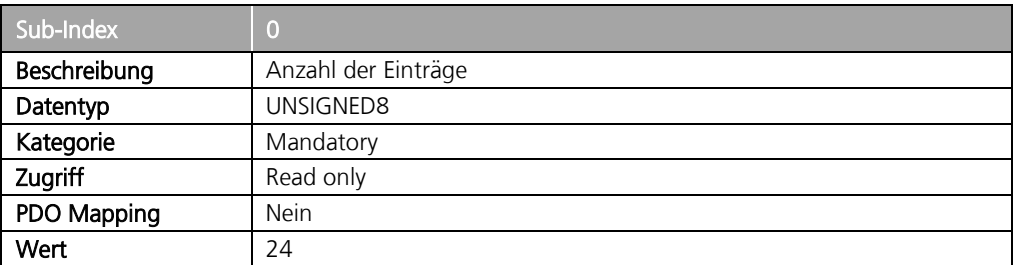

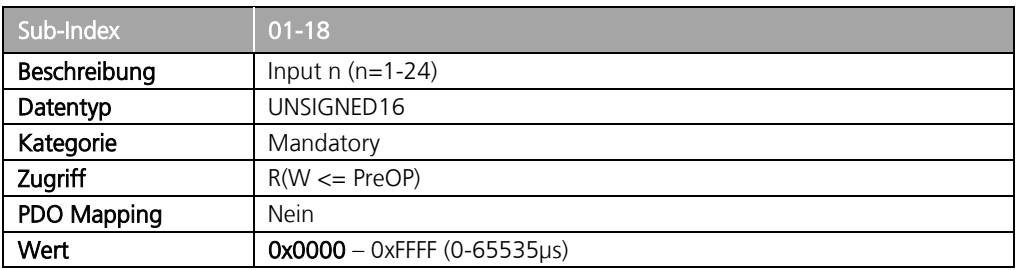

#### Änderungen vorbehalten

TRsystems GmbH, Systembereich Unidor Freiburger Straße 3 75179 Pforzheim Tel. +49 (0)7231 / 3152 0 unidor@trsystems.de

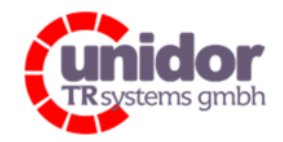

Ref.: Handbuch\_ cBOX-M-0000- EC\_V01.docx 16.03.2023

## 9.13 Objekt "0x4081": Digital Input debounce mode

Über dieses Objekt kann der Entprell-Algorithmus der Digitaleingänge eingestellt werden. Die Standardeinstellung ist "On/Off delayed"

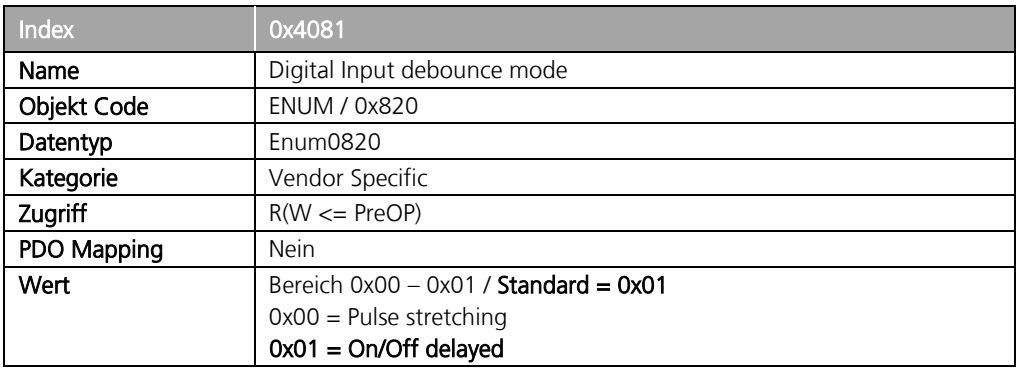

#### 9.14 Objekt "0x4090": SSI/IG Channel 1 mode

Durch die Einstellung in diesem Objekt wird die Betriebsart des SSI/IG Kanals festgelegt. Die Einstellung bzw. ein Schreibzugriff darf nur im Betriebszustand "PreOP" des Slaves erfolgen.

#### Die Standardeinstellung ist "SSI Master"

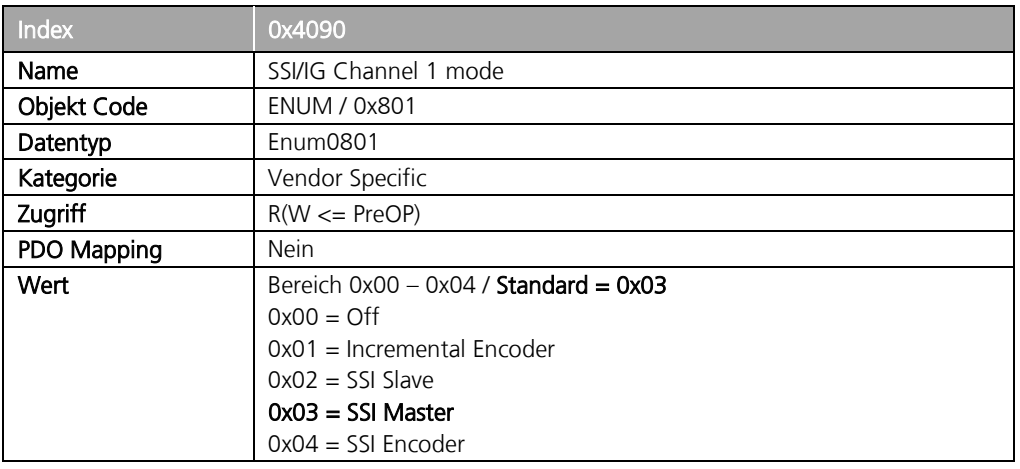

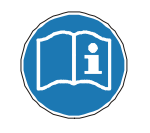

Bei der Einstellung der SSI/IG Schnittstelle bitte auch die Ausführung zur Funktionsweise im Kapitel 4.1.6 beachten!

### Änderungen vorbehalten

TRsystems GmbH, Systembereich Unidor Freiburger Straße 3 75179 Pforzheim Tel. +49 (0)7231 / 3152 0 unidor@trsystems.de

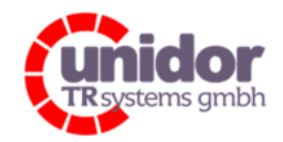

Ref.: Handbuch\_ cBOX-M-0000- EC\_V01.docx 16.03.2023

## 9.15 Objekt "0x4091": SSI Channel 1 baudrate

Durch die Einstellung dieses Objekts, kann in der Betriebsart SSI Master ("0x4090" = "0x03") die ausgegebene Taktfrequenz der SSI-Schnittstelle beeinflusst werden.

Die Einstellung bzw. ein Schreibzugriff darf nur im Betriebszustand "PreOP" des Slaves erfolgen.

#### Die Standardeinstellung sind "500 kHz"

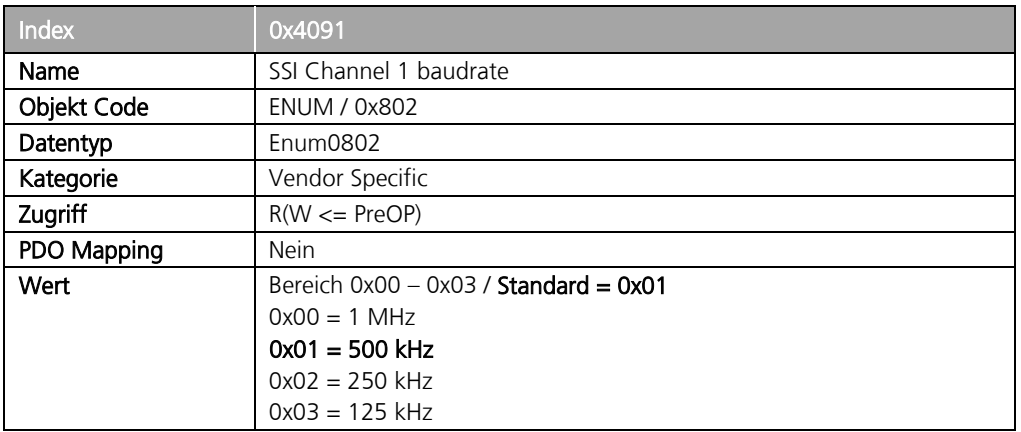

## 9.16 Objekt "0x4092": SSI Channel 1 framesize

Dieses Objekt legt die Anzahl der Datenbits im SSI-Frame fest. Der Standardeinstellung sind 25 Bit.

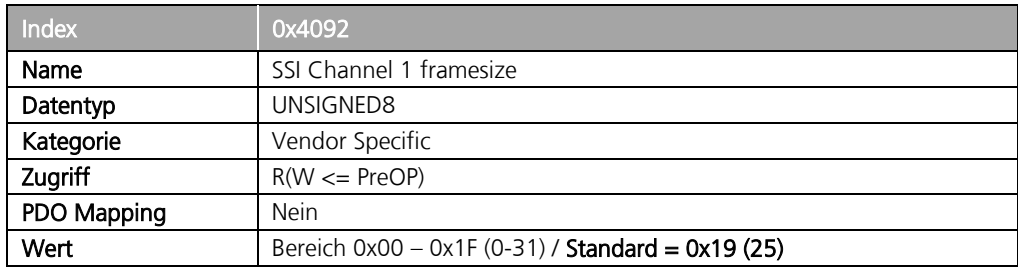

### Änderungen vorbehalten

TRsystems GmbH, Systembereich Unidor Freiburger Straße 3 75179 Pforzheim Tel. +49 (0)7231 / 3152 0 unidor@trsystems.de

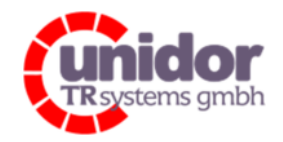

Ref.: Handbuch\_ cBOX-M-0000- EC\_V01.docx 16.03.2023

## 9.17 Objekt "0x4093": SSI Channel 1 waitcount

Dieses Objekt legt die Anzahl der Wartetakte (Pause) in der Betriebsart SSI Master fest.

#### Der Standardwert ist "0x0C" (12).

Die Wartetakte müssen bezogen auf die Taktfrequenz (Objekt "0x4091") angegeben werden. Es wird immer 1 Wartetakt mehr ausgegeben, so dass zum eingestellten Wert immer 1 hinzuaddiert werden muss. Beispiel:

SSI-Taktrate  $n_{\text{o}}$  0x4091" = 1MHz Wartetakte "0x4093" =  $20$ Die Pause beträgt (20+1)\*1µs=21µs

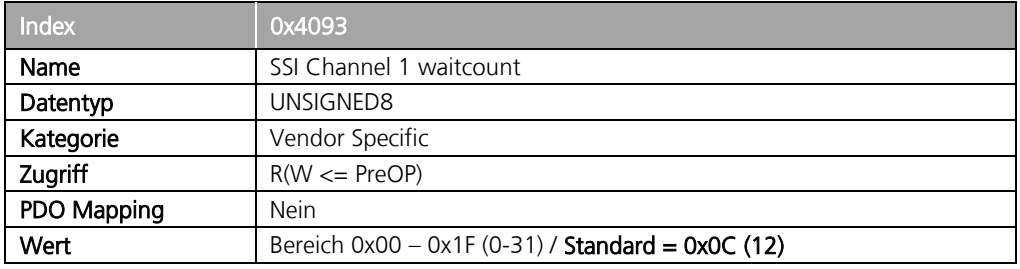

### 9.18 Objekt "0x4094": SSI/IG Channel 1 coding

Durch die Einstellung dieses Objekts kann in der Betriebsart SSI der verwendete Code der seriellen Daten eingestellt werden.

In der Einstellung Dualcode werden die Daten unverändert in den Istwert übernommen. Bei der Einstellung Graycode werden die seriellen Daten in den Binärcode umgewandelt. In der Betriebsart "SSI-Encoder" der Schnittstelle wird das Binäre Datenwort ("Encodervalue Out") entweder in den Graycode gewandelt, oder unverändert ausgegeben (Dualcode).

#### Die Standardeinstellung ist "Graycode".

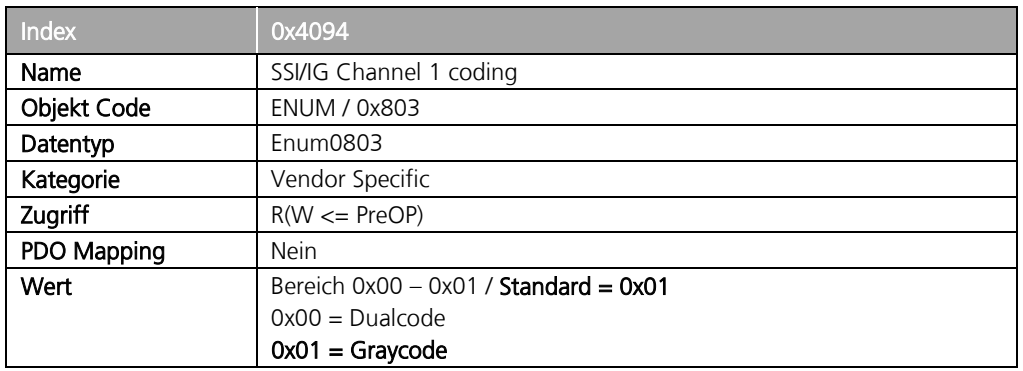

### Änderungen vorbehalten

TRsystems GmbH, Systembereich Unidor Freiburger Straße 3 75179 Pforzheim Tel. +49 (0)7231 / 3152 0 unidor@trsystems.de

Seite 105/122

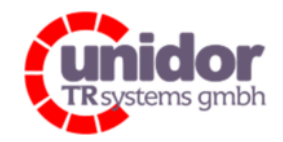

Ref.: Handbuch\_ cBOX-M-0000- EC\_V01.docx 16.03.2023

## 9.19 Objekt "0x4095": SSI Channel 1 datasize

Dieses Objekt legt die Länge des (Nutz-) Datenframes des SSI Gebers fest. Die Standardeinstellung sind 24 Bit.

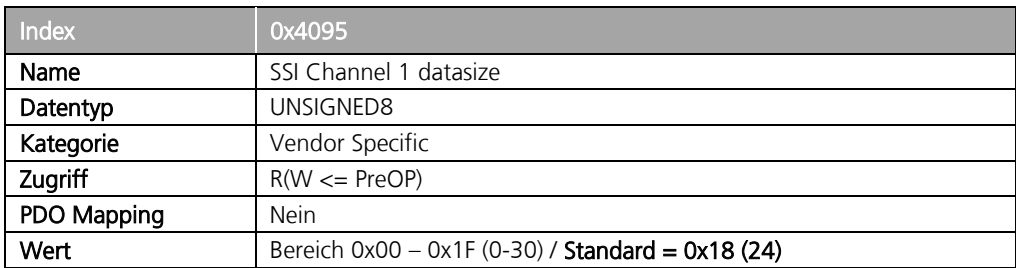

## 9.20 Objekt "0x4096": SSI Channel 1 data valid bit

Diese Einstellung legt fest, ob "SSI Data valid" als MSB des Istwertes eingeblendet wird. Die Standardeinstellung ist "True".

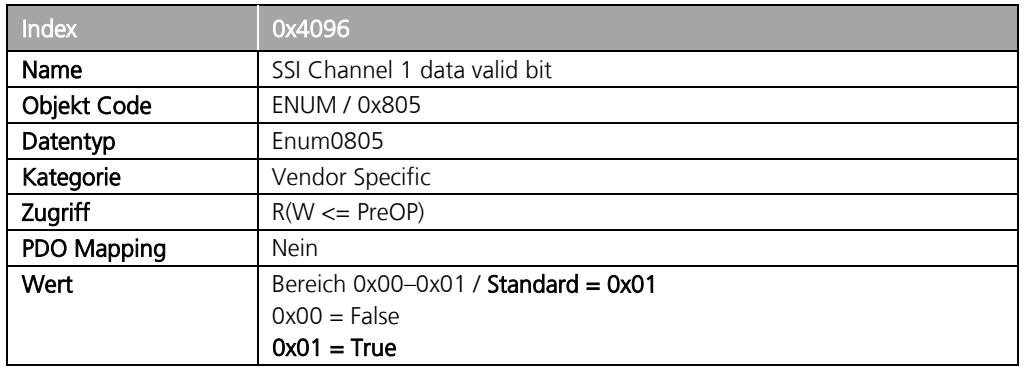

### Änderungen vorbehalten

TRsystems GmbH, Systembereich Unidor Freiburger Straße 3 75179 Pforzheim Tel. +49 (0)7231 / 3152 0 unidor@trsystems.de

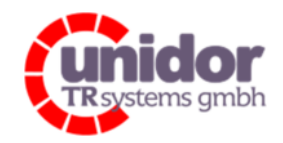

Ref.: Handbuch\_ cBOX-M-0000- EC\_V01.docx 16.03.2023

## 9.21 Objekt "0x4097": SSI Channel 1 loop value bit

Diese Einstellung legt fest, ob dieser SSI Kanal, bei der Einstellung "SSI Encoder" den (unveränderten) Istwert des 2. SSI Kanals ausgibt.

#### Die Standardeinstellung ist "False".

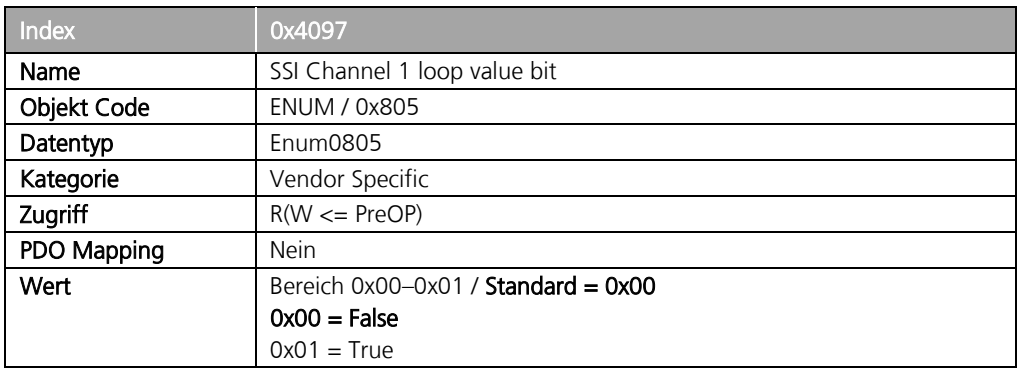

## 9.22 Objekt "0x4098": SSI Channel 1 clk enable bit

Diese Einstellung legt fest, ob dieser SSI Kanal, unabhängig vom EtherCAT Feldbus, den Takt, bzw. die Daten ausgibt. Die Standardeinstellung ist "False".

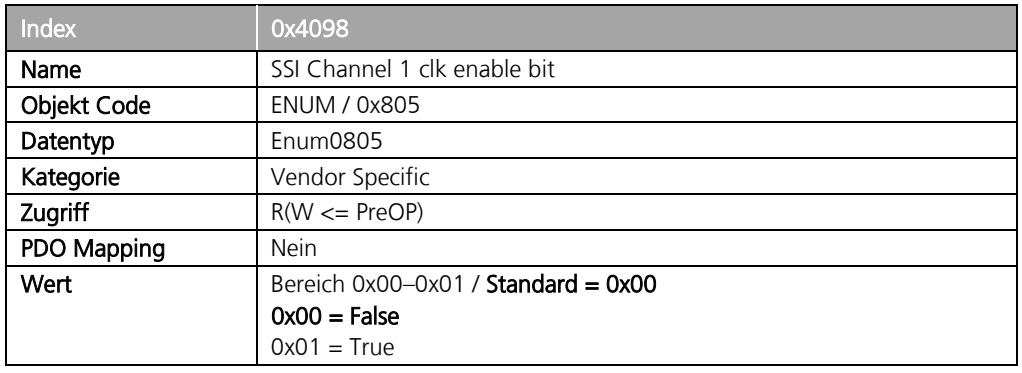

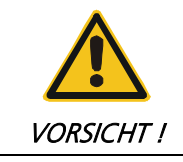

Diese Einstellung schaltet die Ausgabe des Taktes bereits ab Spannung "Ein" frei. Bitte sicherstellen, dass ein SSI Encoder angeschlossen, oder eine kompatible Verdrahtung der Schnittstelle vorliegt!

### Änderungen vorbehalten

TRsystems GmbH, Systembereich Unidor Freiburger Straße 3 75179 Pforzheim Tel. +49 (0)7231 / 3152 0 unidor@trsystems.de

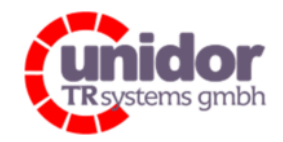

Ref.: Handbuch\_ cBOX-M-0000- EC\_V01.docx 16.03.2023

## 9.23 Objekt "0x40A0": SSI/IG Channel 2 mode

Durch die Einstellung in diesem Objekt wird die Betriebsart des SSI/IG Kanals festgelegt. Die Einstellung bzw. ein Schreibzugriff darf nur im Betriebszustand "PreOP" des Slaves erfolgen. Die Standardeinstellung ist "SSI Master"

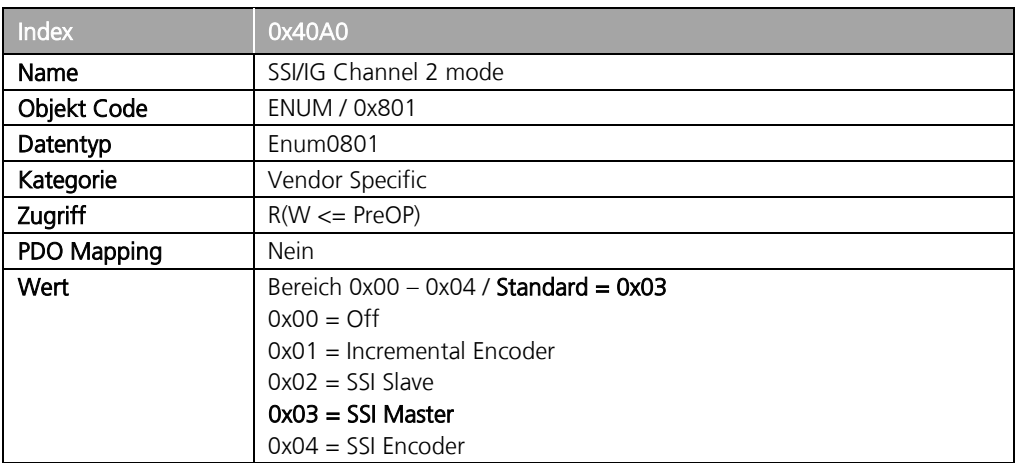

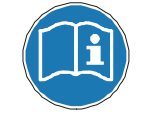

Bei der Einstellung der SSI/IG Schnittstelle bitte auch die Ausführung zur Funktionsweise im Kapitel 4.1.6 beachten!

#### Änderungen vorbehalten

TRsystems GmbH, Systembereich Unidor Freiburger Straße 3 75179 Pforzheim Tel. +49 (0)7231 / 3152 0 unidor@trsystems.de
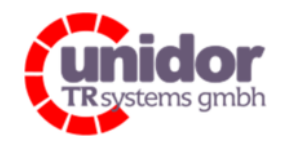

Ref.: Handbuch\_ cBOX-M-0000- EC\_V01.docx 16.03.2023

## 9.24 Objekt "0x40A1": SSI Channel 2 baudrate

Durch die Einstellung dieses Objekts, kann in der Betriebsart SSI Master ("0x4090" = "0x03") die ausgegebene Taktfrequenz der SSI-Schnittstelle beeinflusst werden.

Die Einstellung bzw. ein Schreibzugriff darf nur im Betriebszustand "PreOP" des Slaves erfolgen.

#### Die Standardeinstellung sind "500 kHz"

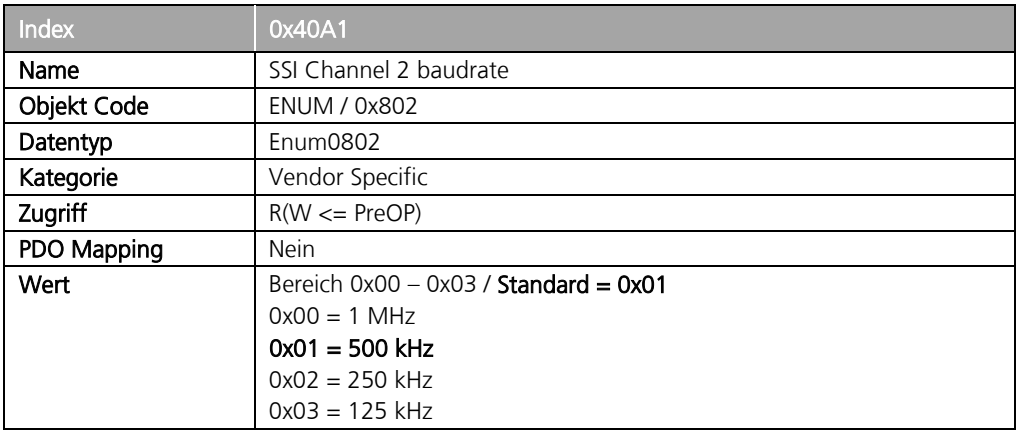

## 9.25 Objekt "0x40A2": SSI Channel 2 framesize

Dieses Objekt legt die Anzahl der Datenbits im SSI-Frame fest. Der Standardeinstellung sind 25 Bit.

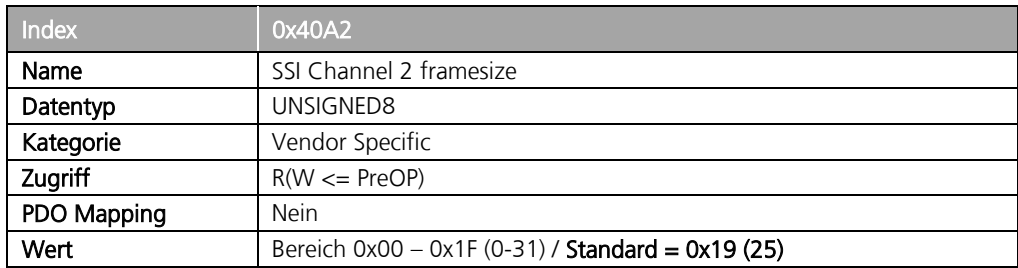

#### Änderungen vorbehalten

TRsystems GmbH, Systembereich Unidor Freiburger Straße 3 75179 Pforzheim Tel. +49 (0)7231 / 3152 0 unidor@trsystems.de

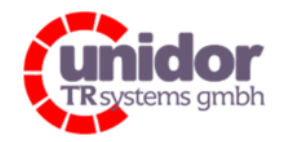

Ref.: Handbuch\_ cBOX-M-0000- EC\_V01.docx 16.03.2023

### 9.26 Objekt "0x40A3": SSI Channel 2 waitcount

Dieses Objekt legt die Anzahl der Wartetakte (Pause) in der Betriebsart SSI Master fest.

#### Der Standardwert ist "0x0C" (12).

Die Wartetakte müssen bezogen auf die Taktfrequenz (Objekt "0x40A1") angegeben werden. Es wird immer 1 Wartetakt mehr ausgegeben, so dass zum eingestellten Wert immer 1 hinzuaddiert werden muss. Beispiel:

SSI-Taktrate  $n_{0}$ Ox40A1" = 1MHz Wartetakte " $0x40A3'' = 20$ Die Pause beträgt (20+1)\*1µs=21µs

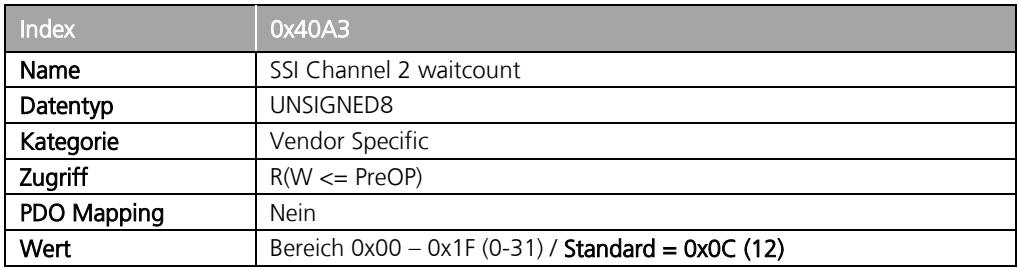

### 9.27 Objekt "0x40A4": SSI/IG Channel 2 coding

Durch die Einstellung dieses Objekts kann in der Betriebsart SSI der verwendete Code der seriellen Daten eingestellt werden.

In der Einstellung Dualcode werden die Daten unverändert in den Istwert übernommen. Bei der Einstellung Graycode werden die seriellen Daten in den Binärcode umgewandelt. In der Betriebsart "SSI-Encoder" der Schnittstelle wird das Binäre Datenwort ("Encodervalue Out") entweder in den Graycode gewandelt, oder unverändert ausgegeben (Dualcode).

#### Die Standardeinstellung ist "Graycode".

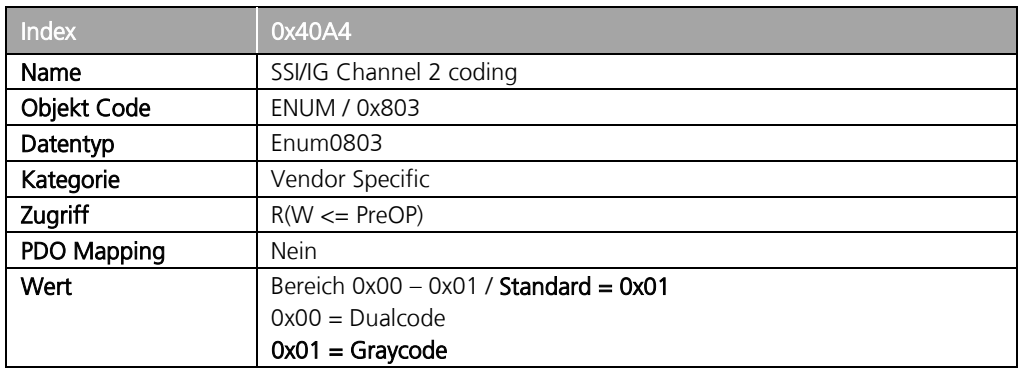

#### Änderungen vorbehalten

TRsystems GmbH, Systembereich Unidor Freiburger Straße 3 75179 Pforzheim Tel. +49 (0)7231 / 3152 0 unidor@trsystems.de

www.unidor.de

Seite 110/122

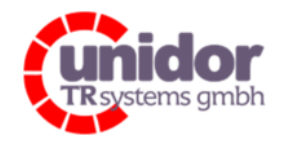

Ref.: Handbuch\_ cBOX-M-0000- EC\_V01.docx 16.03.2023

### 9.28 Objekt "0x40A5": SSI Channel 2 datasize

Dieses Objekt legt die Länge des (Nutz-) Datenframes des SSI Gebers fest. Die Standardeinstellung sind 24 Bit.

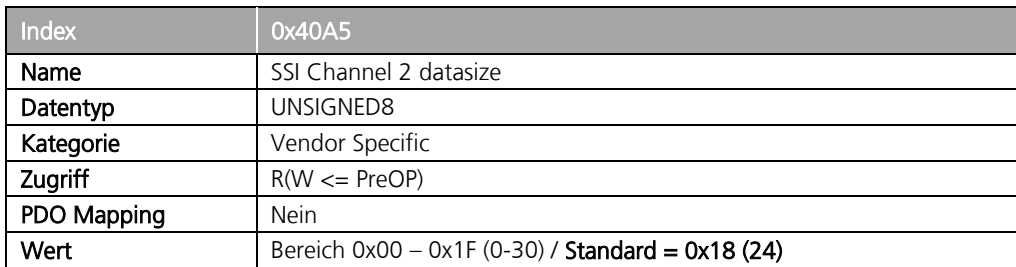

### 9.29 Objekt "0x40A6": SSI Channel 2 data valid bit

Diese Einstellung legt fest, ob "SSI Data valid" als MSB des Istwertes eingeblendet wird. Die Standardeinstellung ist "True".

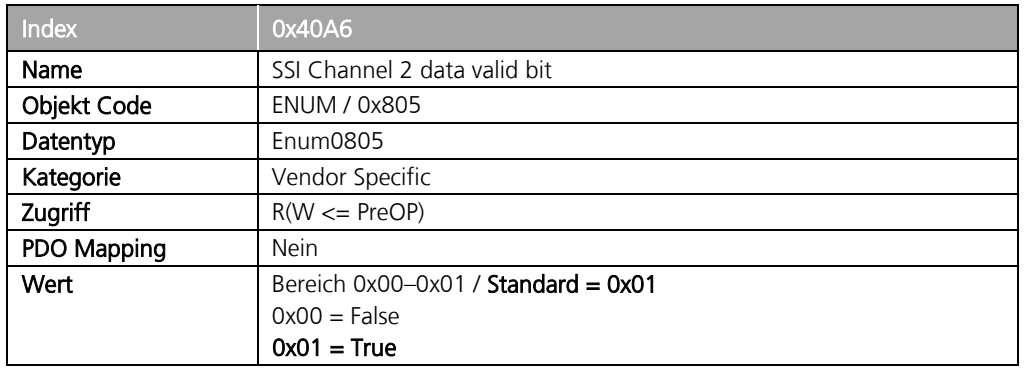

#### Änderungen vorbehalten

TRsystems GmbH, Systembereich Unidor Freiburger Straße 3 75179 Pforzheim Tel. +49 (0)7231 / 3152 0 unidor@trsystems.de

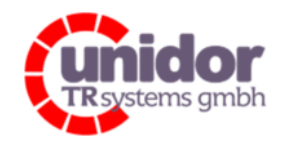

Ref.: Handbuch\_ cBOX-M-0000- EC\_V01.docx 16.03.2023

## 9.30 Objekt "0x40A7": SSI Channel 2 loop value bit

Diese Einstellung legt fest, ob dieser SSI Kanal, bei der Einstellung "SSI Encoder" den (unveränderten) Istwert des 1. SSI Kanals ausgibt.

#### Die Standardeinstellung ist "False".

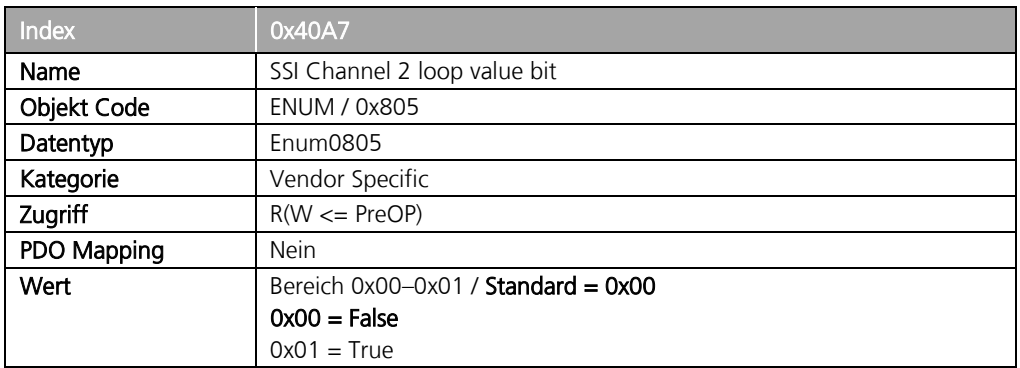

### 9.31 Objekt "0x40A8": SSI Channel 2 clk enable bit

Diese Einstellung legt fest, ob dieser SSI Kanal, unabhängig vom EtherCAT Feldbus, den Takt, bzw. die Daten ausgibt. Die Standardeinstellung ist "False".

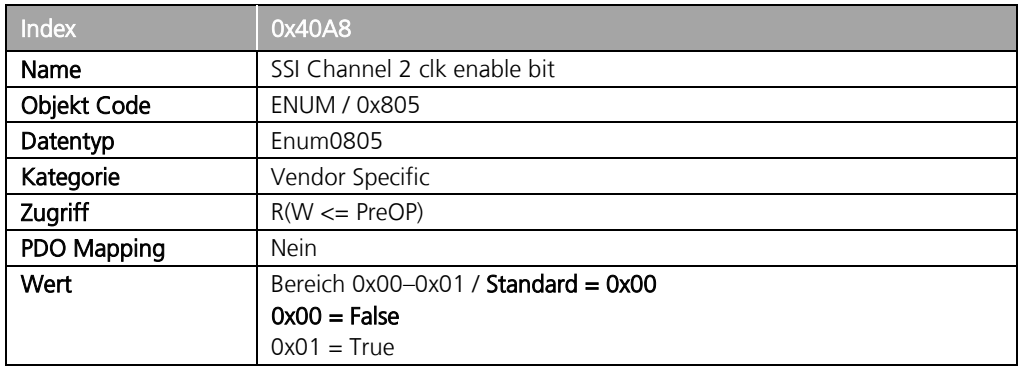

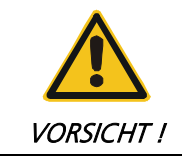

Diese Einstellung schaltet die Ausgabe des Taktes bereits ab Spannung "Ein" frei. Bitte sicherstellen, dass ein SSI Encoder angeschlossen, oder eine kompatible Verdrahtung der Schnittstelle vorliegt!

#### Änderungen vorbehalten

TRsystems GmbH, Systembereich Unidor Freiburger Straße 3 75179 Pforzheim Tel. +49 (0)7231 / 3152 0 unidor@trsystems.de

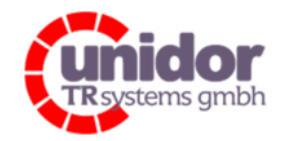

Ref.: Handbuch\_ cBOX-M-0000- EC\_V01.docx 16.03.2023

## 9.32 Objekt "0x4200": Analog Input 1-6 range

Dieses Objekt legt fest in welchem Messbereich die Analogeingänge 1..6 betrieben werden sollen. Die Standardeinstellung ist "+/-0..10V".

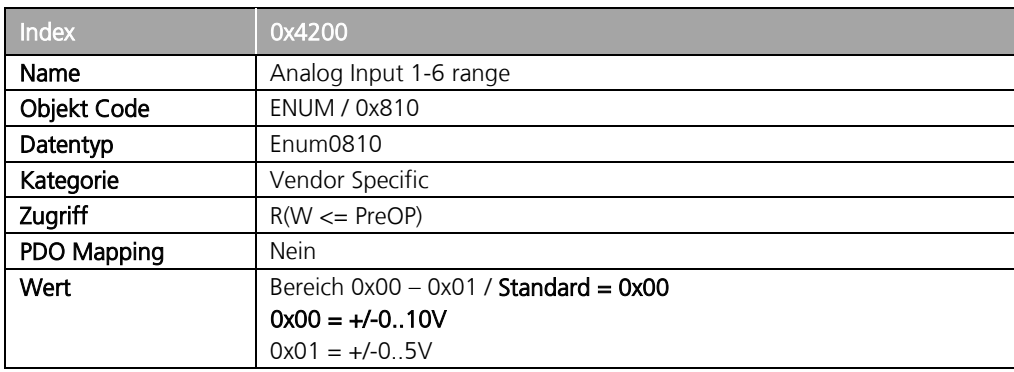

### 9.33 Objekt "0x4201": Analog Input 7-12 range

Dieses Objekt legt fest in welchem Messbereich die Analogeingänge 7..12 betrieben werden sollen. Die Standardeinstellung ist "+/-0..10V".

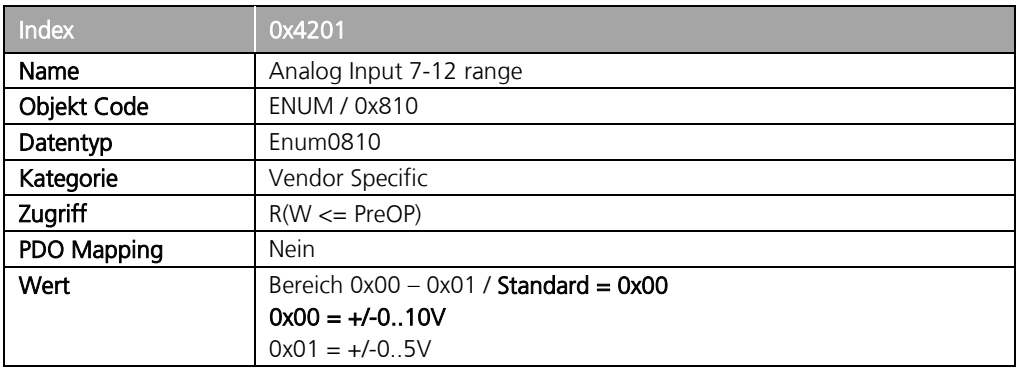

#### Änderungen vorbehalten

TRsystems GmbH, Systembereich Unidor Freiburger Straße 3 75179 Pforzheim Tel. +49 (0)7231 / 3152 0 unidor@trsystems.de

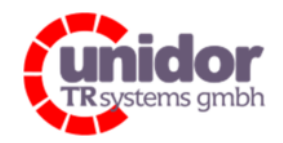

Ref.: Handbuch\_ cBOX-M-0000- EC\_V01.docx 16.03.2023

### 9.34 Objekt "0x4202": Analog Input 1-12 average

Über dieses Objekt kann die Mittelwertberechnung für die Analogeingänge 1..12 Ein- / Ausgeschaltet werden. Die Standardeinstellung ist "On".

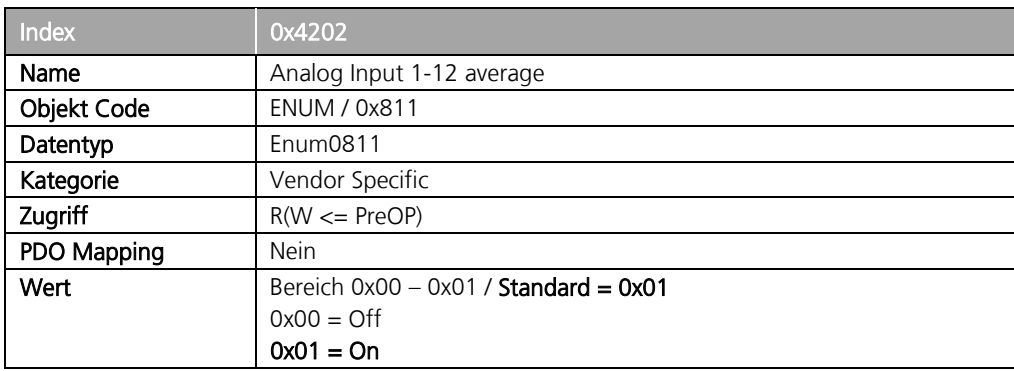

### 9.35 Objekt "0x4210": Analog Input 7-12 measuring mode

Über dieses Objekt können die Analogeingänge 7..12 zwischen Spannungs- und Strommessung umgeschaltet werden. Die Standardeinstellung ist "Voltage measuring".

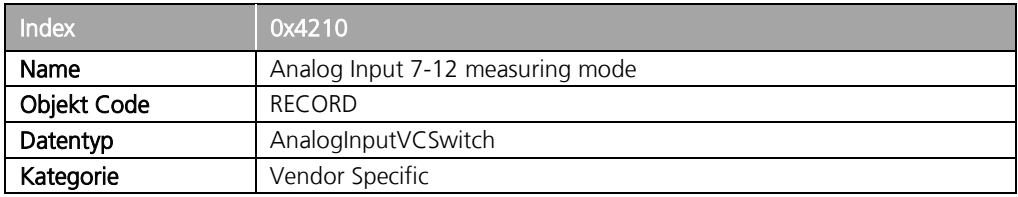

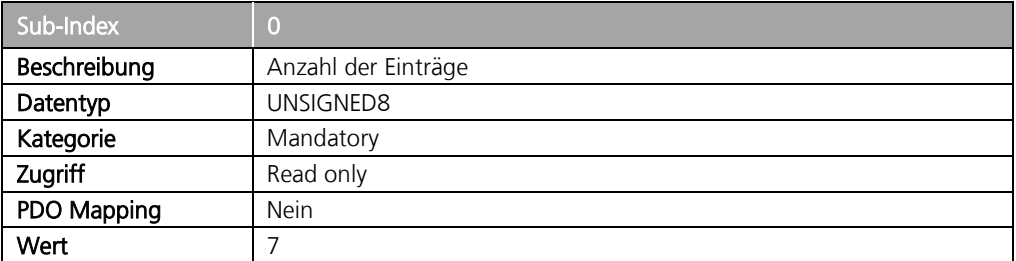

#### Änderungen vorbehalten

TRsystems GmbH, Systembereich Unidor Freiburger Straße 3 75179 Pforzheim Tel. +49 (0)7231 / 3152 0 unidor@trsystems.de

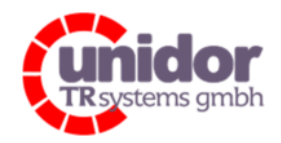

#### Ref.: Handbuch\_ cBOX-M-0000- EC\_V01.docx 16.03.2023

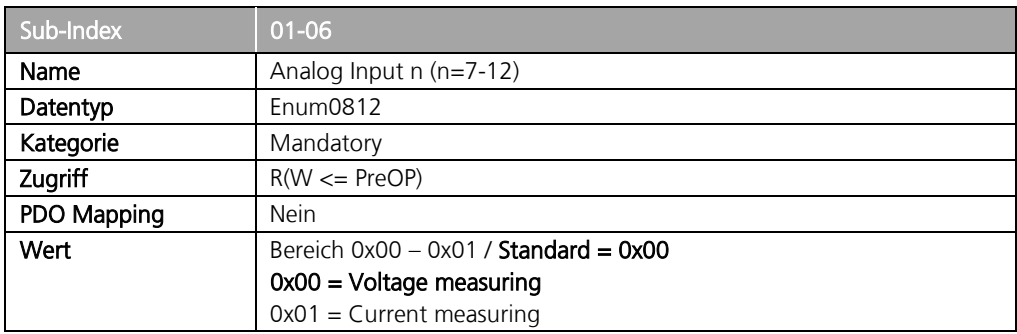

## 9.36 Objekt "0x4300": Analog Outputs configuration

Über dieses Objekt kann der "Offset" für die Analogausgänge 1.4 eingestellt werden. Die Einstellung der Offsets erfolgt in Digits, wobei 1 Digit = 0,305mV entspricht. Die Standardeinstellung ist 0 Digits.

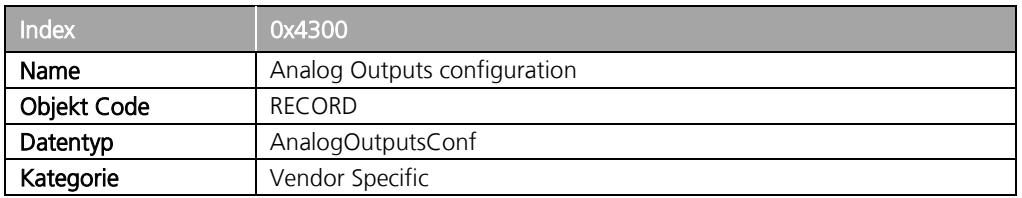

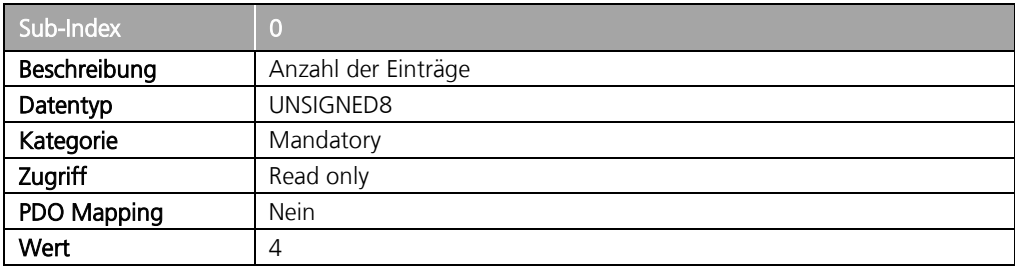

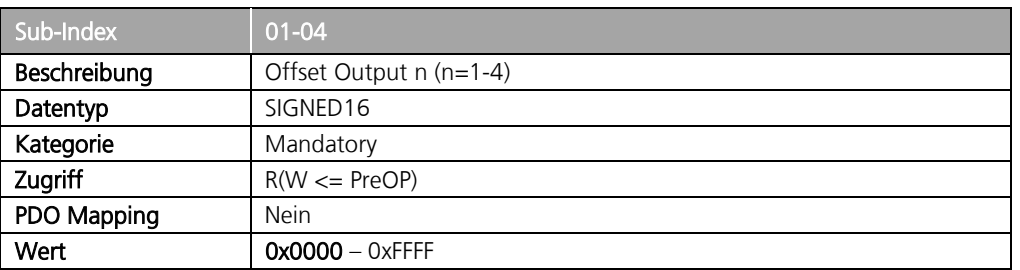

#### Änderungen vorbehalten

TRsystems GmbH, Systembereich Unidor Freiburger Straße 3 75179 Pforzheim Tel. +49 (0)7231 / 3152 0 unidor@trsystems.de

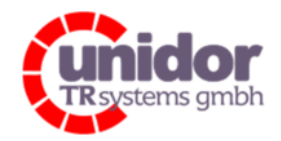

Ref.: Handbuch\_ cBOX-M-0000- EC\_V01.docx 16.03.2023

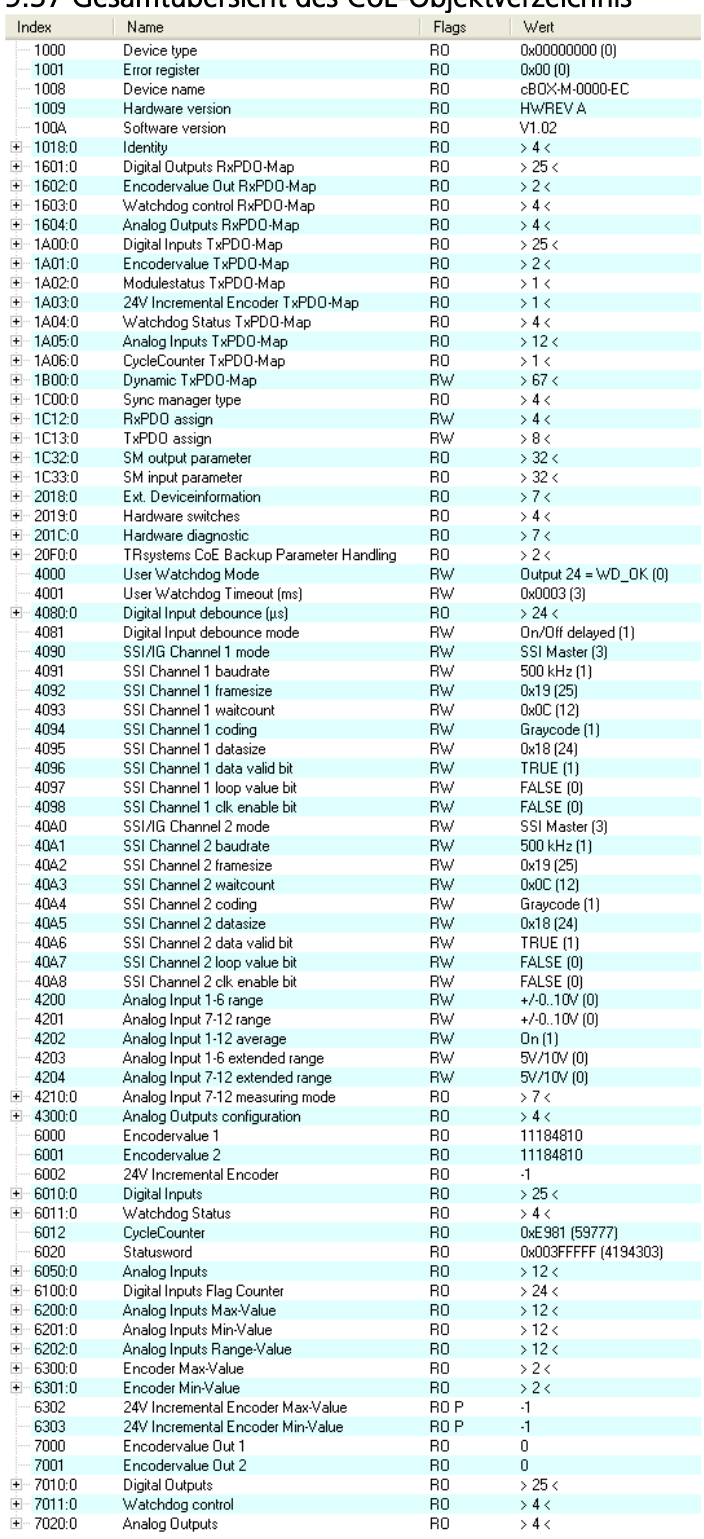

#### 9.37 Gesamtübersicht des CoE-Objektverzeichnis

#### Änderungen vorbehalten

TRsystems GmbH, Systembereich Unidor Freiburger Straße 3 75179 Pforzheim Tel. +49 (0)7231 / 3152 0 unidor@trsystems.de

www.unidor.de

Seite 116/122

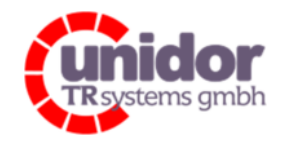

Ref.: Handbuch\_ cBOX-M-0000- EC\_V01.docx 16.03.2023

## 10 Firmwareupdate über TwinCAT®

Die combiBOX kann über das EtherCAT Interface mit einer neuen Firmware versorgt werden.

Alternativ wenn keine TwinCAT Installation zugänglich ist, kann die Firmware auch über das von TRsystems erstellte FUU (Firmware Update Utility) geflasht werden. Hierzu ist nur ein PC mit einer Standard-Ethernet-Schnittstelle notwendig.

(Siehe hierzu auch das Handbuch des Firmware Update Utility)

### 10.1 Notwendigkeit eines Firmware Updates

Vor Update der Firmware sollte der aktuelle Stand, also die bereits installierte Firmware, überprüft werden.

Ein Update sollte nur durchgeführt werden, wenn bei dem Gerät Probleme auftreten, die durch ein Firmware Update behoben werden können.

Ob ein Firmware Update für Ihre combiBOX zur Verfügung steht, erfahren Sie bei der Support Abteilung von TRsystems.

### 10.2 Abfragen des Firmware Standes

Um den aktuellen Stand der Firmware abzufragen, muss sich der EtherCAT Slave mindestens im Zustand PreOP befinden. Vorher ist keine Mailboxkommunikation und von daher auch keine CoE (CAN over EtherCAT) Kommunikation möglich.

Zum Abfragen des Firmware Standes ist wie folgt vorzugehen:

- 1. Starten des TwinCAT System Managers. Falls bereits automatisch ein Projekt geöffnet wurde, erstellen Sie ein neues leeres Projekt wie in Kapitel 8.2 beschrieben.
- 2. Prüfen des aktuellen Firmware Standes Hierzu das entsprechende Gerät in der Baumansicht selektieren und im rechten Fenster-bereich den Karteireiter "CoE-Online" auswählen.

#### Änderungen vorbehalten

TRsystems GmbH, Systembereich Unidor Freiburger Straße 3 75179 Pforzheim Tel. +49 (0)7231 / 3152 0 unidor@trsystems.de

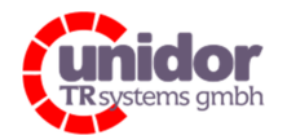

#### Ref.: Handbuch\_ cBOX-M-0000- EC\_V01.docx 16.03.2023

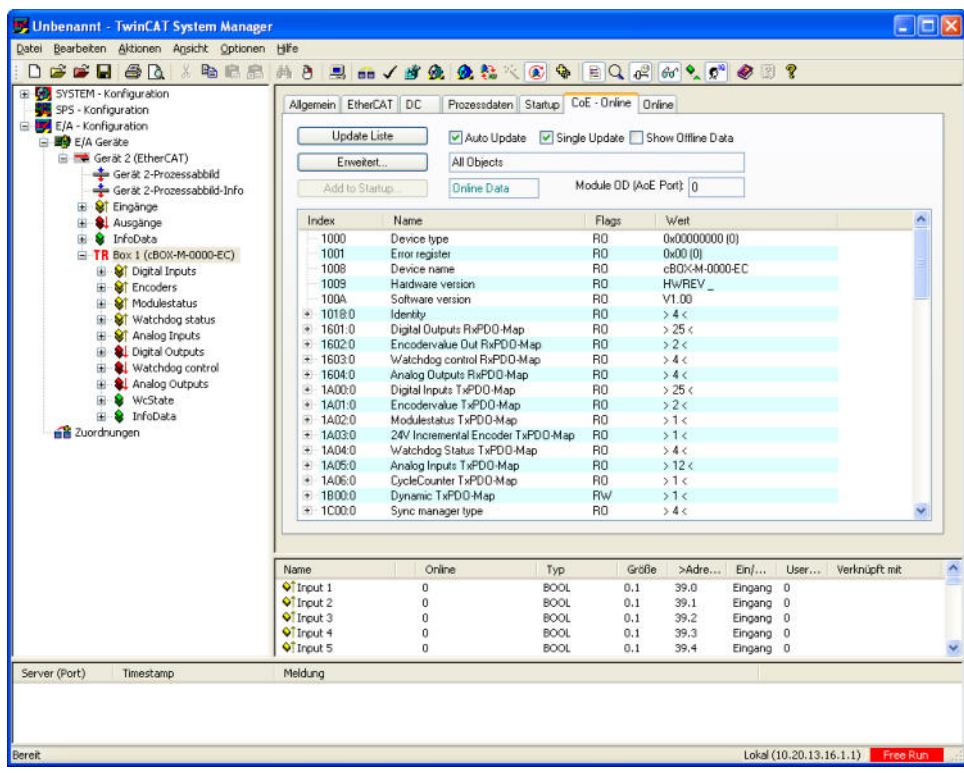

- 13. Prüfen der Softwareversion über den Index "0x100A" (Software version). Im vorher gehenden Beispiel ist dies die V1.00
- 14. Zum Prüfen der FPGA Version den Baumknoten vom Index "0x2018" (Ext. Deviceinformation) öffnen und den Sub-Index "0x2018:03" auswählen Im unteren Beispiel ist dies die Version 1.0

#### Änderungen vorbehalten

TRsystems GmbH, Systembereich Unidor Freiburger Straße 3 75179 Pforzheim Tel. +49 (0)7231 / 3152 0 unidor@trsystems.de

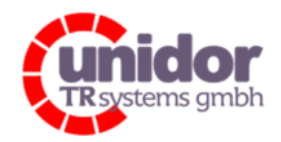

Ref.: Handbuch\_ cBOX-M-0000- EC\_V01.docx 16.03.2023

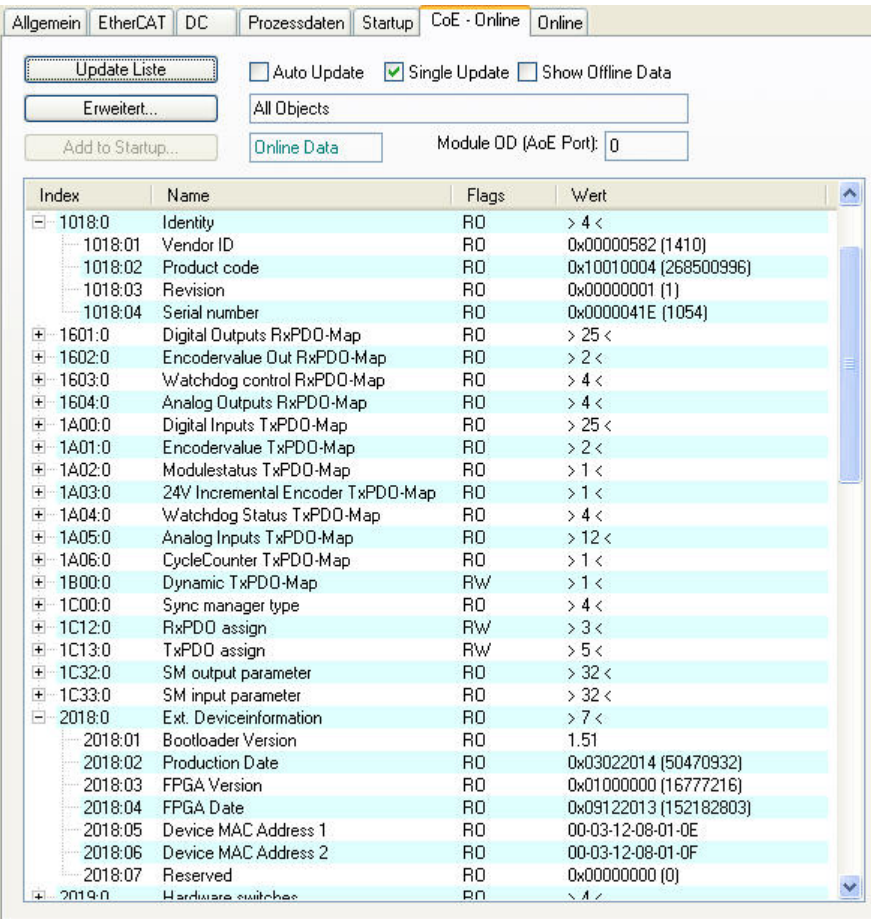

15. Der Index "0x1018" (Identity) kann zusätzlich zum Überprüfen der Seriennummer des Gerätes geöffnet werden (Sub-Index "0x1018:04").

### 10.3 Vorgehensweise beim Update der Firmware

Um eine Firmware (CPU oder FPGA) auf das Gerät zu übertragen, muss folgende Vorgehensweise eingehalten werden:

- 1. Starten des TwinCAT System Managers und Erstellen einer "Free-Run" Konfiguration. (Siehe Kapitel 8.2)
- 2. Manuelles setzen des "Bootstrap"-Modes für den betreffenden Slave. Der EtherCAT Master muss mindestens in dem Zustand "PreOP" sein. Hierzu in der Baumansicht (linker Bildschirmbereich) das "Gerät n (EtherCAT)" auswählen. Im Rechten Bildschirmbereich den Karteireiter "Online" auswählen. In der erscheinenden Liste den gewünschten Slave z.B. "Box 1 (cBOX-M-0000-EC)" auswählen und mit rechter Maustaste die Option "'BOOTSTRAP' Status anfordern" auswählen.

#### Änderungen vorbehalten

TRsystems GmbH, Systembereich Unidor Freiburger Straße 3 75179 Pforzheim Tel. +49 (0)7231 / 3152 0 unidor@trsystems.de

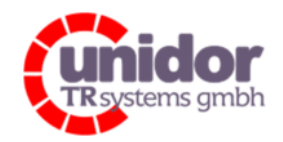

Ref.: Handbuch\_ cBOX-M-0000- EC\_V01.docx 16.03.2023

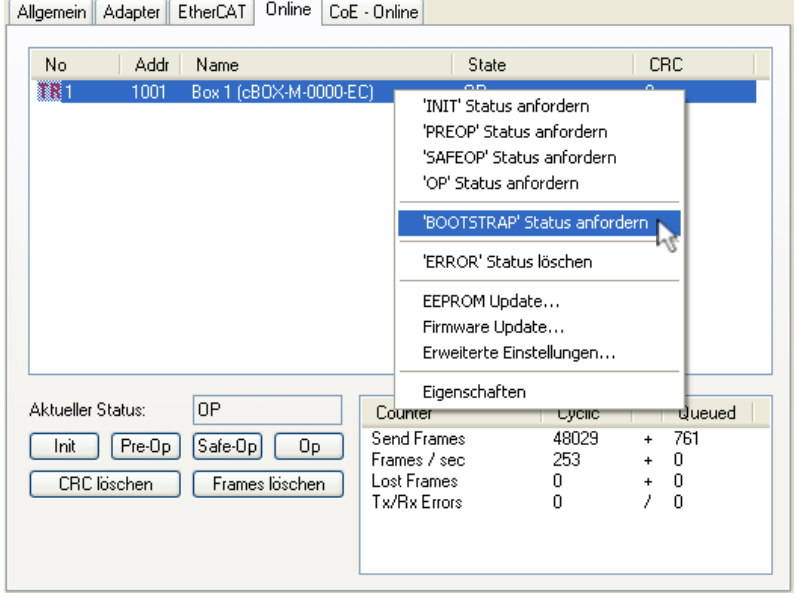

Nach Anforderung des Bootstrap Modus signalisiert das Gerät dies über schnelles Blinken der Status-LED "BUS STATE" (LED über den beiden EtherCAT Ports am Gerät).

- 3. Nach erfolgreichem Statuswechsel muss nun die Option "Firmware Update..." per Rechtsklick auf dem entsprechenden Slave ausgewählt werden und in dem Dialogfeld "Öffnen" die entsprechende Firmware-Datei ausgewählt werden.
- 4. Im nachfolgend angezeigten Dialogfeld "FoE Name Bearbeiten" muss für das Flashen der Firmware ein Passwort angegeben werden. Das Passwort ist 26061978 (hexadezimal). Über den Dateinamen wird intern festgelegt, ob es sich bei der angegebenen Datei um eine Firmware für die CPU oder den FPGA handelt.

Es werden nur Dateinamen in folgendem Format akzeptiert:

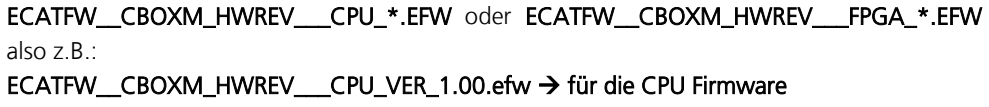

ECATFW\_CBOXM\_HWREV\_\_FPGA\_VER1.0.0.0.efw → für die FPGA Firmware

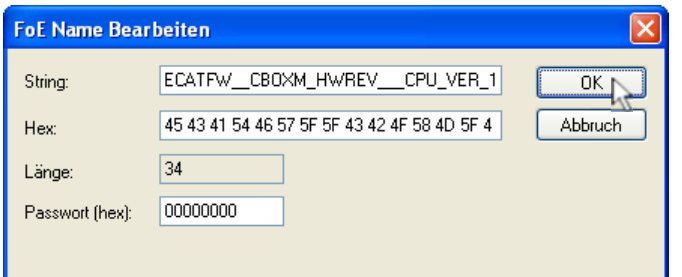

#### Änderungen vorbehalten

TRsystems GmbH, Systembereich Unidor Freiburger Straße 3 75179 Pforzheim Tel. +49 (0)7231 / 3152 0 unidor@trsystems.de

www.unidor.de

Seite 120/122

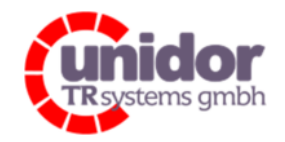

Ref.: Handbuch\_ cBOX-M-0000- EC\_V01.docx 16.03.2023

 Die Taste <OK> startet den Flashvorgang. Der Status des Flashvorganges wird in der Statusleiste des TwinCAT System Managers angezeigt.

5. Bei falsch Eingabe des Passwortes oder einer falschen Firmware erscheint die folgende Fehlermeldung:

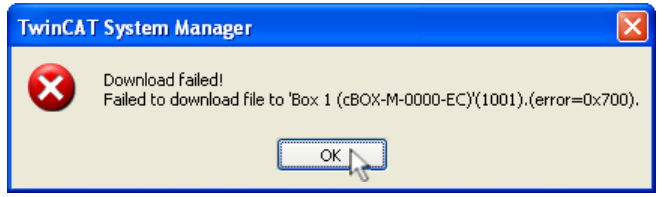

6. Nach erfolgreichem Übertragen, wird dies über ein Meldungsfenster angezeigt.

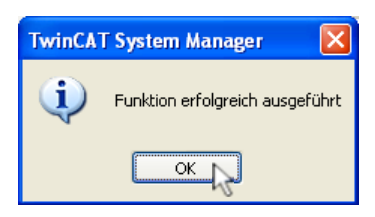

Bitte beachten Sie, dass nur 1 Update nach dem Wechsel in den BOOT Modus zulässig ist. Wenn also 2 Dateien (CPU+FPGA) übertragen werden sollen, muss nach dem Übertragen der 1. Datei der Slave zuerst in einen anderen Zustand (INIT/PreOP/SafeOP/OP) geschalten werden, bevor ein zweites Mal eine Firmware übertragen werden kann. Wird dies vergessen, so erscheint bei dem 2. Versuch folgende Fehlermeldung:

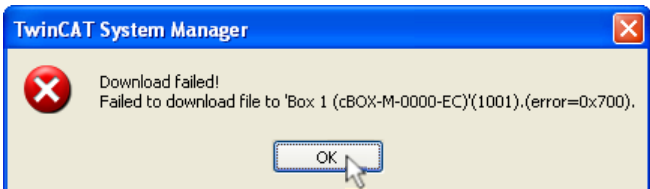

- 4. Nach erfolgtem Update der CPU Firmware kann der betreffende Slave sofort wieder in denselben Zustand wie der Master versetzt werden und danach die neu installierte Softwareversion überprüft werden.
- 5. Das Überprüfen der installierten Firmware Versionen erfolgt, wie bereits zuvor beschrieben, über den Karteireiter "CoE-Online".

#### Änderungen vorbehalten

TRsystems GmbH, Systembereich Unidor Freiburger Straße 3 75179 Pforzheim Tel. +49 (0)7231 / 3152 0 unidor@trsystems.de

www.unidor.de

Seite 121/122

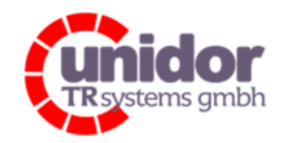

Ref.: Handbuch\_ cBOX-M-0000- EC\_V01.docx 16.03.2023

## 11 EG-Konformitätserklärung

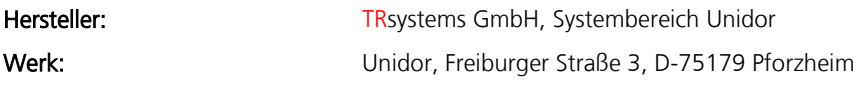

bestätigen für das

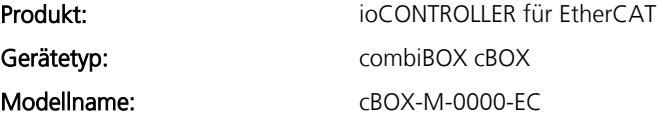

die Übereinstimmung mit der EG-Richtlinie 89/392/EWG und folgenden Standards:

 EN 60 204.1, elektrische Ausrüstung für Industriemaschinen Elektromagnetische Verträglichkeit 89/336/EWG IEC 801 Teile 1, 2, 4 EN 55011 Funkstörspannung EN 55022 Funkstörstrahlung VDE 0100, VDE 0113, EN 60204

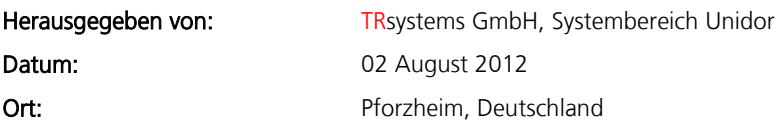

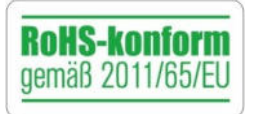

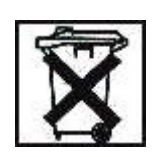

#### Änderungen vorbehalten

TRsystems GmbH, Systembereich Unidor Freiburger Straße 3 75179 Pforzheim Tel. +49 (0)7231 / 3152 0 unidor@trsystems.de

Seite 122/122